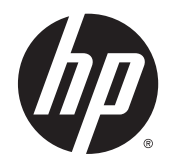

HP Deskjet Ink Advantage 4510 e-All-in-One Printer

# Tartalomjegyzék

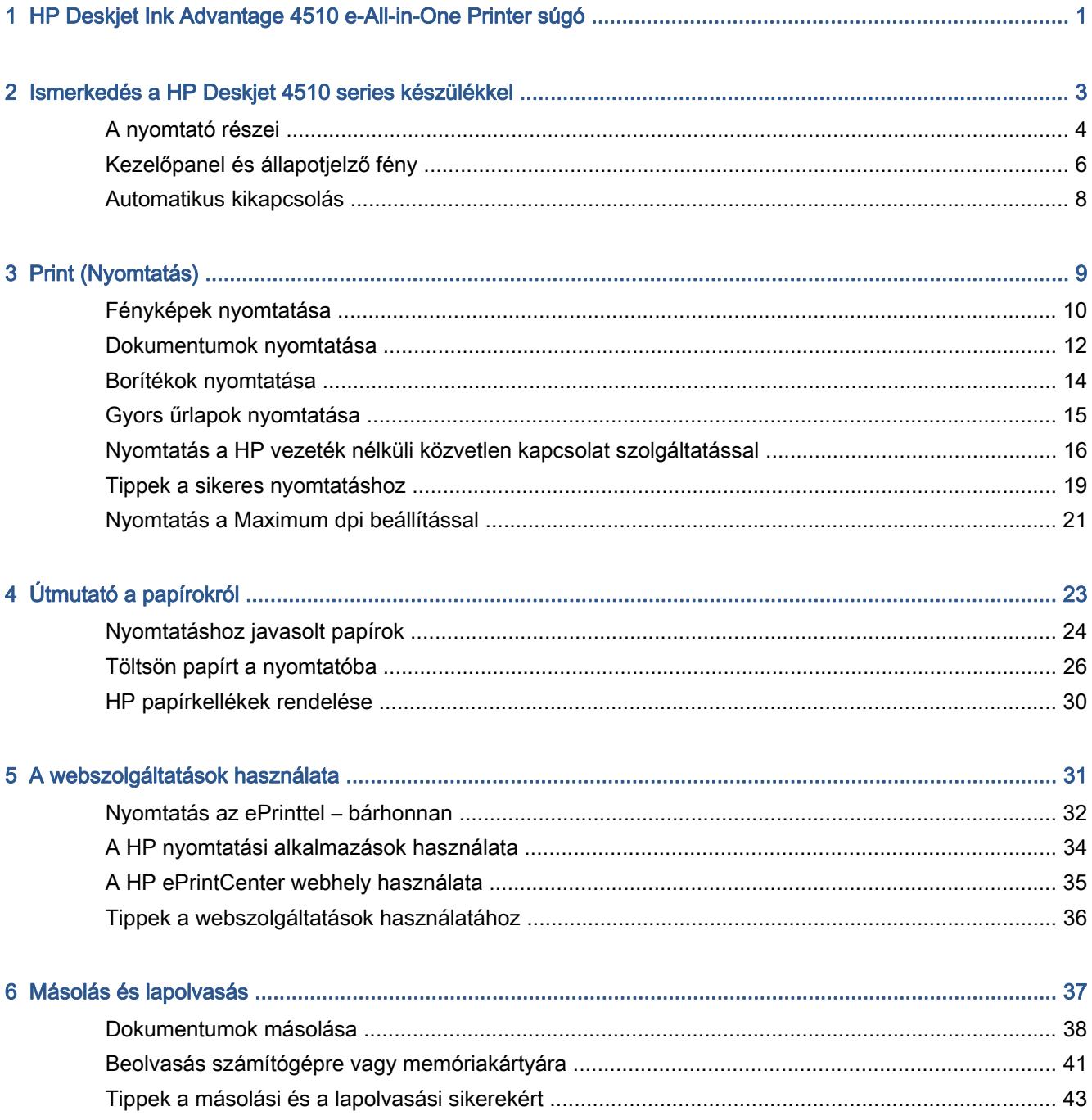

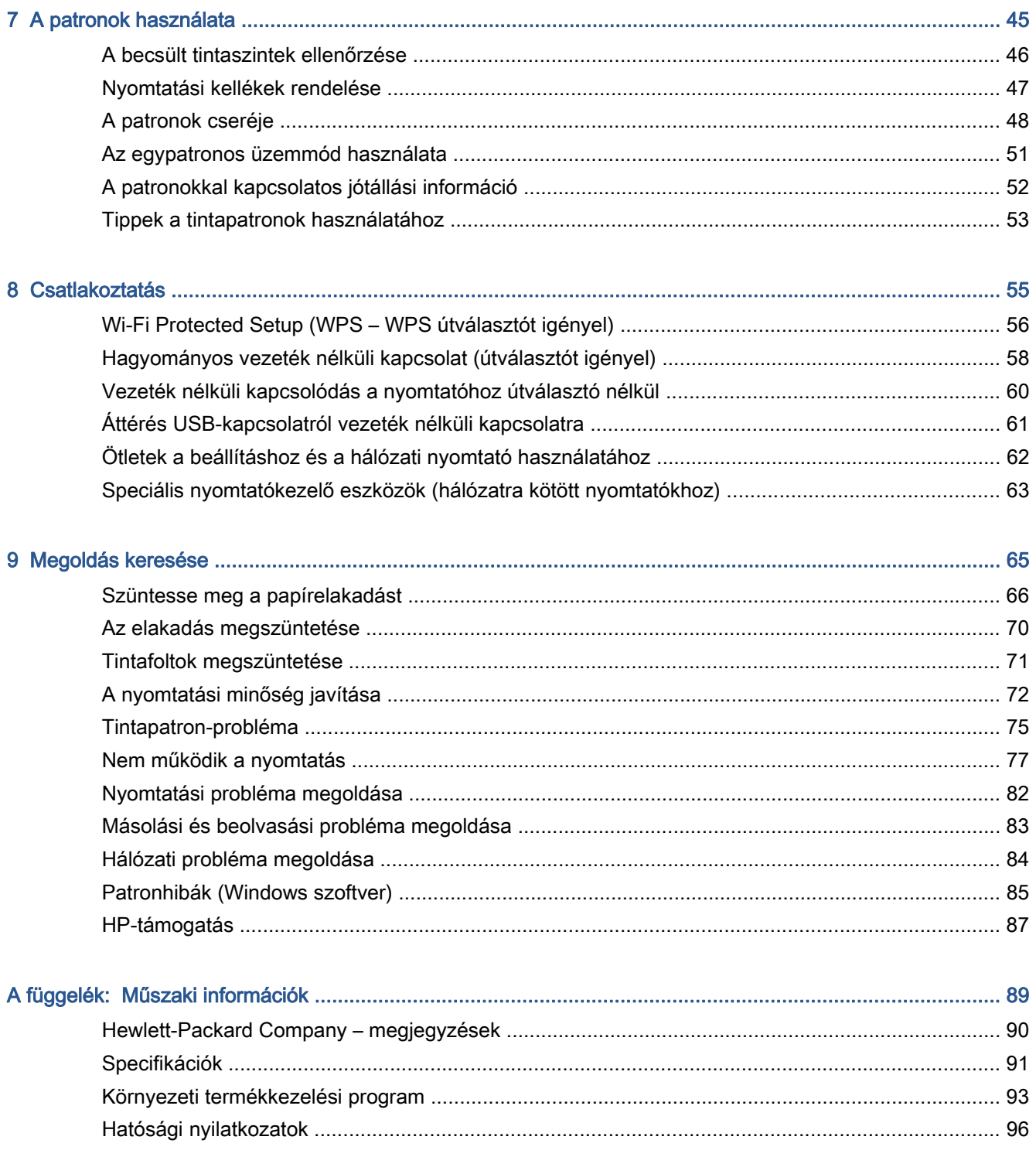

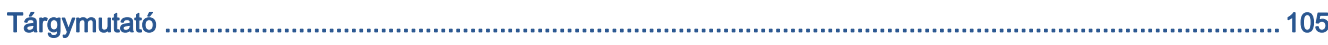

## <span id="page-4-0"></span>1 HP Deskjet Ink Advantage 4510 e-All-in-One Printer súgó

Ismerje meg a HP Deskjet 4510 series kezelésének módját

- [Ismerkedés a HP Deskjet 4510 series készülékkel,](#page-6-0) 3. oldal
- [Print \(Nyomtatás\),](#page-12-0) 9. oldal
- [A webszolgáltatások használata,](#page-34-0) 31. oldal
- [Másolás és lapolvasás,](#page-40-0) 37. oldal
- [A patronok használata,](#page-48-0) 45. oldal
- [Csatlakoztatás,](#page-58-0) 55. oldal
- [Műszaki információk,](#page-92-0) 89. oldal
- [Megoldás keresése,](#page-68-0) 65. oldal

## <span id="page-6-0"></span>2 Ismerkedés a HP Deskjet 4510 series készülékkel

- [A nyomtató részei](#page-7-0)
- [Kezelőpanel és állapotjelző fény](#page-9-0)
- **•** [Automatikus kikapcsolás](#page-11-0)

### <span id="page-7-0"></span>A nyomtató részei

2-1. ábra: A HP Deskjet Ink Advantage 4510 e-All-in-One Printer elöl- és felülnézete

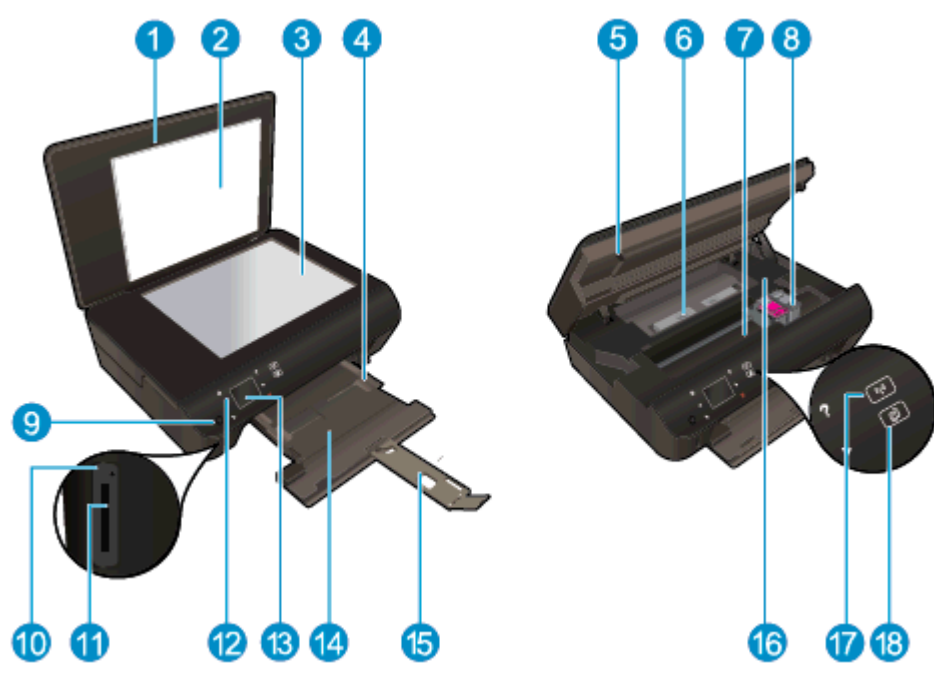

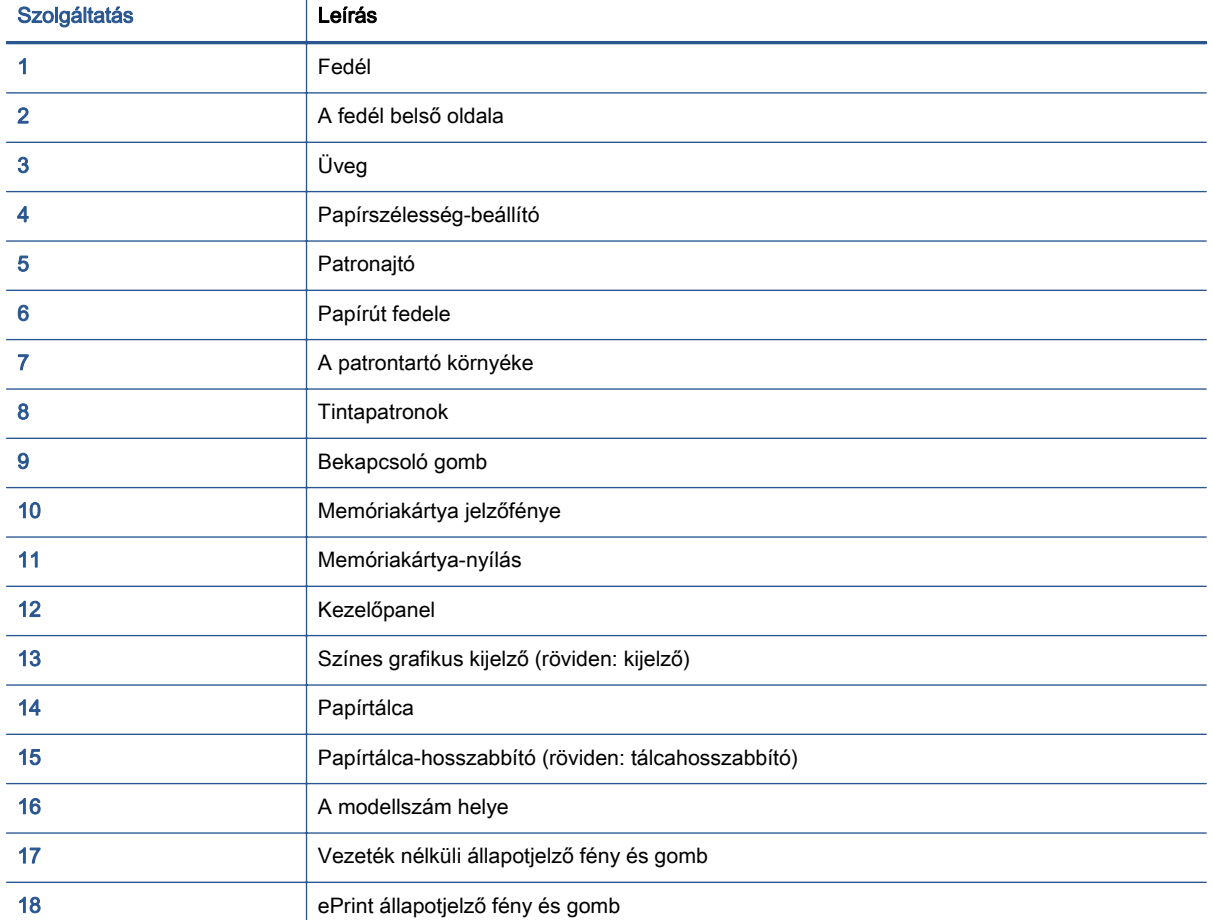

2-2. ábra: A HP Deskjet Ink Advantage 4510 e-All-in-One Printer hátoldala

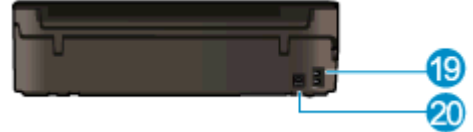

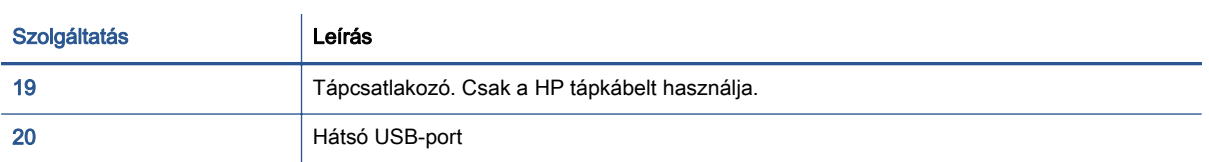

### <span id="page-9-0"></span>Kezelőpanel és állapotjelző fény

Érintse meg az iránybillentyűket a két kezdőképernyő közötti navigáláshoz.

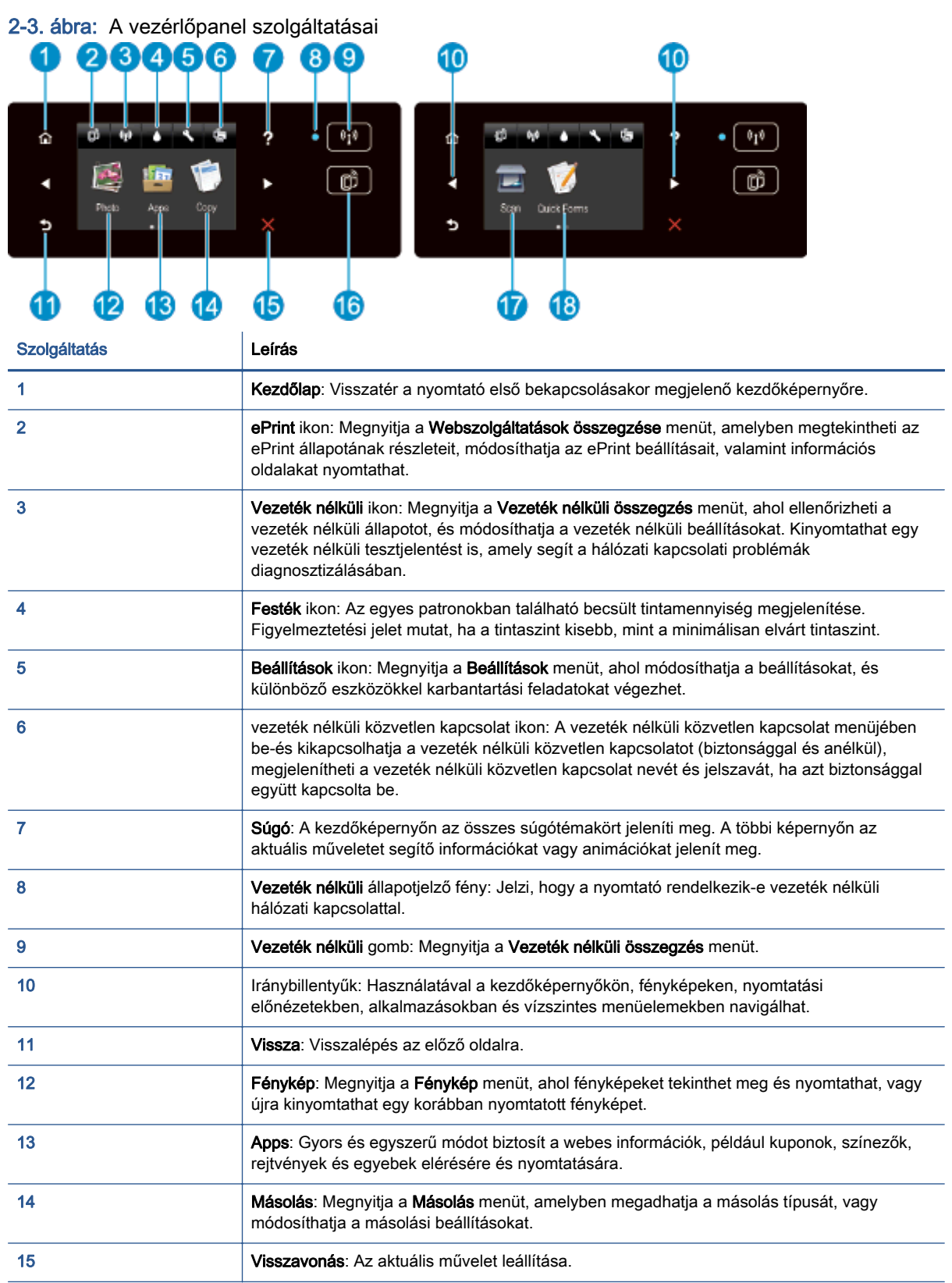

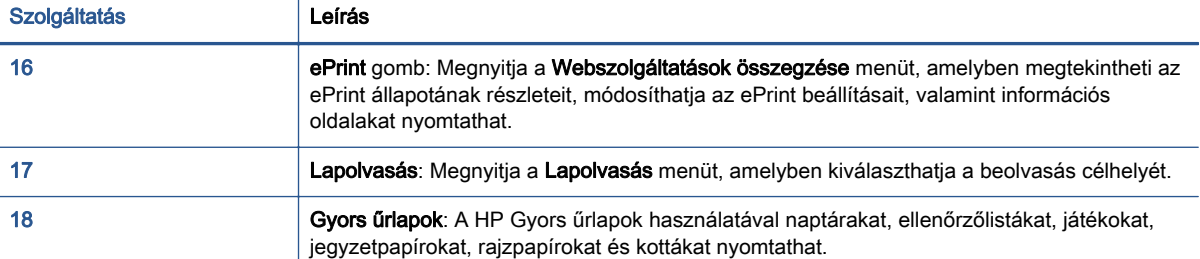

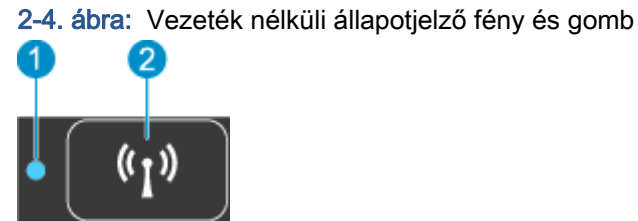

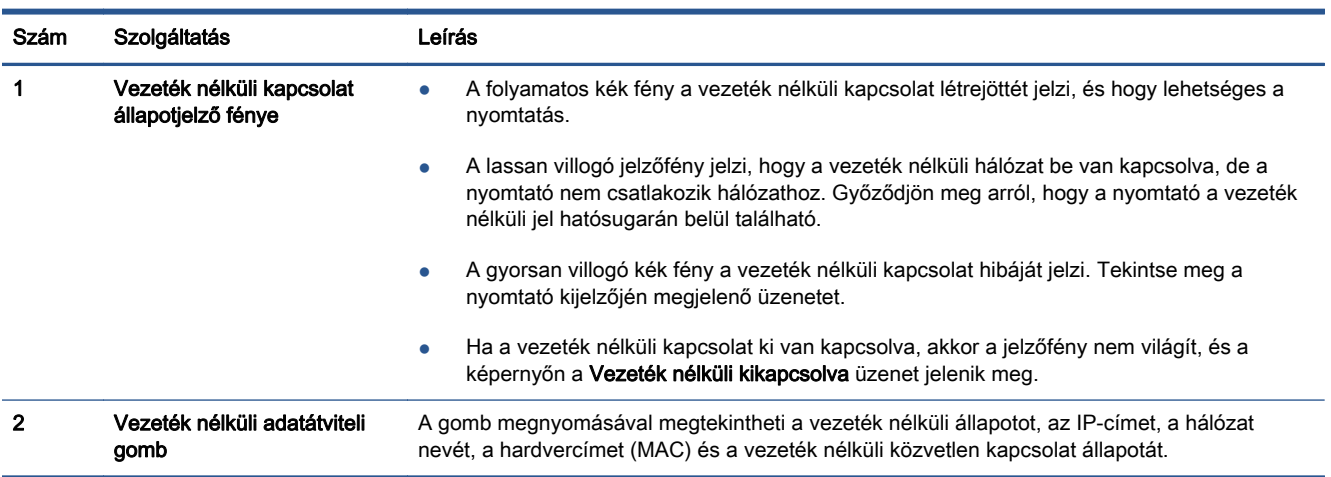

#### 2-5. ábra: ePrint gomb

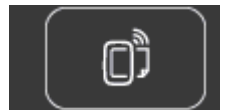

Nyomja meg a gombot a nyomtató e-mail címe, valamint az ePrint állapota és az ePrint szolgáltatás megjelenítéséhez.

### <span id="page-11-0"></span>Automatikus kikapcsolás

Alapértelmezés szerint az Automatikus kikapcsolás automatikusan engedélyezett a nyomtató bekapcsolásakor. Amikor az Automatikus kikapcsolás engedélyezett, a nyomtató 2 óra inaktivitás után automatikusan kikapcsol, hogy csökkentse az áramfogyasztást. Az Automatikus kikapcsolás teljesen kikapcsolja a nyomtatót, ezért a bekapcsológombbal kell visszakapcsolnia azt. Ethernet hálózati funkcióval rendelkező nyomtatómodellek esetén az Automatikus kikapcsolás automatikusan le van tiltva, amikor a nyomtató vezeték nélküli vagy Ethernet hálózati kapcsolatot létesít. Amikor az Automatikus kikapcsolás le van tiltva, a nyomtató továbbra is alvó módba lép 5 perc inaktivitás után, hogy csökkentse az áramfogyasztást.

#### Az Automatikus kikapcsolás beállítás módosítása

- 1. A használt operációs rendszertől függően válassza az alábbi eljárások valamelyikét a nyomtatószoftver megnyitásához:
	- Windows 8: A Kezdőképernyőn kattintson a jobb gombbal a képernyő egy üres területére, kattintson a Minden alkalmazás lehetőségre az alkalmazássávon, majd kattintson a nyomtató nevét mutató ikonra.
	- Windows 7, Windows Vista és Windows XP esetén: A számítógép asztalán kattintson a Start gombra, mutasson a Minden program, majd a HP elemre, végül kattintson a HP Deskjet 4510 series, majd a HP Deskjet 4510 series lehetőségre.
- 2. A nyomtató eszköztárának eléréséhez a nyomtatószoftver felületén kattintson a Nyomtatás és beolvasás, majd a Nyomtató karbantartása elemre.
- 3. A megjelenő nyomtató-eszköztárban kattintson a Speciális beállítások lehetőségre, majd kövesse a képernyőn megjelenő utasításokat.

Ha módosítja a beállítást, a nyomtató megőrzi a kiválasztott beállítást.

## <span id="page-12-0"></span>3 Print (Nyomtatás)

- [Fényképek nyomtatása](#page-13-0)
- [Dokumentumok nyomtatása](#page-15-0)
- [Borítékok nyomtatása](#page-17-0)
- [Gyors űrlapok nyomtatása](#page-18-0)
- [Nyomtatás a HP vezeték nélküli közvetlen kapcsolat szolgáltatással](#page-19-0)
- [Tippek a sikeres nyomtatáshoz](#page-22-0)
- [Nyomtatás a Maximum dpi beállítással](#page-24-0)

### <span id="page-13-0"></span>Fényképek nyomtatása

#### Fotópapír betöltése

- 1. Töltsön be fotópapírt a papírtálcába.
	- Húzza ki a papírtálcát ütközésig.
	- Töltsön be fotópapírt a nyomtatandó oldalával lefelé.

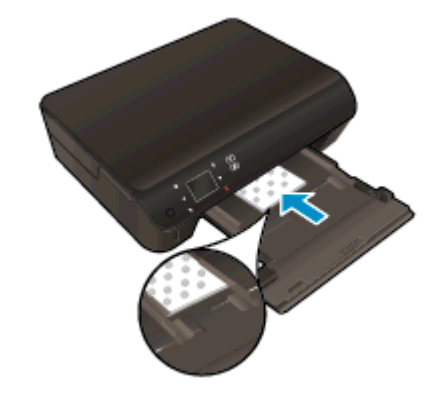

- Mozgassa a papírszélesség-beállítókat befelé a papír széléhez.
- Csúsztassa be a papírtálcát ütközésig.
- 2. Nyissa ki a papírtálca-hosszabbítót.

#### Fotók nyomtatása memóriakártyáról

1. Helyezzen egy memóriakártyát a memóriakártya-nyílásba.

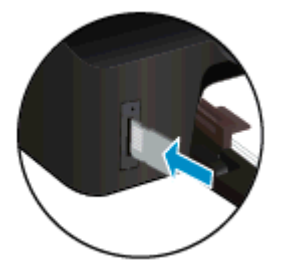

- 2. A kezdőképernyőn érintse meg a Fotó elemet a Fotó menü megjelenítéséhez.
- 3. A Fotó menüben érintse meg a Megtekintés és nyomtatás elemet a fényképek megjelenítéséhez.
- 4. Érintse meg a nyomtatni kívánt fotót.
- 5. Érintse meg a le vagy a fel nyilat a nyomtatni kívánt fényképek számának megadásához.
- 6. Érintse meg a Szerkesztés elemet a kiválasztott fényképek szerkesztési beállításainak megadásához. Elforgathatja és levághatja a fényképeket, vagy ki- és bekapcsolhatja a Fénykép feljavítása funkciót.
- 7. Érintse meg a Kész gombot, és tekintse meg a kiválasztott fénykép előnézetét. Ha szeretné módosítani az elrendezést vagy a papírtípust, el kívánja távolítani a vörösszem-hatást, illetve

dátumbélyegzőt kíván a képre helyezni, érintse meg a Beállítások elemet, majd érintse meg a kívánt lehetőséget. Az új beállításokat alapértelmezettként is mentheti.

8. A nyomtatás elindításához érintse meg a Nyomtatás elemet.

#### Fénykép nyomtatása fotópapírra

- 1. A szoftver Fájl menüjében kattintson a Nyomtatás parancsra.
- 2. Ellenőrizze, hogy a nyomtató ki van-e választva.
- 3. Kattintson a gombra, ami megnyitja a Tulajdonságok párbeszédablakot.

Az alkalmazástól függően ez a gomb lehet a Tulajdonságok, a Beállítások, a Nyomtatóbeállítások, a Nyomtató tulajdonságai, a Nyomtató vagy a Tulajdonságok.

- 4. Válassza ki a megfelelő lehetőségeket.
	- Az Elrendezés lapon válassza az Álló vagy Fekvő tájolást.
	- A Papír/minőség lapon válassza ki a megfelelő papírtípust a Hordozó legördülő menüben a Tálca kiválasztása területen, majd válassza ki a megfelelő nyomtatási minőséget a Minőségi beállítások területen.
	- A Speciális lehetőségre kattintva a Papírméret legördülő listából válassza ki a megfelelő papírméretet.
	- **WEGJEGYZÉS:** A maximális felbontás érdekében a Papír/minőség lapon a Hordozó legördülő listából válassza a Fotópapír beállítást, a Minőségi beállítás területen pedig a Legjobb beállítást. Ezután kattintson a Speciális gombra, és válassza az Igen lehetőséget a Nyomtatás a legnagyobb felbontással (DPI) legördülő listából. Ha szürkeárnyalatos üzemmódban kíván maximális felbontással nyomtatni, válassza a Szürkeárnyalatos nyomtatás legördülő lista Kiváló minőségű szürkeárnyalatos elemét.
- 5. A Tulajdonságok párbeszédpanelre való visszatéréshez kattintson az OK gombra.
- 6. Kattintson az OK gombra, majd a Nyomtatás vagy az OK gombra a Nyomtatás párbeszédpanelen.

**EXAMEGJEGYZÉS:** Ne hagyja a fel nem használt fotópapírt a papírtálcában. A papír felhullámosodhat, ami rontja a nyomat minőségét. A fotópapírnak a nyomtatás előtt simának kell lennie.

### <span id="page-15-0"></span>Dokumentumok nyomtatása

#### Papír betöltése

- 1. Töltsön be papírt a papírtálcába.
	- Húzza ki a papírtálcát ütközésig.
	- Töltsön be papírt a nyomtatandó oldalával lefelé.

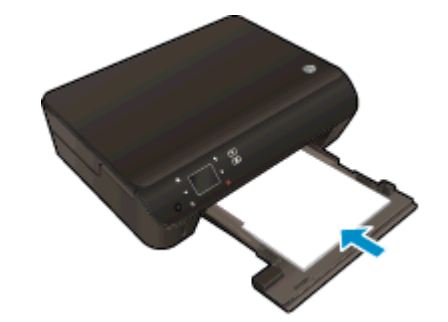

- Mozgassa a papírszélesség-beállítókat befelé a papír széléhez.
- Csúsztassa be a papírtálcát ütközésig.
- 2. Nyissa ki a papírtálca-hosszabbítót.

#### Dokumentum nyomtatása

- 1. A szoftverben kattintson a Nyomtatás gombra.
- 2. Ellenőrizze, hogy a nyomtató ki van-e választva.
- 3. Kattintson a gombra, ami megnyitja a Tulajdonságok párbeszédablakot.

Az alkalmazástól függően ez a gomb lehet a Tulajdonságok, a Beállítások, a Nyomtatóbeállítások, a Nyomtató tulajdonságai, a Nyomtató vagy a Tulajdonságok.

- 4. Válassza ki a megfelelő lehetőségeket.
	- Az Elrendezés lapon válassza az Álló vagy Fekvő tájolást.
	- A Papír/minőség lapon válassza ki a megfelelő papírtípust a Hordozó legördülő menüben a Tálca kiválasztása területen, majd válassza ki a megfelelő nyomtatási minőséget a Minőségi beállítások területen.
	- A Speciális lehetőségre kattintva a Papírméret legördülő listából válassza ki a megfelelő papírméretet.
- 5. A Tulajdonságok párbeszédpanel bezárásához kattintson az OK gombra.
- 6. A nyomtatás elindításához kattintson a Nyomtatás vagy az OK gombra.

#### Nyomtatás a lap mindkét oldalára

- 1. A szoftverben kattintson a Nyomtatás gombra.
- 2. Ellenőrizze, hogy a nyomtató ki van-e választva.

3. Kattintson a gombra, ami megnyitja a Tulajdonságok párbeszédablakot.

Az alkalmazástól függően ez a gomb lehet a Tulajdonságok, a Beállítások, a Nyomtatóbeállítások, a Nyomtató tulajdonságai, a Nyomtató vagy a Tulajdonságok.

- 4. Válassza ki a megfelelő lehetőségeket.
	- Az Elrendezés lapon válassza az Álló vagy Fekvő tájolást.
	- A Papír/minőség lapon válassza ki a megfelelő papírtípust és nyomtatási minőséget a Hordozó legördülő listából.
	- A Speciális lehetőségre kattintva a Papírméret legördülő listából válassza ki a megfelelő papírméretet.
- 5. Az Elrendezés lap Nyomtatás mindkét oldalra legördülő listájából válassza az Átfordítás a hosszú oldal mentén vagy az Átfordítás a rövid oldal mentén lehetőséget.
- 6. A nyomtatáshoz kattintson az OK gombra.

**MEGJEGYZÉS:** Amikor a nyomtató végzett a dokumentum egyik oldalának nyomtatásával, a felhasználó türelmét kéri. Ezután a nyomtató automatikusan újra betölti a papírt, hogy ezúttal másik oldalára nyomtasson. A felhasználónak nem kell kézzel betöltenie a papírt, vagy bármilyen módon közbeavatkoznia.

MEGJEGYZÉS: Ha a nyomtatott dokumentumok nincsenek a papír margói közé igazítva, ellenőrizze, hogy megfelelő nyelv és térség van-e kiválasztva. A nyomtató kijelzőjén válassza a Beállítások elemet, majd válassza a Tulajdonságok lehetőséget. Válassza ki a megfelelő nyelvet és térséget a rendelkezésre álló lehetőségek közül. A helyes nyelvi és ország/térség beállításoknak köszönhetően a nyomtató megfelelő alapértelmezett papírméret-beállításokkal fog rendelkezni.

### <span id="page-17-0"></span>Borítékok nyomtatása

A HP Deskjet 4510 series papírtálcájába egy vagy több borítékot is helyezhet. Ne használjon fényes vagy dombornyomott borítékot, sem olyat, amelyen kapcsok vagy ablakok vannak.

**MEGJEGYZÉS:** A borítékra történő nyomtatáshoz olvassa el a szövegszerkesztő program súgójában a szövegformázásokkal kapcsolatos tudnivalókat. A legjobb eredmény érdekében használhat egy címkét válaszcímhez a borítékokon.

#### Borítékok betöltése

- 1. Ellenőrizze, hogy a papírtálca nyitva van-e.
- 2. Csúsztassa el teljesen a papírszélesség-beállítót.
- 3. Helyezze a borítékokat a papírtálca közepére. A nyomtatandó oldalnak lefelé kell néznie. A fülnek bal oldalra kell néznie.
- 4. Tolja a borítékokat ütközésig a nyomtatóba.
- 5. A papírszélesség-beállítókat csúsztassa szorosan a borítékok széléhez.

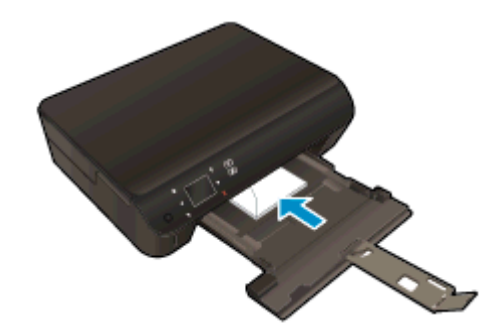

#### Boríték nyomtatása

- 1. A szoftver Fájl menüjében kattintson a Nyomtatás parancsra.
- 2. Ellenőrizze, hogy a nyomtató ki van-e választva.
- 3. Kattintson a gombra, ami megnyitja a Tulajdonságok párbeszédablakot.

Az alkalmazástól függően ez a gomb lehet a Tulajdonságok, a Beállítások, a Nyomtatóbeállítások, a Nyomtató tulajdonságai, a Nyomtató vagy a Tulajdonságok.

- 4. Válassza ki a megfelelő lehetőségeket.
	- Az Elrendezés lapon válassza az Álló vagy Fekvő tájolást.
	- A Papír/minőség lapon válassza ki a megfelelő papírtípust a Hordozó legördülő menüben a Tálca kiválasztása területen, majd válassza ki a megfelelő nyomtatási minőséget a Minőségi beállítások területen.
	- A Speciális lehetőségre kattintva a Papírméret legördülő listából válassza ki a megfelelő papírméretet.
- 5. Kattintson az OK gombra, majd a Nyomtatás vagy az OK gombra a Nyomtatás párbeszédpanelen.

### <span id="page-18-0"></span>Gyors űrlapok nyomtatása

A HP Gyors űrlapok használatával szórakoztató és hasznos oldalakat nyomtathat. Naptárakat, ellenőrzőlistákat, játékokat, jegyzetpapírokat, rajzpapírokat és kottákat nyomtathat

#### Gyors űrlapok nyomtatása

- 1. A nyomtató kijelzőjének kezdőképernyőjén érintse meg a jobbra mutató iránybillentyűt, majd a Gyors űrlapok ikont.
- 2. Érintse meg a Gyors űrlapok lehetőséget. Ha nem találja, a jobb iránybillentyű megérintésével lapozza át az összes alkalmazást.
- 3. Válassza ki a HP Gyors űrlapok egyik beállítását: Naptár, Ellenőrzőlista, Játékok, Jegyzetpapír, Rajzpapír és Kottapapír.
- 4. Érintse meg a kiválasztott elem egyik alkategóriáját. A jobb iránybillentyűvel lapozza át az alkategóriákat.
- 5. A bal vagy jobb iránybillentyű megnyomásával adja meg a nyomtatni kívánt példányok számát, majd érintse meg a Kész gombot.

### <span id="page-19-0"></span>Nyomtatás a HP vezeték nélküli közvetlen kapcsolat szolgáltatással

A HP vezeték nélküli közvetlen kapcsolat használatával vezeték nélkül nyomtathat számítógépről, okostelefonról, táblagépről vagy más vezeték nélküli kapcsolatra alkalmas eszközről – anélkül, hogy csatlakoznia kellene egy meglévő vezeték nélküli hálózathoz.

A HP vezeték nélküli közvetlen kapcsolat használatakor kövesse az alábbi útmutatót:

Győződjön meg arról, hogy számítógépén vagy mobileszközén megtalálható a szükséges szoftver:

Ha számítógépet használ, ellenőrizze, hogy telepítette-e a nyomtatóhoz kapott nyomtatószoftvert.

- Ha mobileszközt használ, győződjön meg arról, hogy arra telepítve van kompatibilis nyomtatási alkalmazás. További információ a mobil nyomtatásról: [www.hp.com/global/us/en/eprint/](http://www.hp.com/global/us/en/eprint/mobile_printing_apps.html) [mobile\\_printing\\_apps.html.](http://www.hp.com/global/us/en/eprint/mobile_printing_apps.html)
- Győződjön meg arról, hogy a HP vezeték nélküli közvetlen kapcsolat be van kapcsolva a nyomtatón, és, hogy – szükség esetén – a biztonsági szolgáltatások engedélyezve vannak. Bővebb információért lásd: [Vezeték nélküli kapcsolódás a nyomtatóhoz útválasztó](#page-63-0) nélkül [60. oldal.](#page-63-0)
- Egy HP vezeték nélküli közvetlen kapcsolat kapcsolatot legfeljebb öt számítógép vagy mobileszköz használhat.
- A HP vezeték nélküli közvetlen kapcsolat akkor is használható, ha a nyomtató USB-kábellel van számítógéphez csatlakoztatva, vagy ha vezeték nélküli kapcsolattal hálózathoz kapcsolódik.
- A HP vezeték nélküli közvetlen kapcsolat használatával nem csatlakoztatható számítógép, mobileszköz vagy nyomtató az internethez.

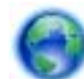

[Kattintson ide további információk online eléréséhez.](http://h20180.www2.hp.com/apps/Nav?h_pagetype=s-924&h_client=s-h-e004-01&h_keyword=lp70046-win-EN5530&h_lang=hu&h_cc=hu)

MEGJEGYZÉS: Elképzelhető, hogy a webhelyek jelenleg nem érhetők el minden nyelven.

Ez a rész a következő témaköröket tárgyalja:

- Nyomtatás vezeték nélküli kapcsolatra alkalmas mobileszközről
- [Nyomtatás vezeték nélküli kapcsolatra alkalmas számítógépről](#page-20-0)

#### Nyomtatás vezeték nélküli kapcsolatra alkalmas mobileszközről

Győződjön meg arról, hogy mobileszközére telepítve van kompatibilis nyomtatási alkalmazás. További információ: [www.hp.com/global/us/en/eprint/mobile\\_printing\\_apps.html](http://www.hp.com/global/us/en/eprint/mobile_printing_apps.html).

- <span id="page-20-0"></span>1. Ellenőrizze, hogy be van-e kapcsolva a nyomtatón a HP vezeték nélküli közvetlen kapcsolat. Bővebb információért lásd: [Vezeték nélküli kapcsolódás a nyomtatóhoz útválasztó](#page-63-0) nélkül [60. oldal.](#page-63-0)
- 2. Kapcsolja be mobileszközén a Wi-Fi kapcsolatot. További információt a mobileszköz dokumentációjában talál.
	- **MEGJEGYZÉS:** Ha a mobileszköze nem támogatja a Wi-Fi hálózatokat, nem használhatja a HP vezeték nélküli közvetlen kapcsolat funkciót.
- 3. Csatlakoztassa a mobileszközt új hálózathoz. Ugyanúgy járjon el, mint amikor új vezeték nélküli hálózathoz vagy hozzáférési ponthoz kapcsolódik. Válassza ki a megjelenített vezeték nélküli hálózatok listájából a HP vezeték nélküli közvetlen kapcsolat nevet, például: HP-print-\*\*- Deskjet-4510 (a \*\* a nyomtató azonosítására szolgáló egyedi karaktereket jelöli).

Ha a HP vezeték nélküli közvetlen kapcsolat biztonsági szolgáltatásokkal együtt van bekapcsolva, erre vonatkozó kérés esetén írja be a jelszót.

4. Nyomtassa ki a dokumentumot.

#### Nyomtatás vezeték nélküli kapcsolatra alkalmas számítógépről

- 1. Ellenőrizze, hogy be van-e kapcsolva a nyomtatón a HP vezeték nélküli közvetlen kapcsolat. További tudnivalók: [Vezeték nélküli kapcsolódás a nyomtatóhoz útválasztó nélkül](#page-63-0) 60. oldal.
- 2. Kapcsolja be a számítógép Wi-Fi kapcsolatát. További információt a számítógép dokumentációjában talál.

MEGJEGYZÉS: Ha a számítógép nem támogatja a Wi-Fi hálózatokat, nem használhatja a HP vezeték nélküli közvetlen kapcsolat funkciót.

3. Csatlakoztassa a számítógépet új hálózathoz. Ugyanúgy járjon el, mint amikor új vezeték nélküli hálózathoz vagy hozzáférési ponthoz kapcsolódik. Válassza ki a megjelenített vezeték nélküli hálózatok listájából a HP vezeték nélküli közvetlen kapcsolat nevet, például: HP-print-\*\*- Deskjet-4510 (a \*\* a nyomtató azonosítására szolgáló egyedi karaktereket jelöli).

Ha a HP vezeték nélküli közvetlen kapcsolat biztonsági szolgáltatásokkal együtt van bekapcsolva, erre vonatkozó kérés esetén írja be a jelszót.

- 4. Folytassa az 5. lépéssel, ha a nyomtató vezeték nélküli hálózaton keresztül kapcsolódik a számítógéphez, és ennek megfelelően van telepítve. Ha a nyomtató USB-kábellel csatlakozik a számítógéphez, és ennek megfelelően van telepítve, hajtsa végre az alábbi lépéseket a nyomtatószoftver HP vezeték nélküli közvetlen kapcsolat kapcsolat használatával történő telepítéséhez.
	- a. A használt operációs rendszertől függően válassza az alábbi eljárások valamelyikét:
		- Windows 8: A kezdőképernyőn kattintson a jobb gombbal a képernyő egy üres területére, kattintson a Minden alkalmazás lehetőségre az alkalmazássávon, majd kattintson a Nyomtatóbeállítás és -szoftver lehetőségre.
		- Windows 7, Windows Vista és Windows XP esetén: A számítógép asztalán kattintson a Start gombra, mutasson a Minden program, majd a HP elemre, végül kattintson a HP Deskjet 4510 series, majd a Nyomtatóbeállítás és -szoftverek lehetőségre.
	- b. Válassza az Új nyomtató csatlakoztatása lehetőséget.
- c. A Csatlakozási beállítások szoftverképernyőn válassza a Vezeték nélküli lehetőséget. Az észlelt nyomtatók listájáról válassza a HP Deskjet 4510 series lehetőséget.
- d. Kövesse a képernyőn megjelenő utasításokat.
- 5. Nyomtassa ki a dokumentumot.

### <span id="page-22-0"></span>Tippek a sikeres nyomtatáshoz

Használja az alábbi ötleteket, hogy sikeresen nyomtathasson.

#### Tippek a számítógépről végzett nyomtatáshoz

A dokumentumok, fényképek és borítékok számítógépről végzett nyomtatásával kapcsolatban a következő hivatkozásra kattintva talál további, operációsrendszer-specifikus útmutatást.

- Tekintse át, hogyan nyomtathatja a számítógépen mentett fotókat. Tekintse át, hogyan engedélyezheti a maximális dpi értékű felbontást. [Kattintson ide további információk online](http://h20180.www2.hp.com/apps/Nav?h_pagetype=s-924&h_client=s-h-e004-01&h_keyword=lp70039-win-EN5530&h_lang=hu&h_cc=hu) [eléréséhez.](http://h20180.www2.hp.com/apps/Nav?h_pagetype=s-924&h_client=s-h-e004-01&h_keyword=lp70039-win-EN5530&h_lang=hu&h_cc=hu)
- Tekintse át, hogyan nyomtathat borítékokat a számítógépről. [Kattintson ide további információk](http://h20180.www2.hp.com/apps/Nav?h_pagetype=s-924&h_client=s-h-e004-01&h_keyword=lp70040-win-EN5530&h_lang=hu&h_cc=hu) [online eléréséhez](http://h20180.www2.hp.com/apps/Nav?h_pagetype=s-924&h_client=s-h-e004-01&h_keyword=lp70040-win-EN5530&h_lang=hu&h_cc=hu).

#### Tippek a tintával és a papírral kapcsolatban

- Használjon eredeti HP patronokat. Az eredeti HP patronok kialakítása és tesztelése segít, hogy Ön minden esetben kiváló minőségű eredményt érjen el.
- Győződjön meg arról, hogy a patronokban megfelelő mennyiségű tinta van. A becsült tintaszintek megtekintéséhez érintse meg a Festék ikont a kezdőképernyőn.

A patronokkal kapcsolatban a [Tippek a tintapatronok használatához](#page-56-0) 53. oldal témakörben talál további információt.

- Töltsön be nagyobb mennyiségű papírt, ne csak egyetlen papírlapot. Egyező méretű, tiszta és gyűrődésmentes papírlapokat használjon. Győződjön meg arról, hogy egyszerre csak egyféle papír van betöltve.
- Mindig gondosan igazítsa a tálca papírszélesség-beállító csúszkáját a betöltött köteg széléhez. Ellenőrizze, hogy a papírszélesség-beállító ne hajlítsa meg a papírtálcában található papírt.
- Állítsa be a nyomtatási minőséget és a papírméretet a papírtálcára helyezett papír típusának és méretének megfelelően.
- Az elakadt papírok eltávolításáról a [Szüntesse meg a papírelakadást](#page-69-0) 66. oldal témakörben talál további információt.

#### Tippek a nyomtató beállításához

- A Papír/minőség lapon válassza ki a megfelelő papírtípust a Hordozó legördülő menüben a Tálca kiválasztása területen, majd válassza ki a megfelelő nyomtatási minőséget a Minőségi beállítások területen.
- A Papírméret legördülő listából válassza ki a megfelelő papírméretet a Speciális beállítások párbeszédpanelen. A Speciális beállítások párbeszédpanelt a Speciális gombra kattintva érheti el az Elrendezés vagy a Papír/minőség lapon.
- Az alapértelmezett nyomtatási beállítások módosításához kattintson a Nyomtatás és beolyasás lehetőségre, majd a Beállítások megadása parancsra a nyomtatószoftverben.

A használt operációs rendszertől függően válassza az alábbi eljárások valamelyikét a nyomtatószoftver megnyitásához:

- Windows 8: A Kezdőképernyőn kattintson a jobb gombbal a képernyő egy üres területére, kattintson a Minden alkalmazás lehetőségre az alkalmazássávon, majd kattintson a nyomtató nevét mutató ikonra.
- Windows 7, Windows Vista és Windows XP esetén: A számítógép asztalán kattintson a Start gombra, mutasson a Minden program, majd a HP elemre, végül kattintson a HP Deskjet 4510 series, majd a HP Deskjet 4510 series lehetőségre.
- Ha a fekete-fehér dokumentumot kizárólag fekete tintával szeretné kinyomtatni, kattintson a Speciális gombra. A Szürkeárnyalatos nyomtatás legördülő menüből válassza a Csak fekete tinta lehetőséget, majd kattintson az OK gombra.

#### Megjegyzések

- Az eredeti HP nyomtatópatronokat HP nyomtatókhoz és papírokhoz tervezték és ezekhez tesztelték, hogy Ön minden esetben kiváló minőségű eredményt érhessen el.
- **EXIMEGJEGYZÉS:** A HP nem tudja szavatolni a nem HP-termékek minőségét és megbízhatóságát. A nem HP-termékek használatából eredő javítási vagy szervizigényre a készülék garanciája nem terjed ki.

Ha abban a hiszemben járt el, hogy eredeti HP tintapatront vásárolt, keresse fel a következő címet:

[www.hp.com/go/anticounterfeit weboldalra.](http://www.hp.com/go/anticounterfeit)

● A tintaszinttel kapcsolatos figyelmeztetések és jelzések csak becsült adatokon alapulnak.

MEGJEGYZÉS: Ha alacsony tintaszintről tájékoztató figyelmeztető üzenetet kap, készítsen elő egy cserepatront annak érdekében, hogy kiküszöbölhesse az esetleges nyomtatási késlekedéseket. Nem kell kicserélnie a patronokat, amíg a nyomtatási minőség elfogadható.

- A nyomtatóillesztőben választott szoftverbeállítások csak a nyomtatásra vonatkoznak, a másolásra és a beolvasásra nem.
- A dokumentumot a papír mindkét oldalára nyomtathatja.

### <span id="page-24-0"></span>Nyomtatás a Maximum dpi beállítással

A maximum dpi (négyzethüvelykenként képpontok) üzemmóddal kiváló minőségű, éles képeket nyomtathat fotópapírra.

A maximum dpi módban történő nyomtatás több időt vesz igénybe, s nagyobb szabad lemezterületet igényel.

#### Nyomtatás Maximum dpi módban

- 1. A szoftver Fájl menüjében kattintson a Nyomtatás parancsra.
- 2. Ellenőrizze, hogy a nyomtató ki van-e választva.
- 3. Kattintson a gombra, ami megnyitja a Tulajdonságok párbeszédablakot.

Az alkalmazástól függően ez a gomb lehet a Tulajdonságok, a Beállítások, a Nyomtatóbeállítások, a Nyomtató tulajdonságai, a Nyomtató vagy a Tulajdonságok.

- 4. Kattintson a Paper/Quality fülre.
- 5. A Hordozó legördülő listából válassza ki a megfelelő papírtípust és nyomtatási minőséget.
- 6. Kattintson a Speciális gombra.
- 7. A Nyomtató lehetőségei területen válassza az Igen lehetőséget a Nyomtatás Maximum dpi módban legördülő listából.
- 8. A Papírméret legördülő listából válassza ki a megfelelő papírméretet.
- 9. A speciális lehetőségek bezárásához kattintson az OK gombra.
- 10. Erősítse meg a Tájolás beállítást az Elrendezés lapon, majd kattintson az OK gombra a nyomtatáshoz.

# <span id="page-26-0"></span>4 Útmutató a papírokról

- [Nyomtatáshoz javasolt papírok](#page-27-0)
- [Töltsön papírt a nyomtatóba](#page-29-0)
- [HP papírkellékek rendelése](#page-33-0)

### <span id="page-27-0"></span>Nyomtatáshoz javasolt papírok

A HP a legjobb nyomtatási minőség biztosítása érdekében a kifejezetten az adott típusú feladathoz készült HP papírok használatát javasolja.

Országtól/térségtől függően néhány papírtípus esetleg nem szerezhető be.

#### ColorLok

● A HP ColorLok emblémával ellátott sima papírokat javasol a gyakran használt dokumentumok nyomtatásához és másolásához. Minden ColorLok emblémával ellátott papírtípust külön teszteltek, hogy megfeleljenek a megbízhatósággal és a nyomtatási minőséggel szemben támasztott magas követelményeknek, és hogy a velük létrehozott nyomatok ragyogó, élénk színűek legyenek, a fekete szín mélyebbé váljon, valamint, hogy a nyomat gyorsabban száradjon, mint a hagyományos sima papírok esetében. A legnagyobb papírgyártó vállalatok számos súlyú és méretű, ColorLok emblémával ellátott papírtípust kínálnak.

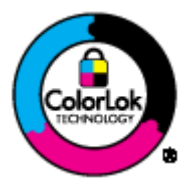

#### Fotónyomtatás

#### ● HP Premium Plus fotópapír

A HP Premium Plus fotópapír a HP legjobb minőségű fotópapírja a legjobb fényképek számára. A HP Premium Plus fotópapír használatával azonnal száradó, gyönyörű képeket nyomtathat, amelyeket így azonnal meg is oszthat. A papír többféle, köztük A4, 8,5 x 11 hüvelyk, 4 x 6 hüvelyk (10 x 15 cm), 5 x 7 hüvelyk (13 x 18 cm), 11 x 17 hüvelyk (A3) méretben, valamint kétféle, fényes vagy félfényes felülettel kapható. Ideális keretezéshez, bemutatáshoz, legjobb fényképei ajándékozásához, valamint speciális fotóprojektekhez. A HP Premium Plus fotópapír egyedülálló, professzionális minőségű és tartós képeket eredményez.

#### ● HP speciális fotópapír

Ez a vastag fotópapír azonnal száradó felületű, így nem fenyeget az elkenődés veszélye. Ellenálló a vízzel, a foltokkal, az ujjlenyomattal és a nedvességgel szemben. A kinyomtatott képek a boltban előhívott fotókéhoz hasonló hatásúak lesznek. A papír több méretben, köztük A4, 8,5 x 11 hüvelyk, 10 x 15 cm, 13 x 18 cm méretben kapható. Savmentes összetételének köszönhetően a dokumentumok tartósabbak.

#### ● HP közönséges fotópapír

Nyomtassa színes pillanatfelvételeit olcsón alkalmi fényképek nyomtatására tervezett papírra. Ez a kedvező árú fotópapír a könnyű kezelhetőség érdekében gyorsan szárad. Bármely tintasugaras nyomtatóban használva éles, tiszta képeket eredményez. Fényes kivitelben, több méretben is kapható, többek között A4-es, 8,5 x 11 hüvelyk és 10 x 15 cm méretben. A fényképek tartósságát a papír savmentessége biztosítja.

#### Üzleti dokumentumok

#### ● HP Premium prezentációs papír vagy HP professzionális papír 120

Ezek a kétoldalas, nehéz matt papírok tökéletesen alkalmasak bemutatók, javaslatok, beszámolók és hírlevelek készítésére. Anyaguk vastag a meggyőző megjelenés és érzet érdekében.

#### HP prospektuspapír vagy HP professzionális papír 180

Ezek a papírok a kétoldalas használat érdekében mindkét oldalon fényes vagy matt felületűek. Mindkét papírtípus tökéletes választás közel fotóminőségű reprodukciók és olyan üzleti grafikák készítéséhez, amelyek jelentések címlapján, különleges bemutatókon, prospektusokon, szórólapokon és naptárakon szerepelnek.

#### Mindennapi nyomtatás

#### ● HP fényes fehér tintasugaras papír

A HP fényes fehér tintasugaras papírral magas színkontraszt és szövegélesség érhető el. Átlátszatlansága megfelel a kétoldalas színes használathoz, mivel nincs áttűnés, ezért kiválóan alkalmas hírlevelekhez, beszámolókhoz és szórólapokhoz. A ColorLok technológiával sötétebb feketéket és élénkebb színeket nyújt.

#### HP nyomtatópapír

A HP nyomtatópapír egy csúcsminőségű multifunkciós papír. Használata megfoghatóbb küllemű és tapintású nyomatot eredményez, a szokásos multifunkciós vagy másolópapírokra nyomtatott dokumentumokkal szemben. A ColorLok technológiával sötétebb feketéket és élénkebb színeket nyújt. Savmentes összetételének köszönhetően a dokumentumok tartósabbak.

#### ● HP irodai papír

A HP irodai papír csúcsminőségű multifunkciós papír. Kiválóan alkalmas másolatok, vázlatok, emlékeztetők és egyéb, mindennap használt dokumentumok készítésére. A ColorLok technológiával sötétebb feketéket és élénkebb színeket nyújt. Savmentes összetételének köszönhetően a dokumentumok tartósabbak.

#### ● HP irodai újrahasznosított papír

A HP irodai újrahasznosított papír kiváló minőségű, többcélú papír, amely 30%-ban újrahasznosított rostokból készül. A papír a ColorLok Technology technológiát használja a kevésbé elmosódott, élesebb fekete, valamint élénkebb színes nyomatokért.

#### Speciális projektek

#### HP rávasalható matrica

A HP rávasalható matrica (világos vagy fehér szövetű anyagokhoz) ideális megoldást jelent az egyéni, fényképmintázatú pólók készítéséhez.

### <span id="page-29-0"></span>Töltsön papírt a nyomtatóba

Hajtsa végre a megfelelő műveletet:

#### Kisméretű papír betöltése

1. Húzza ki a papírtálcát, húzza kifelé a papírszélesség-beállítót, majd távolítsa el a korábban betöltött papírokat.

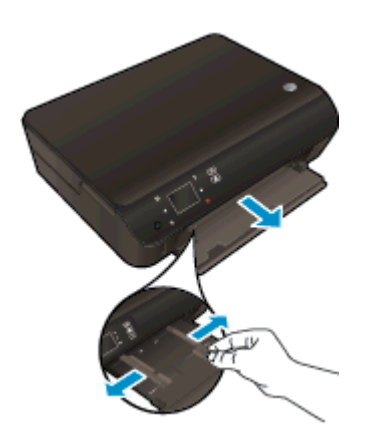

- 2. Töltsön be papírt.
	- Helyezzen be egy fotópapírköteget a papírtálcába a rövidebb oldalával befelé, nyomtatandó oldalával lefelé fordítva.

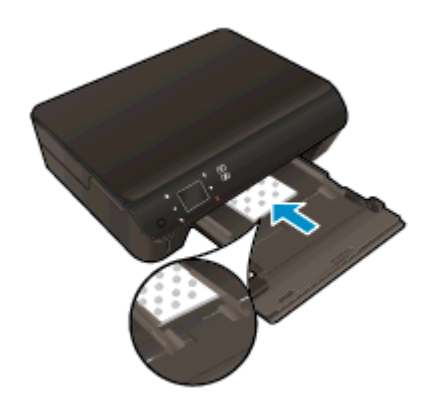

● Csúsztassa előre ütközésig a fotópapírt.

Tolja a papírszélesség-beállítót befelé, egészen a papír széléig.

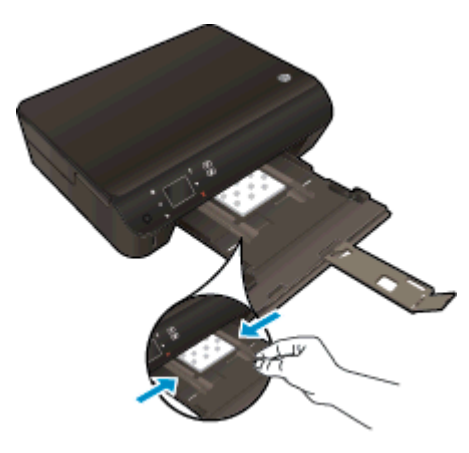

● Tolja vissza a papírtálcát, majd nyissa ki a papírtálca-hosszabbítót.

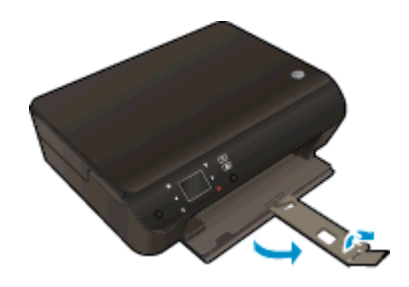

#### Teljes méretű papír betöltése

1. Húzza ki a papírtálcát, húzza kifelé a papírszélesség-beállítót, majd távolítsa el a korábban betöltött papírokat.

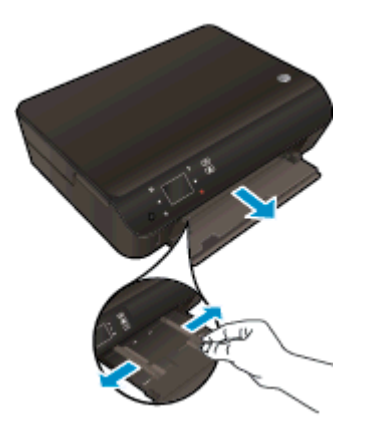

- 2. Töltsön be papírt.
	- Helyezzen be egy papírköteget a papírtálcába a rövidebb oldalával befelé, nyomtatandó oldalával lefelé fordítva.

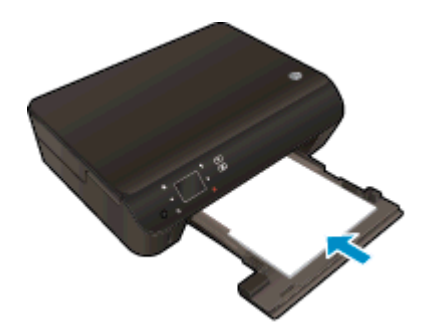

- Csúsztassa előre a papírt ütközésig.
- Tolja a papírszélesség-beállítót befelé, egészen a papír széléig.

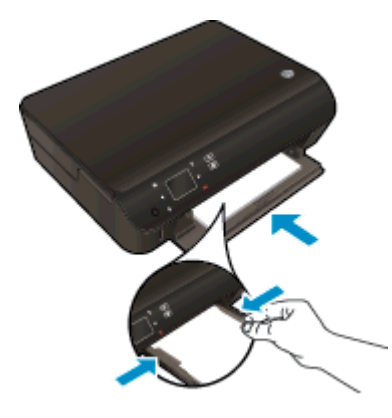

Tolja vissza a papírtálcát, majd nyissa ki a papírtálca-hosszabbítót.

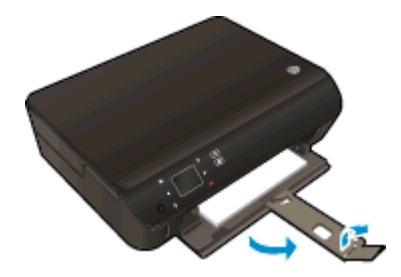

#### Borítékok betöltése

1. Húzza ki a papírtálcát, húzza kifelé a papírszélesség-beállítót, majd távolítsa el a korábban betöltött papírokat.

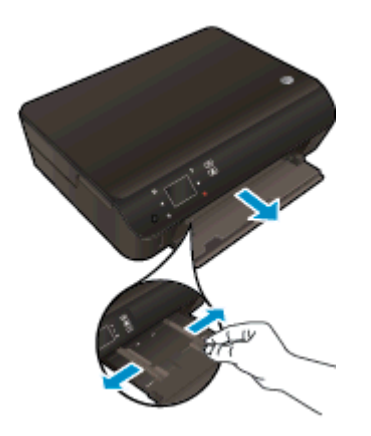

- 2. Borítékok betöltése
	- Helyezzen egy vagy több borítékot a papírtálca közepére. A nyomtatandó oldalnak kell lefelé nézni. A borítékok nyitható oldala a bal oldalon legyen és felfelé nézzen.

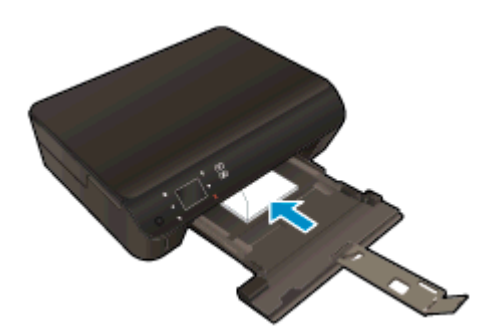

- A borítékköteget ütközésig tolja befelé.
- Tolja a papírszélesség-beállítókat befelé ütközésig egészen a borítékköteg széléig.
- Tolja vissza a papírtálcát, majd nyissa ki a papírtálca-hosszabbítót.

### <span id="page-33-0"></span>HP papírkellékek rendelése

A nyomtató a legtöbb irodai papírtípust támogatja. Használjon HP nyomathordozót az optimális nyomtatási minőség érdekében. A HP nyomathordozóival kapcsolatos további információkért keresse fel a HP webhelyét a [www.hp.com](http://www.hp.com) címen.

A HP ColorLok emblémával ellátott sima papírokat javasol a gyakran használt dokumentumok nyomtatásához és másolásához. Minden ColorLok emblémával ellátott papírtípus esetében külön tesztek garantálják, hogy azok megfelelnek a megbízhatósággal és a nyomtatási minőséggel szemben támasztott magas követelményeknek, és hogy a velük létrehozott nyomatok ragyogóak, élénk színűek, a fekete szín mélyebb, valamint a nyomat gyorsabban szárad, mint a hagyományos, sima papírok esetében. A legnagyobb papírgyártó vállalatok számos súlyú és méretű, ColorLok emblémával ellátott papírtípust kínálnak.

HP papírok vásárlásához a [Termékek és szolgáltatások](http://www.hp.com) területen válassza a festékkazetták, papírok és egyéb nyomtatási kellékanyagok lehetőséget.

## <span id="page-34-0"></span>5 A webszolgáltatások használata

- [Nyomtatás az ePrinttel bárhonnan](#page-35-0)
- [A HP nyomtatási alkalmazások használata](#page-37-0)
- [A HP ePrintCenter webhely használata](#page-38-0)
- [Tippek a webszolgáltatások használatához](#page-39-0)

### <span id="page-35-0"></span>Nyomtatás az ePrinttel – bárhonnan

A HP ePrint a HP ingyenes szolgáltatása, amellyel bárhonnan nyomtathat a HP ePrint szolgáltatás használatára képes nyomtatón, ahonnan e-mail üzenetet tud küldeni. Csak küldje el a dokumentumait és fényképeit a webszolgáltatások engedélyezésekor a nyomtatójához rendelt e-mail címre. Nincs szükség további illesztőprogramokra vagy szoftverekre.

- A nyomtatónak vezeték nélküli kapcsolattal kell csatlakoznia az internetre. Az HP ePrint nem használható, ha a nyomtató USB-kapcsolattal csatlakozik a számítógéphez.
- Előfordulhat, hogy a mellékletek a nyomtatott példányon másképpen jelennek meg, mint a létrehozásukra használt szoftverekben. Ez az eredetileg használt betűtípusoktól és elrendezési beállításoktól függ.
- A HP ePrint termékhez ingyenes termékfrissítések is járnak. Bizonyos funkciók engedélyezéséhez frissítésekre lehet szükség.

Ha előfizetett egy fiókra az ePrintCenter ([www.hp.com/go/eprintcenter\)](http://h20180.www2.hp.com/apps/Nav?h_pagetype=s-924&h_client=s-h-e004-01&h_keyword=lp70014-all&h_lang=hu&h_cc=hu) központban, bejelentkezhet az ePrint feladatok állapotának megtekintéséhez, az ePrint nyomtatósor kezeléséhez, annak felügyeletéhez, hogy ki használhatja a nyomtató ePrint e-mail címét a nyomtatáshoz, és hogy segítséget kérjen az ePrint szolgáltatással kapcsolatban.

Az ePrint szolgáltatás használata előtt ellenőrizze a következőket:

- A nyomtatónak egy internetkapcsolattal rendelkező aktív hálózathoz kell csatlakoznia.
- Engedélyezni kell a webszolgáltatásokat. Ha ezt nem tette meg korábban, a program emlékezteti erre.

#### Dokumentum nyomtatása az ePrinttel tetszőleges helyről

- 1. Engedélyezze a webszolgáltatásokat.
	- a. A nyomtató vezérlőpaneljén nyomja meg az ePrint gombot.
	- b. Fogadja el a használati feltételeket, majd kövesse a képernyőn megjelenő utasításokat a webszolgáltatások engedélyezéséhez.
	- c. Nyomtassa ki az ePrint információs oldalt, majd az ott található utasításokat követve jelentkezzen be ePrint fiókjába.
- 2. Keresse meg ePrint e-mail címét.
	- a. Nyomja meg a vezérlőpanel ePrint gombját. A nyomtató kijelzőjén megjelenik a Webszolgáltatások beállítása menü.
	- b. A nyomtató e-mail címe megjelenik a Webszolgáltatások beállításai menüben.

TIPP: Az e-mail cím vagy a regisztrációs URL-cím nyomtatásához válassza a nyomtató kijelzőjén lévő Beállítások menü Információs lap nyomtatása elemét.

- 3. Küldje el e-mailben a nyomtatni kívánt dokumentumot a nyomtatónak.
	- a. Hozzon létre egy új e-mail üzenetet, majd csatolja a nyomtatni kívánt dokumentumot.
	- b. Küldje el az e-mailt a nyomtató e-mail címére.

A nyomtató kinyomtatja a csatolt dokumentumot.
MEGJEGYZÉS: Az ePrint kiszolgáló nem fogadja el az e-mailben küldött nyomtatási feladatokat, ha több e-mail cím szerepel a "Címzett" vagy a "Másolatot kap" sorban. Csak a HP ePrint e-mail címét adja meg a "Címzett" mezőben. Ne adjon meg további e-mail címeket a többi sorban.

**MEGJEGYZÉS:** Az e-mail a fogadást követően lesz kinyomtatva. Mint bármely e-mail üzenet esetén, nincs garancia arra, hogy a levél megérkezik, illetve nem tudni, hogy pontosan mikor. Bármikor ellenőrizheti a nyomtató állapotát az ePrintCenter weblapján ([www.hp.com/go/eprintcenter\)](http://h20180.www2.hp.com/apps/Nav?h_pagetype=s-924&h_client=s-h-e004-01&h_keyword=lp70014-all&h_lang=hu&h_cc=hu).

**EX MEGJEGYZÉS:** Az ePrint által nyomtatott dokumentumok eltérhetnek az eredetitől. A stílus, a formázás és a szöveg elrendezése eltérhet az eredeti dokumentumban érvényes beállításoktól. Azon dokumentumok esetén, amelyeket kiváló minőségben kell nyomtatnia (ilyenek lehetnek például a hivatalos dokumentumok), javasoljuk, hogy a számítógépen elérhető szoftveralkalmazásból nyomtasson, mert így nagyobb mértékben vezérelheti a nyomat megjelenését.

 [Kattintson ide további információk online eléréséhez.](http://h20180.www2.hp.com/apps/Nav?h_pagetype=s-924&h_client=s-h-e004-01&h_keyword=lp70014-all&h_lang=hu&h_cc=hu)

## A HP nyomtatási alkalmazások használata

A HP Apps nevű ingyenes szolgáltatásának beállításával webes oldalakat nyomtathat számítógép használata nélkül. Nyomtathat színező oldalakat, naptárakat, kirakókat, recepteket, térképeket és sok mást is az országban/régióban elérhető alkalmazásoktól függően.

Az internethez való csatlakozáshoz és további alkalmazások hozzáadásához érintse meg az Apps képernyőn az És még több! elemet. Az alkalmazások használatához engedélyeznie kell a webszolgáltatásokat.

A HP ePrintCenter webhelyen további információkhoz juthat, és megismerheti az egyes szolgáltatásokra vonatkozó licencszerződéseket is: [www.hp.com/go/eprintcenter.](http://h20180.www2.hp.com/apps/Nav?h_pagetype=s-924&h_client=s-h-e004-01&h_keyword=lp70014-all&h_lang=hu&h_cc=hu)

## A HP ePrintCenter webhely használata

A HP ingyenes HP ePrintCenter webhelyén megadhatja a HP ePrint szolgáltatás emelt szintű biztonsági beállításait, és meghatározhatja, hogy mely e-mail címekről érkezhet e-mail a nyomtatóra. Emellett termékfrissítéseket, további alkalmazásokat, valamint egyéb ingyenes szolgáltatásokat is elérhet.

A HP ePrintCenter webhelyen további információkhoz juthat, és megismerheti az egyes szolgáltatásokra vonatkozó licencszerződéseket is: [www.hp.com/go/eprintcenter.](http://h20180.www2.hp.com/apps/Nav?h_pagetype=s-924&h_client=s-h-e004-01&h_keyword=lp70014-all&h_lang=hu&h_cc=hu)

## Tippek a webszolgáltatások használatához

A következő tippeket a nyomtatási alkalmazásokhoz és a HP ePrint szolgáltatáshoz használhatja.

### Tippek a nyomtatási alkalmazásokkal és a HP ePrint használatával kapcsolatban

- Tekintse át, hogyan oszthat meg képeket online, illetve hogyan rendelhet papírképeket. [Kattintson ide további információk online eléréséhez.](http://h20180.www2.hp.com/apps/Nav?h_pagetype=s-924&h_client=s-h-e004-01&h_keyword=lp70013-all&h_lang=hu&h_cc=hu)
- Tekintsen át receptek, kuponok és más webes tartalmak egyszerű és könnyű nyomtatását lehetővé tevő alkalmazásokat. [Kattintson ide további információk online eléréséhez](http://h20180.www2.hp.com/apps/Nav?h_pagetype=s-924&h_client=s-h-e004-01&h_keyword=lp70013-all&h_lang=hu&h_cc=hu).
- Ha engedélyezte az Automatikus kikapcsolás szolgáltatást, az ePrint használatához tiltsa le az Automatikus kikapcsolás lehetőségét. További információk: [Automatikus kikapcsolás](#page-11-0) 8. oldal.

# 6 Másolás és lapolvasás

- · [Dokumentumok másolása](#page-41-0)
- [Beolvasás számítógépre vagy memóriakártyára](#page-44-0)
- [Tippek a másolási és a lapolvasási sikerekért](#page-46-0)

## <span id="page-41-0"></span>Dokumentumok másolása

A nyomtató kijelzőjén lévő Másolás menü lehetővé teszi, hogy kiválassza a másolatok számát, valamint megadja, hogy színesben vagy fekete-fehérben kíván-e normál papírra nyomtatni. Ezenkívül könnyedén hozzáférhet a speciális beállításokhoz, például a papírtípus és -méret módosításához, a másolat sötétségének beállításához és a másolat átméretezéséhez.

### Egyoldalas másolat készítése

1. Töltsön teljes méretű papírt a papírtálcába.

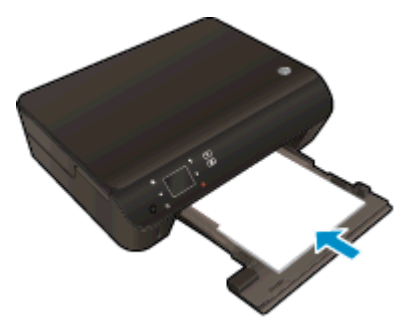

- Ellenőrizze, hogy a papírtálca be van tolva, és hogy a papírtálca-hosszabbító nyitva van.
- 2. Emelje fel a termék fedelét.

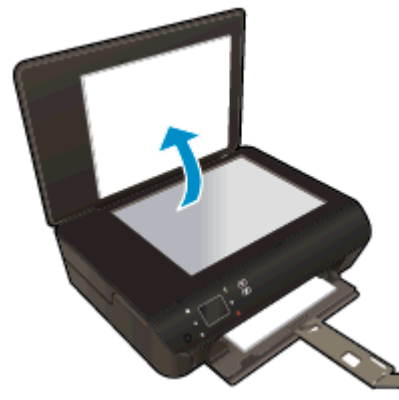

- TIPP: Ha vastag dokumentumról, pl. könyvekről készít másolatot, vegye le a fedelet.
- 3. Helyezze az eredeti példányt nyomtatott oldalával lefelé az üvegre a jobb első sarokhoz igazítva.

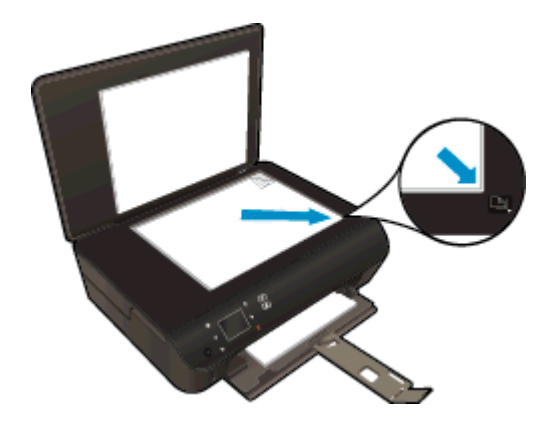

- 4. Hajtsa le a fedelet.
- 5. Adja meg a példányszámot és a beállításokat.
	- A kezdőképernyőn érintse meg a Másolás lehetőséget. A másolatok számának módosításához érintse meg az iránybillentyűket.
	- Ha a Kétoldalas lehetőség ki van jelölve, akkor érintse meg a kijelölés törléséhez.
	- Érintse meg a Beállítások elemet a papírméret, papírtípus, minőség vagy egyéb beállítások megadásához.
- 6. Indítsa el a másolást.
	- Érintse meg a Fekete-fehér vagy a Színes lehetőséget.

### Kétoldalas másolat készítése

1. Töltsön teljes méretű papírt a papírtálcába.

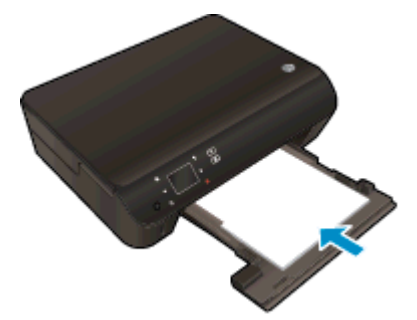

- Ellenőrizze, hogy a papírtálca be van tolva, és hogy a papírtálca-hosszabbító nyitva van.
- 2. Emelje fel a termék fedelét.

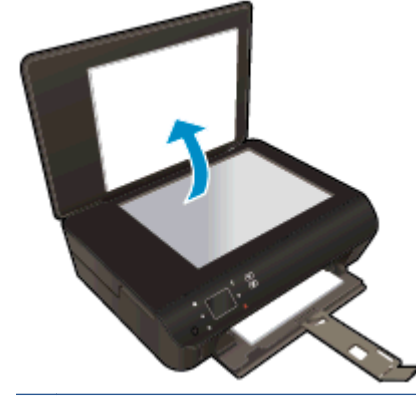

TIPP: Ha vastag dokumentumról, pl. könyvekről készít másolatot, vegye le a fedelet.

3. Helyezze az eredeti példányt nyomtatott oldalával lefelé az üvegre a jobb első sarokhoz igazítva.

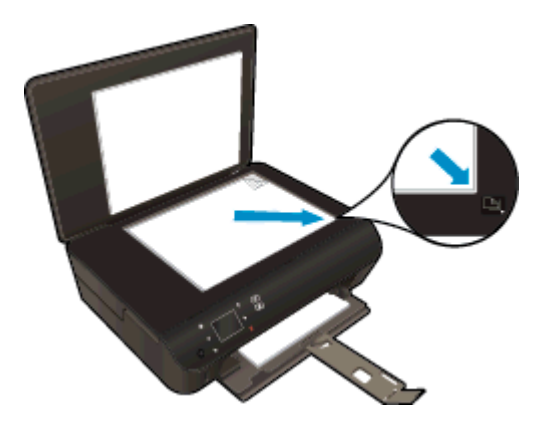

- 4. Hajtsa le a fedelet.
- 5. Válassza ki a Másolás pontot.
	- A kezdőképernyőn érintse meg a Másolás lehetőséget. A másolatok számának módosításához érintse meg az iránybillentyűket.
	- Ha a Kétoldalas lehetőség nincs kijelölve, érintse meg a kijelöléshez.
	- Érintse meg a Beállítások elemet a papírméret, papírtípus, minőség vagy egyéb beállítások megadásához.
- 6. Indítsa el a másolást.
	- Érintse meg a Fekete-fehér vagy a Színes lehetőséget.
	- Mikor a nyomtató képernyőjén megjelenik a kérés, helyezze a második eredetit az üvegre, és érintse meg az OK gombot.

## <span id="page-44-0"></span>Beolvasás számítógépre vagy memóriakártyára

A számítógépre való beolvasást a nyomtató kijelzőjéről vagy a számítógépen található nyomtatószoftverből kezdeményezheti. A nyomtató kijelzőjéről gyorsan elvégezhető a beolvasás. A szoftverből végzett beolvasás több beállítást biztosít.

Mielőtt a nyomató kijelzőjéről kezdeményezné a számítógépre való beolvasást, ellenőrizze, hogy a nyomtató kapcsolódik-e a számítógéphez vezeték nélküli hálózaton vagy USB-kábelen keresztül.

#### Beolvasás előkészítése

1. Emelje fel a termék fedelét.

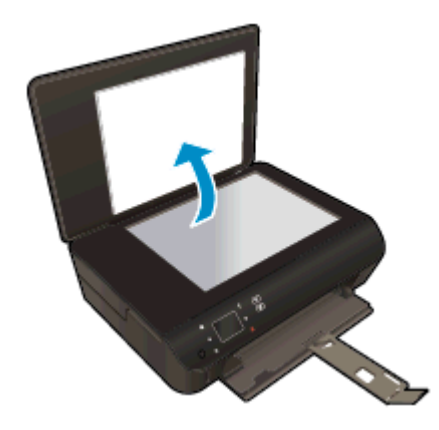

2. Helyezze az eredeti példányt nyomtatott oldalával lefelé az üvegre a jobb első sarokhoz igazítva.

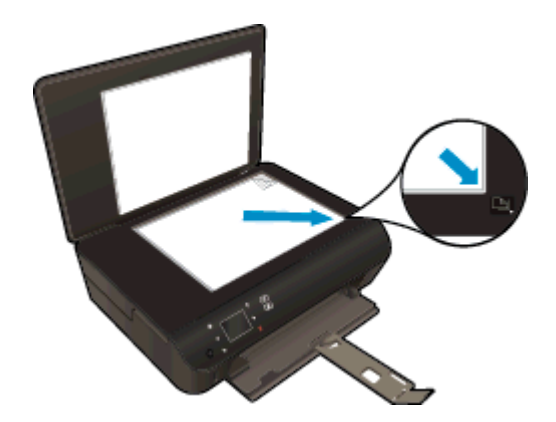

3. Hajtsa le a fedelet.

### Beolvasás számítógépre vagy memóriakártyára a nyomtató kijelzőjéről

- 1. Helyezze be az eredeti dokumentumot.
- 2. Memóriakártyára végzett beolvasáshoz helyezzen memóriakártyát a memóriakártya-nyílásba.

Ha számítógépre szeretne beolvasni, ellenőrizze, hogy a nyomtató kapcsolódik a számítógéphez vezeték nélküli hálózaton vagy USB-kábelen keresztül.

3. Indítsa el a beolvasást.

- a. A kezdőképernyőn érintse meg a jobbra mutató iránybillentyűt, majd a Lapolvasás ikont.
- b. A Számítógép vagy a Memóriakártya elem megérintésével válassza ki a célhelyet.

Érintse meg az Érintse meg itt az előnézethez lehetőséget a beolvasás előnézetének megtekintéséhez.

Érintse meg a Beállítások lehetőséget a beolvasás típusának kiválasztásához vagy a felbontás módosításához.

c. Érintse meg a Lapolvasás pontot.

### Beolvasás számítógépről

- 1. A használt operációs rendszertől függően válassza az alábbi eljárások valamelyikét a nyomtatószoftver megnyitásához.
	- Windows 8: A Kezdőképernyőn kattintson a jobb gombbal a képernyő egy üres területére, kattintson a Minden alkalmazás lehetőségre az alkalmazássávon, majd kattintson a nyomtató nevét mutató ikonra.
	- Windows 7, Windows Vista és Windows XP esetén: A számítógép asztalán kattintson a Start gombra, mutasson a Minden program, majd a HP elemre, végül kattintson a HP Deskjet 4510 series, majd a HP Deskjet 4510 series lehetőségre.
- 2. A nyomtatószoftver felületén kattintson a Nyomtatás és beolvasás ikonra, majd válassza a Dokumentum vagy fénykép beolvasása parancsot.
- 3. Válassza ki a kívánt beolvasási típust a helyi menüből, majd kattintson a **Beolvasás** lehetőségre.

**MEGJEGYZÉS:** Ha be van jelölve a Lapolvasási előnézet megjelenítése jelölőnégyzet, módosíthatja a beolvasott képet az előnézeti képernyőn.

- 4. Válassza a Mentés lehetőséget, ha nyitva szeretné tartani az alkalmazást egy újabb beolvasáshoz, vagy válassza a Kész lehetőséget az alkalmazás bezárásához.
- 5. A beolvasott kép mentése után megnyílik egy Windows Intéző ablak, és megjeleníti a kép mentéséhez használt mappát.
- **MEGJEGYZÉS:** Egyszerre csak korlátozott számú számítógépen lehet aktiválva a beolvasási funkció. A nyomtató kijelzőjén található Lapolvasás használatával megtekintheti, hogy jelenleg mely számítógépek érhetőek el a beolvasáshoz.

## <span id="page-46-0"></span>Tippek a másolási és a lapolvasási sikerekért

A sikeres másoláshoz és lapolvasáshoz használja a következő tippeket:

- Tekintse át, hogyan végezhet beolvasást e-mailbe a nyomtató kijelzőjéről. [Kattintson ide további](http://h20180.www2.hp.com/apps/Nav?h_pagetype=s-924&h_client=s-h-e004-01&h_keyword=lp70001-all-EN5530&h_lang=hu&h_cc=hu) [információk online eléréséhez](http://h20180.www2.hp.com/apps/Nav?h_pagetype=s-924&h_client=s-h-e004-01&h_keyword=lp70001-all-EN5530&h_lang=hu&h_cc=hu).
- Tartsa az üveget és a dokumentumfedél hátulját tisztán. A lapolvasó a kép részeként jelenít meg mindent, amit az üvegen érzékel.
- Helyezze az eredeti példányt nyomtatott oldalával lefelé az üvegre a jobb első sarokhoz igazítva.
- Ha kis méretű dokumentumról szeretne nagy másolatot készíteni, olvassa be azt a számítógépre, nagyítsa fel a képet a lapolvasási szoftver segítségével, majd ezt a felnagyított képet nyomtassa ki.
- Ha szeretné meghatározni a beolvasás méretét, felbontását, a kimenet vagy a fájl típusát, illetve más beállításokat, akkor a nyomtatószoftverből indítsa a beolvasást.
- A beolvasott szöveg hibájának vagy a hiányosság elkerülése érdekében ügyeljen arra, hogy a szoftverben megfelelő mértékben állítja be a fényerőt.
- Ha vezeték nélküli kapcsolattal rendelkezik, és ellenőrizte, hogy a kapcsolat működik-e, engedélyeznie kell a vezeték nélküli beolvasást a szoftverben a nyomtató kijelzőjéről végzett beolvasáshoz. Nyissa meg a nyomtatószoftver lehetőséget a Nyomtatás és beolvasás elem kiválasztásához, majd válassza a Beolvasás számítógépre kezelése lehetőséget.
- Ha a nyomtató és a számítógép vezeték nélküli hálózaton csatlakozik, és azt szeretné, hogy mindig gyorsan olvashasson be a csatlakoztatott számítógépre, megadhatja, hogy a **Beolvasás** számítógépre beállítás mindig aktív legyen.
- Ha egy többoldalas dokumentumot több fájl helyett egyetlen fájlba szeretne beolvasni, a nyomtatószoftver alkalmazással indítsa el a beolvasást a nyomtató kijelzőjének Lapolvasás gombja helyett.

# 7 A patronok használata

- [A becsült tintaszintek ellenőrzése](#page-49-0)
- [Nyomtatási kellékek rendelése](#page-50-0)
- [A patronok cseréje](#page-51-0)
- [Az egypatronos üzemmód használata](#page-54-0)
- [A patronokkal kapcsolatos jótállási információ](#page-55-0)
- [Tippek a tintapatronok használatához](#page-56-0)

## <span id="page-49-0"></span>A becsült tintaszintek ellenőrzése

### A tintaszint ellenőrzése a vezérlőpultról

● A kezdőképernyőn érintse meg a Tinta ikont a becsült tintaszintek megjelenítéséhez.

### A tintaszintek ellenőrzése a nyomtatószoftverből

1. Kattintson duplán a HP Deskjet 4510 series asztali ikonra a nyomtatószoftver elindításához.

MEGJEGYZÉS: A nyomtatószoftver a Start > Minden program > HP > HP Deskjet 4510 series > HP Deskjet 4510 series lehetőségre való kattintással is elérhető.

- 2. A nyomtatószoftver alatt kattintson a Becsült tintaszintek ikonra.
- MEGJEGYZÉS: Ha újratöltött vagy felújított (esetleg más termékben korábban már használt) patront használ, lehet, hogy a készülék festékszintjelzője pontatlanul - vagy egyáltalán nem - jelzi a festékszintet.
- **EX MEGJEGYZÉS:** A tintaszinttel kapcsolatos figyelmeztetések és jelzések csak becsült adatokon alapulnak. Ha alacsony tintaszintről tájékoztató figyelmeztető üzenetet kap, készítsen elő egy cserepatront annak érdekében, hogy kiküszöbölhesse az esetleges nyomtatási késlekedéseket. A patront csak akkor kell kicserélnie, ha a nyomtatási minőség nem elfogadható.
- **WEGJEGYZÉS:** A készülék a patronokban található tintát többféle módon is alkalmazza, többek között a készülék és a nyomtató nyomtatáshoz való előkészítéséhez, illetve a nyomtatófej karbantartása során a fúvókák tisztításához és az egyenletes tintaáramlás fenntartásához. A felhasználás végén a patronban mindig marad némi tinta. További információk: [www.hp.com/go/](http://www.hp.com/go/inkusage) [inkusage](http://www.hp.com/go/inkusage).

## <span id="page-50-0"></span>Nyomtatási kellékek rendelése

A patronok megrendelése előtt keresse meg a pontos cikkszámot.

### A patron cikkszámának megkeresése a nyomtatón

A patron cikkszáma a patrontartó rekesz fedelének belsejében található.

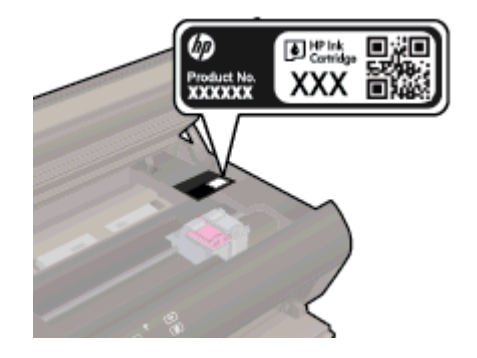

### A patron cikkszámának megkeresése a nyomtatószoftver alkalmazásban

- 1. A használt operációs rendszertől függően válassza az alábbi eljárások valamelyikét a nyomtatószoftver megnyitásához:
	- Windows 8: A Kezdőképernyőn kattintson a jobb gombbal a képernyő egy üres területére, kattintson a Minden alkalmazás lehetőségre az alkalmazássávon, majd kattintson a nyomtató nevét mutató ikonra.
	- Windows 7, Windows Vista és Windows XP esetén: A számítógép asztalán kattintson a Start gombra, mutasson a Minden program, majd a HP elemre, végül kattintson a HP Deskjet 4510 series, majd a HP Deskjet 4510 series lehetőségre.
- 2. A nyomtatószoftver alkalmazásban kattintson a Vásárlás, majd a Kellékek vásárlása online lehetőségre.

A megfelelő patronszám megjelenik, ha erre a hivatkozásra kattint.

Ha eredeti HP kellékanyagokat kíván rendelni a HP Deskjet 4510 series készülékhez, látogasson el a következő helyre: [www.hp.com/buy/supplies](http://www.hp.com/buy/supplies). Kérésre válasszon országot/térséget, a kérdések segítségével válassza ki a terméket, és kattintson az oldal valamelyik vásárlási hivatkozására.

MEGJEGYZÉS: A tintapatronok online rendelése nem minden országban és régióban lehetséges. Ha az adott országban/térségben ez a lehetőség nem érhető el, a helyi HP viszonteladónál vásárolva értesülhet a kellékadatokról, és tájékoztató listát is nyomtathat.

## <span id="page-51-0"></span>A patronok cseréje

### A patronok cseréje

- 1. Ellenőrizze, hogy a készülék be van-e kapcsolva.
- 2. Távolítsa el a régi patront.
	- a. Nyissa ki a szervizajtót.

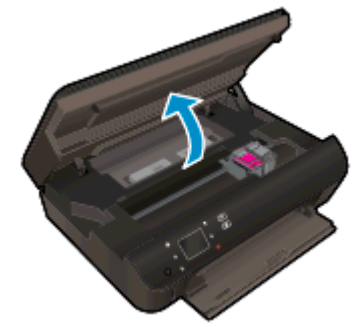

Várja meg, hogy a patrontartó a termék közepére érjen.

b. Emelje fel a nyomtatópatron fedelét, majd vegye ki a patront a nyílásból.

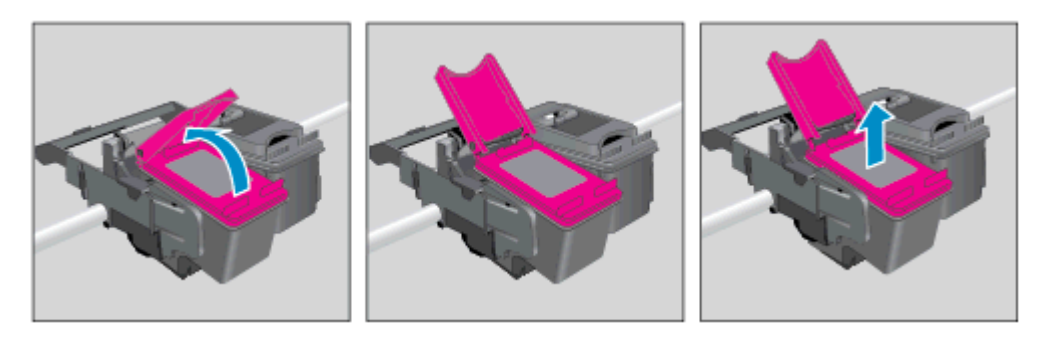

- 3. Helyezze be az új patront.
	- a. Távolítsa el a patront a csomagolásból.

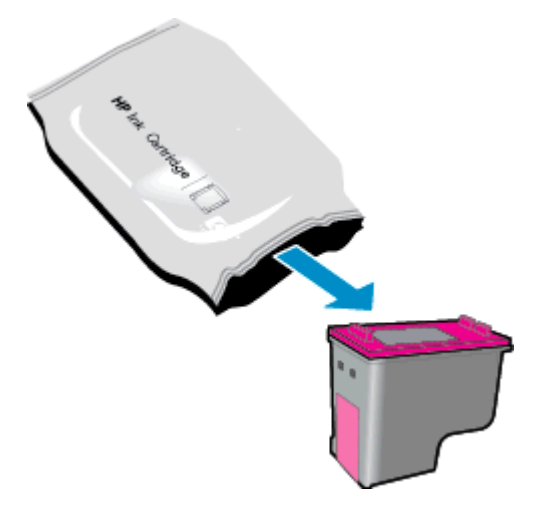

b. A rózsaszínű fülnél fogva óvatosan távolítsa el a műanyag szalagot.

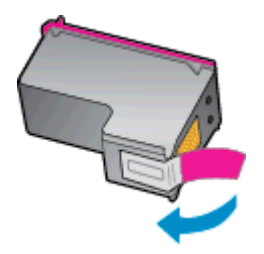

c. Csúsztassa az új patront ferdén a nyílásba a nyitott fedél alatt, majd nyomja le a fedelet, amíg a patronok a helyükre csúsznak.

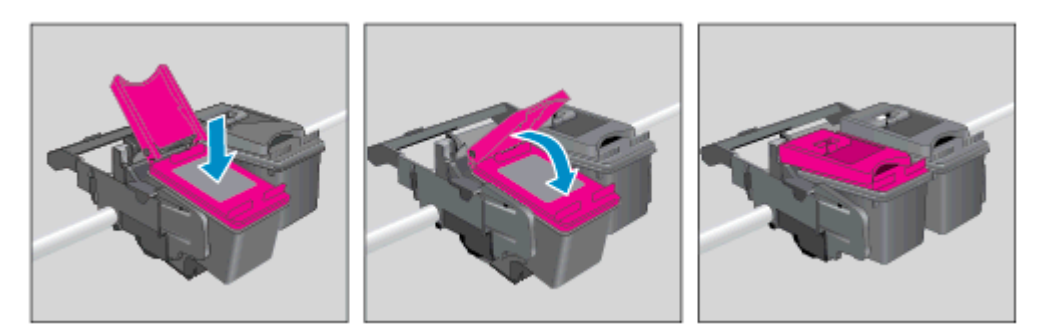

d. Zárja be az ajtót.

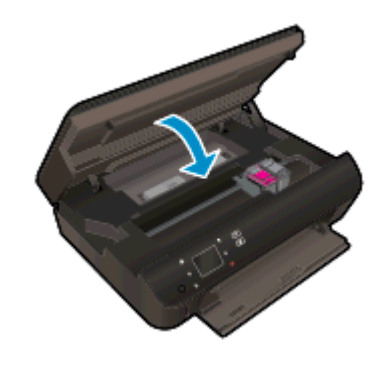

4. Zárja be a kazetta szervizajtaját.

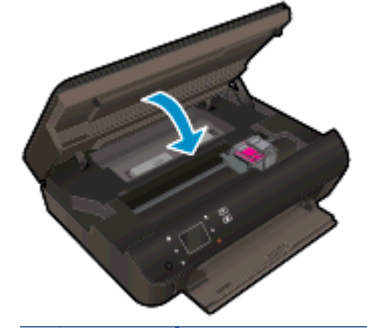

MEGJEGYZÉS: A HP nyomtatószoftver figyelmezteti, hogy igazítsa a tintapatronokat, amikor új tintapatron behelyezése után szeretne nyomtatni.

### Kapcsolódó témakörök

● [Nyomtatási kellékek rendelése](#page-50-0) 47. oldal

[Tippek a tintapatronok használatához](#page-56-0) 53. oldal

## <span id="page-54-0"></span>Az egypatronos üzemmód használata

Az egypatronos üzemmódban a HP Deskjet 4510 series készüléket egyetlen tintapatronnal használhatja. Az egypatronos üzemmódot a készülék akkor használja, amikor eltávolít egy tintapatront a tintapatrontartóból. Egypatronos üzemmódban a termék dokumentumokat és fényképeket tud másolni, valamint a számítógépről érkező nyomtatási feladatokat tudja végrehajtani.

**WEGJEGYZÉS:** Amikor a HP Deskjet 4510 series egypatronos üzemmódban működik, egy üzenet jelenik meg a nyomtató kijelzőjén. Ha az üzenet annak ellenére is megjelenik, hogy mindkét tintapatron a készülékben van, ellenőrizze, hogy el van-e távolítva a tintapatronokról a műanyag védőszalag. Ha a műanyag védőszalag takarja a tintapatron érintkezőit, a nyomtató nem tudja érzékelni, hogy a tintapatron be van-e helyezve.

### Kilépés az egypatronos üzemmódból

● Az egypatronos üzemmódból való kilépéshez helyezzen két tintapatront a HP Deskjet 4510 series nyomtatóba.

## <span id="page-55-0"></span>A patronokkal kapcsolatos jótállási információ

A HP patronra abban az esetben érvényes jótállás, ha azt a rendeltetés szerinti HP nyomtatókészülékben használják. Ez a jótállás nem vonatkozik az újratöltött, újragyártott, felújított, nem rendeltetésszerűen használt vagy módosított HP tintapatronokra.

A patron jótállásának érvényessége a HP tinta kifogyásáig, illetve a jótállás lejárati dátumáig tart attól függően, hogy melyik következik be előbb. A jótállási idő vége ÉÉÉÉ/HH formában megtalálható a patronon a következőképpen:

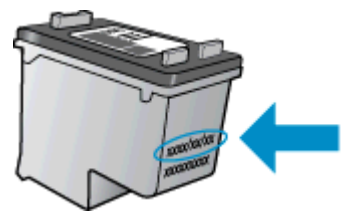

A HP nyomtató korlátozott jótállási nyilatkozatának egy példányát a készülék nyomtatott dokumentációjában találja.

## <span id="page-56-0"></span>Tippek a tintapatronok használatához

A tintapatronok használata során vegye figyelembe a következő tippeket:

- Hogy megvédje a patronokat a kiszáradástól, mindig kapcsolja ki a nyomtatót a bekapcsológomb használatával, majd várja meg, amíg a bekapcsológomb jelzőfénye kialszik.
- A tintapatron csomagolását ne nyissa fel, és a szalagját ne távolítsa el, amíg készen nem áll a tintapatron behelyezésére. Ha rajta hagyja a szalagot a patronon, azzal csökkenti a tinta elpárolgását.
- A megfelelő nyílásokba helyezze a patronokat. Párosítsa az adott színű és jelű patront a vele azonos színű és jelű nyíláshoz. A tintapatronoknak a helyükre kell pattanniuk.
- Új patronok behelyezése után a legjobb nyomtatási minőség érdekében végezze el a nyomtató igazítását. További információk: [A nyomtatópatronok beigazítása a nyomtatószoftver](#page-75-0) [programból](#page-75-0) 72. oldal.
- Ha a Becsült tintaszintek képernyő egy vagy több patronnál alacsony tintaszintet jelez, előkészíthet egy cserepatront, hogy kiküszöbölje az esetleges nyomtatási késlekedéseket. Nem kell kicserélnie a patronokat, amíg a nyomtatási minőség elfogadható. További információk: [A](#page-51-0) [patronok cseréje](#page-51-0) 48. oldal.
- Ha a patrontartó megállására vonatkozó hibaüzenetet kap, próbálja meg eltávolítani a patrontartó útjában lévő akadályokat. További információk: [Az elakadás](#page-73-0) [megszüntetése](#page-73-0) 70. oldal.
- Ha bármilyen okból eltávolít egy patront a nyomtatóból, próbálja meg minél hamarabb kicserélni. A nyomtatón kívül a megfelelő védelem nélkül a patronok elkezdenek kiszáradni.

# 8 Csatlakoztatás

- [Wi-Fi Protected Setup \(WPS WPS útválasztót igényel\)](#page-59-0)
- [Hagyományos vezeték nélküli kapcsolat \(útválasztót igényel\)](#page-61-0)
- [Vezeték nélküli kapcsolódás a nyomtatóhoz útválasztó nélkül](#page-63-0)
- [Áttérés USB-kapcsolatról vezeték nélküli kapcsolatra](#page-64-0)
- [Ötletek a beállításhoz és a hálózati nyomtató használatához](#page-65-0)
- [Speciális nyomtatókezelő eszközök \(hálózatra kötött nyomtatókhoz\)](#page-66-0)

## <span id="page-59-0"></span>Wi-Fi Protected Setup (WPS – WPS útválasztót igényel)

Ezek az utasítások olyan ügyfeleknek szólnak, akik már beállították és telepítették a nyomtatószoftvert. Ha először telepíti a szoftvert, olvassa el a nyomtatóval kapott telepítési útmutatót.

A HP Deskjet 4510 series készüléknek védett beállítású Wi-Fi Protected Setup (WPS) beállítás segítségével vezeték nélküli hálózathoz történő csatlakoztatásához a következőkre van szüksége:

● Egy vezeték nélküli, 802.11b/g/n szabványú hálózat WPS-kompatibilis vezeték nélküli útválasztóval vagy hozzáférési ponttal.

MEGJEGYZÉS: A HP Deskjet 4510 series alkalmazás csak a 2,4 GHz frekvenciájú kapcsolatokat támogatja.

● Asztali számítógép vagy laptop vezeték nélküli hálózati támogatással vagy hálózati illesztőkártyával (NIC). A számítógépet ahhoz a vezeték nélküli hálózathoz kell csatlakoztatni, amelyre a HP Deskjet 4510 series készüléket telepíteni szeretné.

MEGJEGYZÉS: Ha a Wi-Fi Protected Setup (WPS) technológiát támogató útválasztóval rendelkezik, amelyen található WPS gomb, kövesse a Push Button eljárást. Ha nem biztos abban, hogy az útválasztón van-e ilyen gomb, kövesse a Vezeték nélküli menüt alkalmazó eljárást.

### A Push Button (PBC) eljárás

- 1. Nyomja meg és tartsa nyomva a Vezeték nélküli gombot a nyomtatón, amíg a vezeték nélküli kapcsolat jelzőfénye villogni nem kezd, nagyjából 3 másodpercig a WPS Push Button üzemmód indításához.
- 2. Nyomja meg az útválasztó Wi-Fi Protected Setup (WPS) gombját.

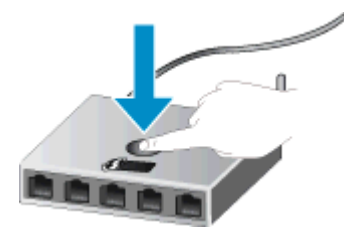

**MEGJEGYZÉS:** A nyomtatón egy körülbelül 2 perces időzítő fut, ennek lejárta előtt létre kell hozni a vezeték nélküli kapcsolatot.

#### PIN-kódos eljárás

- 1. Nyomja meg a Vezeték nélküli gombot a nyomtató kezelőpaneljén a Vezeték nélküli menü megjelenítéséhez. Ha a nyomtató nyomtat, hibaállapotban van vagy kritikus feladatot végez, várjon, amíg el nem készül a feladat, illetve el nem tűnik a hiba, mielőtt megnyomná a Vezeték nélküli gombot.
- 2. A nyomtató kijelzőjén válassza a Beállítások lehetőséget.
- 3. A nyomtató kijelzőjéről válassza a Wi-Fi Protected Setup lehetőséget.
- 4. Ha a Wi-Fi Protected Setup (WPS) technológiát támogató útválasztóval rendelkezik, amelyen található egy WPS gomb, válassza a Push Button elemet, és kövesse a kijelzőn megjelenő utasításokat. Ha az útválasztó nem rendelkezik push button gombbal, vagy nem biztos abban,

hogy az útválasztón található ilyen, válassza a PIN lehetőséget, majd kövesse a kijelzőn megjelenő utasításokat.

MEGJEGYZÉS: A nyomtatón egy körülbelül négy perces időzítő fut, ennek lejárta előtt le kell nyomnia a hálózati eszköz megfelelő gombját, vagy meg kell adnia az útválasztó PIN kódját az útválasztó konfigurációs lapján.

## <span id="page-61-0"></span>Hagyományos vezeték nélküli kapcsolat (útválasztót igényel)

A következők szükségesek a HP Deskjet 4510 series készülék integrált vezeték nélküli WLAN 802.11-hálózatra történő csatlakoztatásához:

Egy vezeték nélküli, 802.11b/g/n szabványú hálózat vezeték nélküli útválasztóval vagy hozzáférési ponttal.

MEGJEGYZÉS: A 802.11n szabvány csak a 2,4 GHz frekvenciát támogatja.

- Asztali számítógép vagy laptop vezeték nélküli hálózati támogatással vagy hálózati illesztőkártyával (NIC). A számítógépet ahhoz a vezeték nélküli hálózathoz kell csatlakoztatni, amelyre a HP Deskjet 4510 series készüléket telepíteni szeretné.
- Szélessávú internet-hozzáférés (javasolt), például kábel vagy DSL.

Ha a HP Deskjet 4510 series készüléket internet-hozzáféréssel rendelkező vezeték nélküli hálózathoz csatlakoztatja, a HP DHCP (Dynamic Host Configuration Protocol, dinamikus gazdagép-konfigurációs protokoll) segítségével működő vezeték nélküli útválasztó (hozzáférési pont vagy bázisállomás) használatát javasolja.

- Hálózatnév (SSID).
- WEP-kulcs vagy WPA-azonosítókulcs (ha szükséges).

### A termék csatlakoztatása a Vezeték nélküli beállítás varázsló segítségével

- 1. Írja le a hálózatnevet (SSID-t) és a WEP-kulcsot vagy a WPA-jelszót.
- 2. Indítsa el a Vezeték nélküli beállítás varázsló eszközt.
	- a. A kezdőképernyőn érintse meg a Vezeték nélküli ikont, majd az Beállítások lehetőséget.
	- b. Érintse meg a Vezeték nélküli beállítás varázsló pontot.
- 3. Csatlakozzon a vezeték nélküli hálózathoz.
	- Válasszon ki egyet az észlelt hálózatok közül.
- 4. Tegye, amire a rendszer felszólítja.
- 5. Telepítse a szoftvert.

### Új nyomtató csatlakoztatása

Amennyiben nem csatlakoztatta a nyomtatót a számítógépéhez, illetve egy újabb, ugyanolyan típusú nyomtatót kíván a számítógéphez csatlakoztatni, a kapcsolat létrehozásához használhatja az Új nyomtató csatlakoztatása funkciót.

MEGJEGYZÉS: Ez a módszer akkor érhető el, ha már telepítette a nyomtatószoftvert. Akkor használható, ha a nyomtatót a szervizelés keretében újra kell cserélni.

1. A használt operációs rendszertől függően válassza az alábbi eljárások valamelyikét a nyomtatószoftver megnyitásához.

- Windows 8: A Kezdőképernyőn kattintson a jobb gombbal a képernyő egy üres területére, kattintson a Minden alkalmazás lehetőségre az alkalmazássávon, majd kattintson a nyomtató nevét mutató ikonra.
- Windows 7, Windows Vista és Windows XP esetén: A számítógép asztalán kattintson a Start gombra, mutasson a Minden program, majd a HP elemre, végül kattintson a HP Deskjet 4510 series, majd a HP Deskjet 4510 series lehetőségre.
- 2. Válassza a Nyomtató beállítása és szoftverek elemet.
- 3. Válassza az Új nyomtató csatlakoztatása lehetőséget. Kövesse a képernyőn megjelenő utasításokat.

### Hálózati beállítások módosítása

- 1. A kezdőképernyőn érintse meg a Vezeték nélküli ikont, majd az Beállítások lehetőséget.
- 2. Érintse meg a Speciális beállítások lehetőségét.
- 3. Válassza ki a módosítani kívánt elemet a Speciális beállítások menüből.
- 4. Kövesse a képernyőn megjelenő útmutatást.

## <span id="page-63-0"></span>Vezeték nélküli kapcsolódás a nyomtatóhoz útválasztó nélkül

A vezeték nélküli közvetlen kapcsolat használatával a Wi-Fi-kompatibilis eszközök (például: számítógépek vagy okostelefonok) közvetlenül csatlakozhatnak a nyomtatóhoz Wi-Fi hálózaton keresztül. Ehhez ugyanazt a folyamatot használják, amellyel a Wi-Fi eszköze jelenleg új vezeték nélküli hálózatokhoz és hozzáférési pontokhoz kapcsolódik. Közvetlenül nyomtathat a nyomtatóval vezeték nélkül, a vezeték nélküli közvetlen kapcsolat kapcsolat használatával.

### Vezeték nélküli kapcsolódás a nyomtatóhoz útválasztó nélkül

- 1. A kezelőpanelen kapcsolja be a vezeték nélküli közvetlen kapcsolat szolgáltatást:
	- a. A kezdőképernyőn érintse meg a **V.n.k.kapcs.** ikont.
	- b. Ha a V.n.k. kapcs. beállítása Ki, érintse meg a Beállítások lehetőséget.
	- c. Érintse meg a V.n.k.kapcs., a Be (nincs biztonság) vagy a Be (biztonsággal) lehetőséget.

MEGJEGYZÉS: Ha bekapcsolja a biztonságot, csak a jelszóval rendelkező felhasználók nyomtathatnak majd vezeték nélkül a nyomtatóval. Ha kikapcsolja a biztonságot, a nyomtatóhoz kapcsolódhat bárki, aki a nyomtató hatósugarán belül tartózkodik, és rendelkezik Wi-Fi eszközzel.

- 2. Ha be van kapcsolva a vezeték nélküli közvetlen kapcsolat biztonság, keresse meg a vezeték nélküli közvetlen kapcsolat nevet és jelszót:
	- a. A kezdőképernyőn érintse meg a vezeték nélküli közvetlen kapcsolat ikont.
	- **b.** Érintse meg a **Név megjelenítése** lehetőséget a vezeték nélküli közvetlen kapcsolat név megjelenítéséhez.
	- c. Érintse meg a **Jelszó megjelenítése** lehetőséget a vezeték nélküli közvetlen kapcsolat jelszó megjelenítéséhez.
- 3. A vezeték nélküli számítógépen vagy mobileszközön kapcsolja be a Wi-Fi kapcsolatot, és keresse meg, majd csatlakozzon a vezeték nélküli közvetlen kapcsolat nevéhez, például: HPprint-\*\*-Deskjet-4510 (a \*\* a nyomtató azonosítására szolgáló egyedi karaktereket jelöli).

Ha be van kapcsolva a vezeték nélküli közvetlen kapcsolat biztonság, adja meg a vezeték nélküli közvetlen kapcsolat jelszót, amikor erre kéri a rendszer.

4. Nyomtasson egy fényképet vagy dokumentumot ugyanúgy, ahogyan számítógépről vagy mobileszközről nyomtatna.

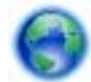

[Kattintson ide további információk online eléréséhez.](http://h20180.www2.hp.com/apps/Nav?h_pagetype=s-924&h_client=s-h-e004-01&h_keyword=lp70046-win-EN5530&h_lang=hu&h_cc=hu)

## <span id="page-64-0"></span>Áttérés USB-kapcsolatról vezeték nélküli kapcsolatra

Ha a nyomtató első beállítása és a szoftver telepítése során USB-kábelt használt (közvetlenül csatlakoztatva a nyomtatót a számítógéphez), ezt könnyedén vezeték nélküli kapcsolatra módosíthatja. Egy vezeték nélküli útválasztót vagy hozzáférési pontot tartalmazó vezeték nélküli, 802.11b/g/n szabványú hálózatra lesz szüksége.

MEGJEGYZÉS: A HP Deskjet 4510 series alkalmazás csak a 2,4 GHz frekvenciájú kapcsolatokat támogatja.

Mielőtt az USB-kapcsolatról vezeték nélküli hálózatra vált, ellenőrizze a következőket:

- A nyomtató csatlakozzon USB-kábellel a számítógéphez, amíg a program arra nem utasítsa, hogy húzza ki a kábelt.
- Annak a számítógépnek, amelyre a nyomtatót telepíteni kívánja, csatlakoznia kell a vezeték nélküli hálózathoz.

#### Áttérés USB-kapcsolatról vezeték nélküli kapcsolatra

- 1. A használt operációs rendszertől függően válassza az alábbi eljárások valamelyikét a nyomtatószoftver megnyitásához.
	- Windows 8: A Kezdőképernyőn kattintson a jobb gombbal a képernyő egy üres területére, kattintson a Minden alkalmazás lehetőségre az alkalmazássávon, majd kattintson a nyomtató nevét mutató ikonra.
	- Windows 7, Windows Vista és Windows XP esetén: A számítógép asztalán kattintson a Start gombra, mutasson a Minden program, majd a HP elemre, végül kattintson a HP Deskjet 4510 series lehetőségre..
- 2. Válassza a Nyomtató beállítása és szoftverek elemet.
- 3. Válassza az USB-kábellel csatlakoztatott nyomtató kapcsolatának módosítása vezeték nélküli kapcsolatra lehetőséget. Kövesse a képernyőn megjelenő utasításokat.

## <span id="page-65-0"></span>Ötletek a beállításhoz és a hálózati nyomtató használatához

Használja az alábbi ötleteket a hálózati nyomtató beállításához és használatához:

- Vezeték nélküli hálózatra csatlakoztatott nyomtató beállításakor győződjön meg arról, hogy a vezeték nélküli útválasztó be van kapcsolva. A nyomtató vezeték nélküli útválasztókat keres, majd megjeleníti a kijelzőn az észlelt hálózatok neveit.
- MEGJEGYZÉS: Ha a nyomtató nincs beállítva vezeték nélküli kapcsolat használatára, nyomja meg a Vezeték nélküli gombot a nyomtatón a Vezeték nélküli beállítási varázsló megjelenítéséhez.
- A nyomtató vezeték nélküli kapcsolatának ellenőrzéséhez érintse meg a Vezeték nélküli gombot a vezérlőpanelen a Vezeték nélküli összegzés menü megnyitásához. Ha a Vezeték nélküli kapcsolat kikapcsolva vagy a Nincs kapcsolat üzenet jelenik meg, érintse meg a Beállítások elemet, és válassza a Vezeték nélküli beállítási varázsló lehetőséget. A nyomtató vezeték nélküli kapcsolatának beállítása során kövesse a képernyőn megjelenő utasításokat.
- Ha a számítógép virtuális magánhálózathoz (VPN) csatlakozik, más hálózati eszközökhöz beleértve a nyomtatót is – csak akkor tud hozzáférni, ha előbb lecsatlakozik a VPN-hálózatról.
- További információ a hálózat és a nyomtató vezeték nélküli nyomtatásra való beállításához. [Kattintson ide további információk online eléréséhez.](http://h20180.www2.hp.com/apps/Nav?h_pagetype=s-924&h_client=s-h-e004-01&h_keyword=lp70041-all&h_lang=hu&h_cc=hu)
- Tekintse át, hogyan keresheti meg a hálózat biztonsági beállításait. [Kattintson ide további](http://h20180.www2.hp.com/apps/Nav?h_pagetype=s-924&h_client=s-h-e004-01&h_keyword=lp70018-all-EN5530&h_lang=hu&h_cc=hu) [információk online eléréséhez](http://h20180.www2.hp.com/apps/Nav?h_pagetype=s-924&h_client=s-h-e004-01&h_keyword=lp70018-all-EN5530&h_lang=hu&h_cc=hu).
- Megismerkedhet a Hálózati diagnosztikai segédprogrammal (csak Windows esetén), és további hibaelhárítási tippeket is megtekinthet. [Kattintson ide további információk online eléréséhez.](http://h20180.www2.hp.com/apps/Nav?h_pagetype=s-924&h_client=s-h-e004-01&h_keyword=lp70016-win-EN5530&h_lang=hu&h_cc=hu)
- Tekintse át, hogyan válthat USB-ről vezeték nélküli kapcsolatra. [Kattintson ide további](http://h20180.www2.hp.com/apps/Nav?h_pagetype=s-924&h_client=s-h-e004-01&h_keyword=lp70015-win-EN5530&h_lang=hu&h_cc=hu) [információk online eléréséhez](http://h20180.www2.hp.com/apps/Nav?h_pagetype=s-924&h_client=s-h-e004-01&h_keyword=lp70015-win-EN5530&h_lang=hu&h_cc=hu).
- Tekintse át, hogyan kezelheti a tűzfalat és a víruskereső szoftvereket a nyomtató beállítása során. [Kattintson ide további információk online eléréséhez](http://h20180.www2.hp.com/apps/Nav?h_pagetype=s-924&h_client=s-h-e004-01&h_keyword=lp70017-win-EN5530&h_lang=hu&h_cc=hu).

### <span id="page-66-0"></span>Speciális nyomtatókezelő eszközök (hálózatra kötött nyomtatókhoz)

Ha a nyomtató hálózathoz csatlakozik, a beágyazott webkiszolgáló segítségével állapotinformációkat tekinthet meg, beállításokat módosíthat, valamint kezelheti a nyomtatót a számítógépről.

MEGJEGYZÉS: Egyes beállítások megtekintéséhez vagy módosításához szüksége lehet egy ielszóra.

A beágyazott webkiszolgálót abban az esetben is megnyithatja és használhatja, ha nem rendelkezik internetkapcsolattal. Egyes szolgáltatások azonban így nem érhetők el.

- A beágyazott webkiszolgáló megnyitása
- Információk a cookie-król

### A beágyazott webkiszolgáló megnyitása

A beágyazott webkiszolgálót a hálózaton vagy a vezeték nélküli közvetlen kapcsolaton keresztül érheti el.

### A beágyazott webkiszolgáló megnyitása hálózaton keresztül

MEGJEGYZÉS: A nyomatónak kapcsolódnia kell egy hálózatra, és rendelkeznie kell IP-címmel. A nyomtató IP-címének megkereséséhez nyomja meg a Vezeték nélküli gombot, vagy nyomtasson hálózati konfigurációs oldalt.

● A számítógépen futó webböngészőbe írja be a nyomtató beállított IP-címét vagy állomásnevét.

Ha az IP-cím például 192.168.0.12, akkor a következő címet kell beírnia a webböngészőbe: http://192.168.0.12.

### A beágyazott webkiszolgáló megnyitása vezeték nélküli közvetlen kapcsolaton keresztül

- 1. A kezdőképernyőn nyomja meg a Vezeték nélküli gombot, és válassza a Beállítások elemet.
- 2. Ha a kijelzőn az látható, hogy a vezeték nélküli közvetlen kapcsolat állapota Ki, válassza a Wireless Direct elemet, majd válassza a Be (nincs biztonság) vagy a Be (biztonsággal) lehetőséget.
- 3. Vezeték nélküli számítógépén engedélyezze a vezeték nélküli kapcsolatot, keresse meg a vezeték nélküli közvetlen kapcsolat szolgáltatáshoz használt nevet, majd csatlakozzon hozzá. A név lehet például: HP-print-\*\*-Deskjet-4510 (a \*\* a nyomtató azonosítására szolgáló egyedi karaktereket jelöli). Ha be van kapcsolva a vezeték nélküli közvetlen kapcsolat biztonság, adja meg a vezeték nélküli közvetlen kapcsolat jelszót, amikor erre kéri a rendszer.
- 4. Írja be a számítógépen futó webböngészőbe a következő címet: http://192.168.223.1.

### Információk a cookie-król

A beágyazott webkiszolgáló (EWS) böngészés közben kisméretű szövegfájlokat (cookie-kat) tárol merevlemezén. Ezek a fájlok teszik lehetővé, hogy legközelebbi látogatása alkalmával az EWS felismerje számítógépét. Ha például beállította az EWS nyelvét, az a cookie segítségével megjegyzi a kiválasztott nyelvet, így az EWS legközelebbi elérése alkalmával az oldalak már az Ön nyelvén jelennek meg. Bár vannak olyan cookie-k, amelyek minden munkamenet végén törlődnek (ilyen

például a beállított nyelvet tároló cookie is), mások (például az ügyfélspecifikus beállításokat tároló cookie) a manuális törlésig a számítógépen maradnak.

A böngészőjét beállíthatja úgy is, hogy minden cookie-t elfogadjon, vagy figyelmeztetést kérhet minden cookie-tárolási kérésnél, így lehetősége lesz az egyes cookie-k elfogadására vagy elutasítására. A böngésző használatával el is távolíthatja a nemkívánatos cookie-kat.

MEGJEGYZÉS: Ha letiltja a cookie-kat, ez – a nyomtatótól függően – a következő funkciók közül egynek vagy többnek a letiltását is jelenti:

- Az alkalmazás az előző megszakítási ponton történő folytatása (különösen hasznos telepítővarázslók esetében)
- Az EWS böngésző nyelvbeállításainak tárolása
- Az EWS Kezdőlap oldalának személyre szabása

A személyes adatok védelmével és a cookie-fájlokkal kapcsolatos beállítások módosításáról, valamint a cookie-fájlok megtekintéséről és törléséről a webböngésző dokumentációjában olvashat.

# 9 Megoldás keresése

- [Szüntesse meg a papírelakadást](#page-69-0)
- [Az elakadás megszüntetése](#page-73-0)
- [Tintafoltok megszüntetése](#page-74-0)
- [A nyomtatási minőség javítása](#page-75-0)
- [Tintapatron-probléma](#page-78-0)
- [Nem működik a nyomtatás](#page-80-0)
- [Nyomtatási probléma megoldása](#page-85-0)
- [Másolási és beolvasási probléma megoldása](#page-86-0)
- [Hálózati probléma megoldása](#page-87-0)
- [Patronhibák \(Windows szoftver\)](#page-88-0)
- [HP-támogatás](#page-90-0)

## <span id="page-69-0"></span>Szüntesse meg a papírelakadást

Szüntesse meg a papírelakadást a papír útvonalán.

### Papírelakadás megszüntetése a papír útvonalán

1. Nyissa ki a patronok szervizajtaját.

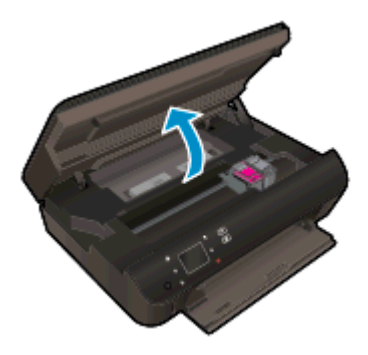

2. Nyissa ki a papírút fedelét.

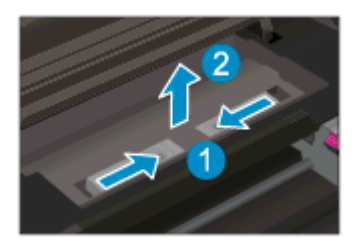

3. Vegye ki az elakadt papírt a hátsó görgőből.

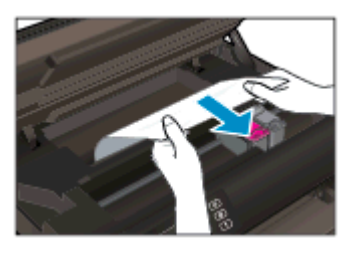

4. Zárja be a papírút fedelét.

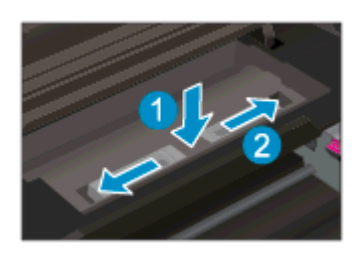

5. Zárja be a kazetta szervizajtaját.

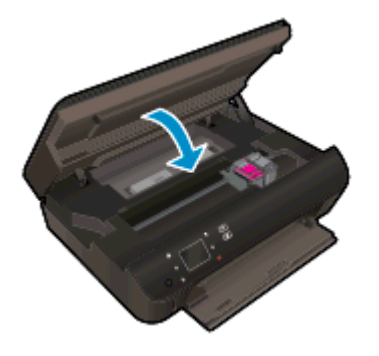

6. Próbáljon ismét nyomtatni.

Szüntesse meg a papírelakadást a kétoldalas nyomtatási egységnél.

### Papírelakadás megszüntetése a kétoldalas nyomtatási egységnél

1. Nyissa ki a patronok szervizajtaját.

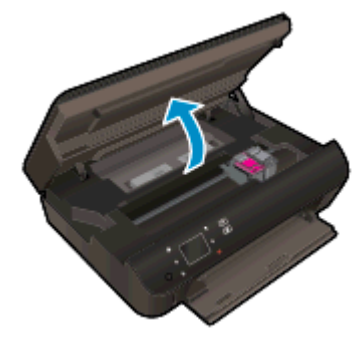

2. Nyissa ki a papírút fedelét.

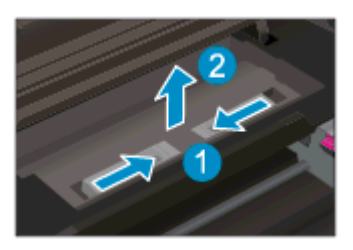

3. A kétoldalas nyomtatási egység fedelének felemeléséhez nyomja meg a rajta található nyílást. Vegye ki az elakadt papírt.

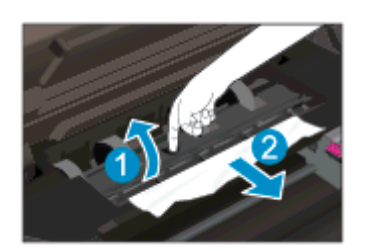

4. Zárja be a papírút fedelét.

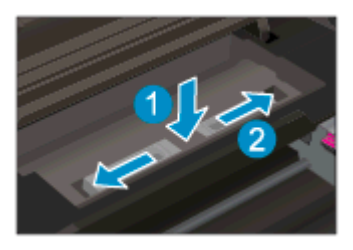

5. Zárja be a kazetta szervizajtaját.

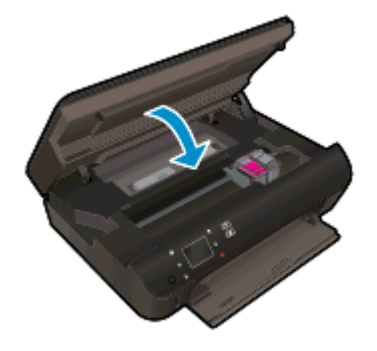

6. Próbáljon ismét nyomtatni.

Szüntesse meg a papírelakadást a papírtálcában.

### Papírelakadás megszüntetése a papírtálcában

- 1. Távolítson el minden papírt vagy nyomathordozót a papírtálcából.
- 2. Fordítsa el a nyomtatót, amíg az a bal oldalán nem fekszik.
- 3. Csúsztassa ki a papírtálcát, majd vegye ki az elakadt papírt a nyomtatóból.

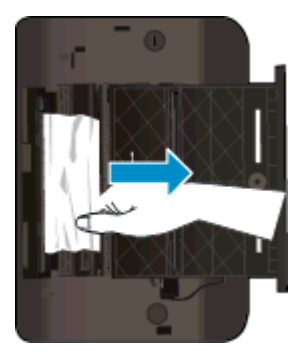

- 4. Csúsztassa vissza a helyére a papírtálcát.
- 5. Forgassa el a nyomtatót, hogy az az alján álljon, majd töltsön be papírt.

Szüntesse meg a papírelakadást a nyomtatási területen.

### Papírelakadás megszüntetése a nyomtatási területen

1. Nyissa ki a patronok szervizajtaját.
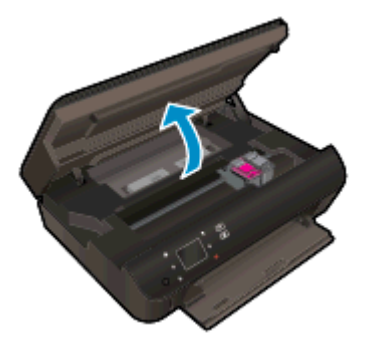

2. Vegye ki az elakadt papírt a nyomtató belsejéből.

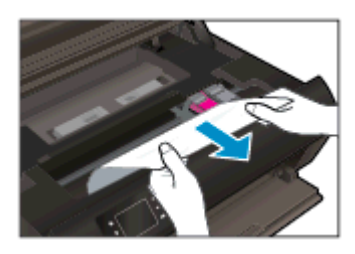

3. Csukja le a patrontartó fedelét.

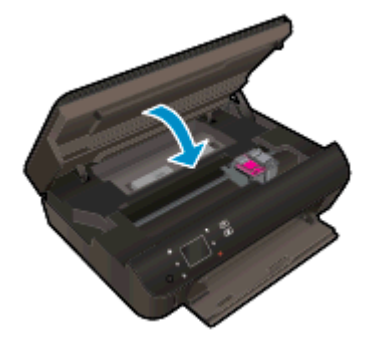

4. A jelenlegi feladat folytatásához nyomja meg a vezérlőpanelen található OK gombot.

#### A papírelakadások megelőzése

- Ne töltse túl a papírtálcát.
- Rendszeresen távolítsa el a papírtálcáról a kész nyomatokat.
- Ügyeljen arra, hogy a papírtálcába tett lapok simák legyenek, szélük ne legyen beszakadva vagy gyűrött.
- Ne tegyen többféle méretű vagy típusú papírt a tálcába, a tálcában lévő teljes papírkötegnek ugyanolyan méretű és típusú papírból kell állnia.
- Mindig gondosan igazítsa a tálca papírszélesség-beállító csúszkáját a betöltött köteg széléhez. Ellenőrizze, hogy a papírszélesség-beállító ne hajlítsa meg a papírtálcában található papírt.
- Ne tolja túlságosan mélyre a papírt a tálcában.

Ha a fenti módszerekkel nem orvosolható a probléma, [kattintson ide további online hibaelhárítási](http://h20180.www2.hp.com/apps/Nav?h_pagetype=s-924&h_client=s-h-e004-01&h_keyword=lp70005-all-EN5530&h_lang=hu&h_cc=hu) [segítségért](http://h20180.www2.hp.com/apps/Nav?h_pagetype=s-924&h_client=s-h-e004-01&h_keyword=lp70005-all-EN5530&h_lang=hu&h_cc=hu).

## Az elakadás megszüntetése

Távolítson el minden olyan tárgyat, ami blokkolja a patrontartót, például a papírt.

**MEGJEGYZÉS:** Ne használjon más eszközöket vagy berendezéseket az elakadt papír eltávolításához. Mindig legyen óvatos, amikor elakadt papírt távolít el a nyomtató belsejéből.

A súgó a nyomtató kijelzőjén való megjelenítéséhez érintse meg a kezdőképernyőn a Súgó elemet. Az iránybillentyűk megérintésével navigáljon a súgó témakörei között, és érintse meg a Hibaelhárítás és támogatás, majd az Elakadás megszüntetése elemet.

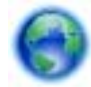

[Kattintson ide további információk online eléréséhez](http://h20180.www2.hp.com/apps/Nav?h_pagetype=s-924&h_client=s-h-e004-01&h_keyword=lp70007-all-EN5530&h_lang=hu&h_cc=hu).

## <span id="page-74-0"></span>Tintafoltok megszüntetése

Ha egymás utáni nyomatokon tintafoltok találhatóak, próbálkozzon a nyomtató kijelzőjén lévő Tintafoltok megszüntetése funkcióval. Az eljárás több percig is eltarthat. Teljes méretű sima papírt kell betölteni, amelyet a nyomtató előre-hátra mozgat a tisztítás során. A gép által ekkor kiadott hangok nem jeleznek rendellenes működést.

#### Tintafoltok megszüntetése a nyomtató kijelzőjéről

- 1. A kezdőképernyőn érintse meg a Beállítások ikont, majd az Eszközök lehetőséget.
- 2. Az Eszközök menüben érintse meg a lefelé mutató nyilat a lehetőségek közötti váltáshoz, majd érintse meg a Tintafoltok megszüntetése lehetőséget.

## <span id="page-75-0"></span>A nyomtatási minőség javítása

**MEGJEGYZÉS:** A nyomtatási minőséggel kapcsolatos problémák elkerülése érdekében mindig kapcsolja ki a nyomtatót a Világít gomb használatával, majd várja meg, amíg a Világít gomb jelzőfénye kialszik, mielőtt kihúzza a vezetéket vagy lekapcsol egy elosztót. Ez lehetővé teszi a nyomtató számára, hogy a patronokat lezárt pozícióba mozgassa, ahol védve vannak a kiszáradás ellen.

#### A nyomtatási minőség javítása

- 1. Kizárólag eredeti HP tintapatront használjon
- 2. Ellenőrizze a nyomtatószoftvert, és győződjön meg arról, hogy a megfelelő papírtípust választotta a Hordozó menüben, illetve a megfelelő nyomtatási minőséget választotta a Minőségi beállítások legördülő listából.
	- A nyomtató tulajdonságainak megnyitásához a nyomtatószoftver felületén kattintson a Nyomtatás és beolvasás, majd a Beállítások megadása elemre.
- 3. Ellenőrizze a becsült tintaszinteket, hogy lássa, nincsenek-e kifogyóban a patronok. Bővebb információért lásd: [A becsült tintaszintek ellenőrzése](#page-49-0) 46. oldal. Ha a tintapatronokban kevés a tinta, azt javasoljuk, cserélje ki őket.

Bővebb információért lásd: [A becsült tintaszintek ellenőrzése](#page-49-0) 46. oldal. Ha a tintapatronokban kevés a tinta, azt javasoljuk, cserélje ki őket.

4. Igazítsa be a patronokat.

#### A nyomtatópatronok beigazítása a nyomtatószoftver programból

- **MEGJEGYZÉS:** A patronok igazításával biztosítható a megfelelő minőségű nyomtatás. A HP All-in-One a patronok igazítására figyelmeztet, valahányszor új patron kerül behelyezésre. Ha eltávolítása után ugyanazt a tintapatront helyezi vissza, a HP All-in-One nem figyelmeztet a tintapatronok igazítására. A HP All-in-One készülék emlékezni fog az adott tintapatron igazítási értékeire, így nem kell újból igazítania a tintapatront.
	- a. Töltsön letter vagy A4-es méretű nem használt, sima fehér papírt a papírtálcába.
	- b. A használt operációs rendszertől függően válassza az alábbi eljárások valamelyikét a nyomtatószoftver megnyitásához:
		- Windows 8: A Kezdőképernyőn kattintson a jobb gombbal a képernyő egy üres területére, kattintson a Minden alkalmazás lehetőségre az alkalmazássávon, majd kattintson a nyomtató nevét mutató ikonra.
		- Windows 7, Windows Vista és Windows XP esetén: A számítógép asztalán kattintson a Start gombra, mutasson a Minden program, majd a HP elemre, végül kattintson a HP Deskjet 4510 series, majd a HP Deskjet 4510 series lehetőségre.
	- c. A nyomtatóeszköztár megnyitásához a nyomtatószoftver felületén kattintson a Nyomtatás és beolvasás, majd a Nyomtató karbantartása lehetőségre.
	- d. A nyomtató eszköztárán kattintson az Eszköz szolgáltatásai lapon a Tintapatronok igazítása pontra. A nyomtató kinyomtat egy igazítási lapot.

e. Helyezze a patronigazítási lapot a lapolvasó üvegére nyomtatott oldalával lefelé, a jobb első sarokhoz igazítva.

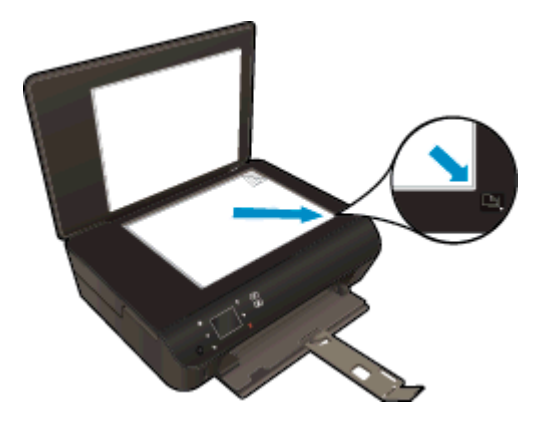

f. A patronok beigazításához kövesse a nyomtató kijelzőjén megjelenő utasításokat. Használja fel újra vagy dobja el a patronigazítási lapot.

#### A nyomtatópatronok igazítása a nyomtató kijelzőjéről

a. A nyomtató kijelzőjén megjelenő Kezdőlap képernyőn válassza a Eszközök menüpontot.

**WEGJEGYZÉS:** Ha nem látja a Kezdőlap képernyőt, érintse meg a Kezdőlap gombot.

- b. A nyomtató kijelzőjén elérhető Eszközök menüből válassza a Nyomtató beigazítása menüpontot. Kövesse a képernyőn megjelenő utasításokat.
- 5. Ha a patronokban elég tinta van, nyomtasson ki egy diagnosztikai lapot.

#### Diagnosztikai lap nyomtatása a nyomtatószoftver programból

- a. Töltsön letter vagy A4-es méretű nem használt, sima fehér papírt a papírtálcába.
- b. A használt operációs rendszertől függően válassza az alábbi eljárások valamelyikét a nyomtatószoftver megnyitásához:
	- Windows 8: A Kezdőképernyőn kattintson a jobb gombbal a képernyő egy üres területére, kattintson a Minden alkalmazás lehetőségre az alkalmazássávon, majd kattintson a nyomtató nevét mutató ikonra.
	- Windows 7, Windows Vista és Windows XP esetén: A számítógép asztalán kattintson a Start gombra, mutasson a Minden program, majd a HP elemre, végül kattintson a HP Deskjet 4510 series, majd a HP Deskjet 4510 series lehetőségre.
- c. A nyomtató eszköztárának eléréséhez a nyomtatószoftver felületén kattintson a Nyomtatás és beolvasás, majd a Nyomtató karbantartása lehetőségre.
- d. Diagnosztikai oldal nyomtatásához kattintson az Eszközjelentések lap Diagnosztikai információk nyomtatása elemére. Ellenőrizze a kék, a bíborszínű, a sárga és a fekete mezőket a diagnosztikai lapon. Ha sávokat lát a színes vagy a fekete mezőkben, vagy a mezők egy részén egyáltalán nincs tinta, hajtson végre automatikus patrontisztítást.

#### Diagnosztikai lap nyomtatása a nyomtató kijelzőjéről

- a. A nyomtató kijelzőjén megjelenő Kezdőlap képernyőn válassza a Eszközök menüpontot.
- MEGJEGYZÉS: Ha nem látja a Kezdőlap képernyőt, nyomja meg a Vissza gombot, amíg az meg nem jelenik.
- b. A nyomtató kijelzőjén elérhető Eszközök menüből válassza a Minőségjelentés nyomtatása menüpontot. Kövesse a képernyőn megjelenő utasításokat.
- 6. Hajtson végre automatikus patrontisztítást, ha a diagnosztikai oldalon a színes vagy a fekete mezőkben sávokat vagy tintamentes foltokat lát.

#### A tintapatronok tisztítása a nyomtatószoftver segítségével

- a. Töltsön letter vagy A4-es méretű nem használt, sima fehér papírt a papírtálcába.
- b. A használt operációs rendszertől függően válassza az alábbi eljárások valamelyikét a nyomtatószoftver megnyitásához:
	- Windows 8: A Kezdőképernyőn kattintson a jobb gombbal a képernyő egy üres területére, kattintson a Minden alkalmazás lehetőségre az alkalmazássávon, majd kattintson a nyomtató nevét mutató ikonra.
	- Windows 7, Windows Vista és Windows XP esetén: A számítógép asztalán kattintson a Start gombra, mutasson a Minden program, majd a HP elemre, végül kattintson a HP Deskjet 4510 series, majd a HP Deskjet 4510 series lehetőségre.
- c. A nyomtató eszköztárának eléréséhez a nyomtatószoftver felületén kattintson a Nyomtatás és beolvasás, majd a Nyomtató karbantartása lehetőségre.
- d. Az Eszköz szolgáltatásai lapon kattintson a Tintapatronok tisztítása pontra. Kövesse a képernyőn megjelenő utasításokat.

#### Tintapatronok tisztítása a nyomtató kijelzőjéről

- a. A nyomtató kijelzőjén megjelenő Kezdőlap képernyőn válassza a Eszközök menüpontot.
	- **MEGJEGYZÉS:** Ha nem látja a Kezdőlap képernyőt, nyomja meg a Vissza gombot, amíg az meg nem jelenik.
- b. A nyomtató kijelzőjén elérhető Eszközök menüből válassza a Nyomtatófej tisztítása menüpontot. Kövesse a képernyőn megjelenő utasításokat.

Ha a fenti módszerekkel nem orvosolható a probléma, [kattintson ide további online hibaelhárítási](http://h20180.www2.hp.com/apps/Nav?h_pagetype=s-924&h_client=s-h-e004-01&h_keyword=lp70004-all-EN5530&h_lang=hu&h_cc=hu) [segítségért](http://h20180.www2.hp.com/apps/Nav?h_pagetype=s-924&h_client=s-h-e004-01&h_keyword=lp70004-all-EN5530&h_lang=hu&h_cc=hu).

## Tintapatron-probléma

Próbálja meg kivenni és újra behelyezni a tintapatronokat. Ellenőrizze, hogy a megfelelő nyílásokba helyezte-e a patronokat. Ha ez nem segít, akkor tisztítsa meg a patron érintkezőit. Ha a probléma továbbra is fennáll, további információkat itt talál: [A patronok cseréje](#page-51-0) 48. oldal.

#### A patron érintkezőinek tisztítása

VIGYÁZAT! A tisztítási folyamat néhány percet vesz igénybe. A tintapatronokat a lehető leghamarabb helyezze vissza a készülékbe. Nem ajánlott a tintapatronokat 30 percnél tovább a terméken kívül hagyni. Ez a tintapatronok károsodását eredményezheti.

- 1. Ellenőrizze, hogy a készülék be van-e kapcsolva.
- 2. Nyissa ki a patronok szervizajtaját.

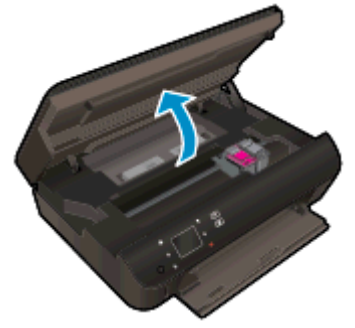

Várja meg, hogy a patrontartó a termék tintacímkéket tartalmazó részéhez érjen.

3. Távolítsa el a hibaüzenet által jelzett patront.

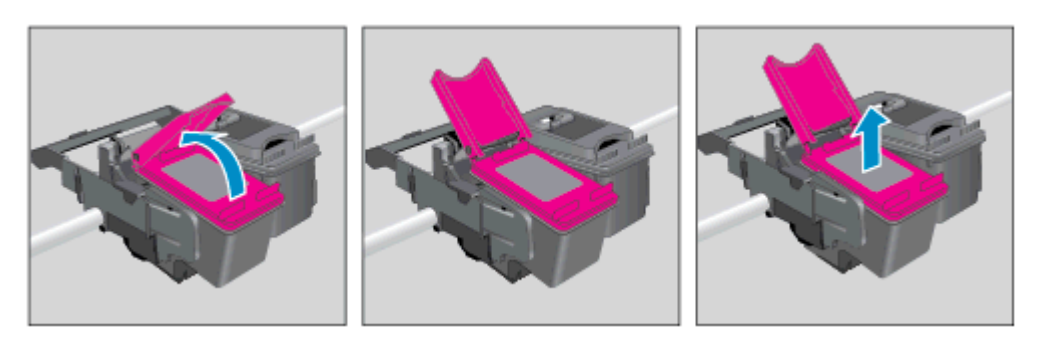

4. A tintapatronokat úgy fogja meg, hogy az aljuk felfelé nézzen, majd keresse meg a patronok tetején található elektromos érintkezőket. Az elektromos érintkezők apró, aranyszínű pontok a tintapatronon.

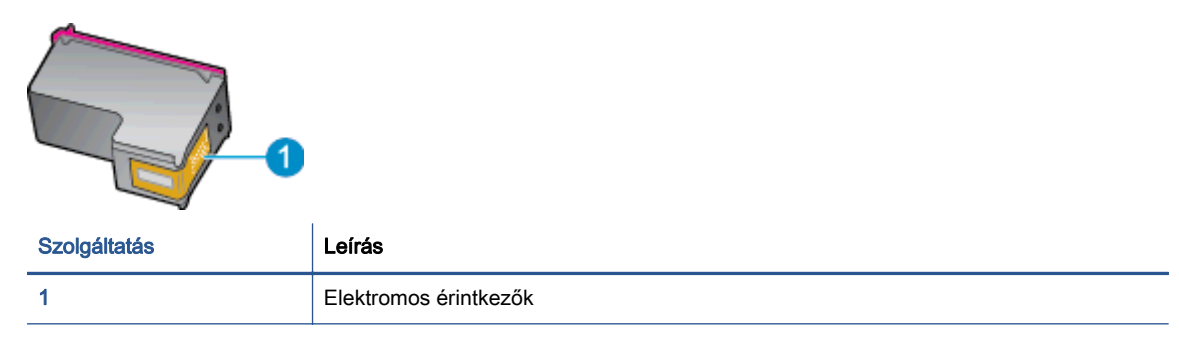

- 5. Nedves, nem bolyhosodó ruhával törölje meg az érintkezőket.
	- VIGYÁZAT! Ügyeljen arra, hogy csak az érintkezőkhöz érjen hozzá, és ne kenjen festéket vagy más szennyeződést a patron más részeire.
- 6. A nyomtató belsejében keresse meg a patrontartóban található érintkezőket. Az érintkezők aranyszínű dudorok, amelyek elhelyezkedése megfelel a tintapatronon található érintkezők elrendezésének.

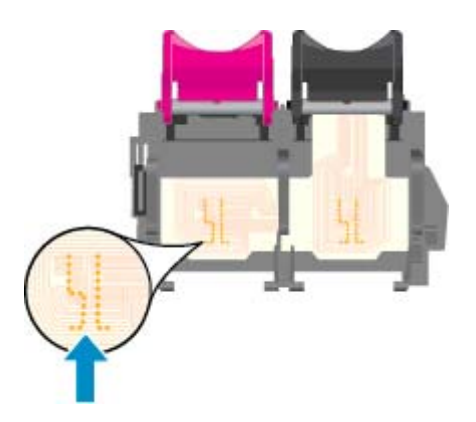

- 7. Az érintkezőt száraz, nem bolyhosodó ruhával törölje szárazra.
- 8. Helyezze vissza a tintapatront.
- 9. Zárja le a fedelet, és ellenőrizze, hogy a hibaüzenet eltűnik-e.
- 10. Ha továbbra is ezt a hibaüzenetet kapja, kapcsolja ki, majd kapcsolja újra be a készüléket.
- MEGJEGYZÉS: Ha egy tintapatron okoz problémákat, eltávolíthatja azt, és a HP Deskjet 4510 series készüléket egypatronos üzemmódban, egyetlen patronnal használhatja.

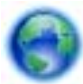

[Kattintson ide további információk online eléréséhez](http://h20180.www2.hp.com/apps/Nav?h_pagetype=s-924&h_client=s-h-e004-01&h_keyword=lp70007-all-EN5530&h_lang=hu&h_cc=hu).

## Nem működik a nyomtatás

Ha a nyomtatás során problémákba ütközik, töltse le a Nyomtatási és lapolvasási javítóeszközt, amely képes ezen hibákat automatikusan elhárítani. A segédeszköz letöltéséhez kattintson a megfelelő hivatkozásra:

MEGJEGYZÉS: Lehetséges, hogy a HP nyomtatási és lapolvasási javítóeszköz nem érhető el minden nyelven.

[Ugrás a HP nyomtatási és lapolvasási javítóeszköz letöltőoldalára.](http://h20180.www2.hp.com/apps/Nav?h_pagetype=s-924&h_client=s-h-e004-01&h_keyword=lp70044-win&h_lang=hu&h_cc=hu)

#### Nyomtatási problémák megoldása

MEGJEGYZÉS: Győződjön meg arról, hogy a nyomtató be van kapcsolva, és van papír a tálcában. Ha még mindig nem tud nyomtatni, próbálja ki sorban a következő hibaelhárítási módszereket:

- 1. Ellenőrizze az esetleges hibaüzeneteket a nyomtató kijelzőjén, és oldja meg azokat a képernyőn megjelenő útmutatások követésével.
- 2. Ha a számítógép egy USB-kábellel van a nyomtatóhoz csatlakoztatva, húzza ki és csatlakoztassa ismét az USB-kábelt. Ha a számítógép vezeték nélküli kapcsolattal csatlakozik a nyomtatóhoz, ellenőrizze, hogy működik-e a kapcsolat.
- 3. Ellenőrizze, hogy a nyomtató nincs-e leállítva vagy offline állapotban.

#### Annak ellenőrzése, hogy a nyomtató nincs-e leállítva vagy offline állapotban

- a. A használt operációs rendszertől függően válassza az alábbi eljárások valamelyikét:
	- Windows 8: Mutasson vagy koppintson a képernyő jobb felső sarkára a gombsáv megjelenítéséhez, kattintson a Beállítások ikonra, kattintson vagy koppintson a Vezérlőpult elemre, majd kattintson vagy koppintson az Eszközök és nyomtatók megtekintése lehetőségre.
	- Windows 7: A Windows Start menüjében kattintson az Eszközök és nyomtatók elemre.
	- Windows Vista: A Windows Start menüjében kattintson a Vezérlőpult, majd a Nyomtató elemre.
	- Windows XP: A Windows Start menüjében kattintson a Vezérlőpult, majd a Nyomtatók és faxok elemre.
- b. Kattintson duplán a nyomtató ikonjára, vagy kattintson a jobb gombbal a nyomtató ikonjára, és válassza az Aktuális nyomtatási feladatok megtekintése elemet a nyomtatási sor megnyitásához.
- c. Győződjön meg arról, hogy a Nyomtató menü Nyomtatás felfüggesztése vagy Kapcsolat nélküli használat menüpontjai mellett nem látható pipa.
- d. Ha bármilyen változtatást tett itt, ismét próbálkozzon a nyomtatással.
- 4. Ellenőrizze, hogy a nyomtató alapértelmezett nyomtatóként van-e beállítva.

#### Annak ellenőrzése, hogy a nyomtató alapértelmezett nyomtatóként van-e beállítva

a. A használt operációs rendszertől függően válassza az alábbi eljárások valamelyikét:

- Windows 8: Mutasson vagy koppintson a képernyő jobb felső sarkára a gombsáv megjelenítéséhez, kattintson a Beállítások ikonra, kattintson vagy koppintson a Vezérlőpult elemre, majd kattintson vagy koppintson az Eszközök és nyomtatók megtekintése lehetőségre.
- Windows 7: A Windows Start menüjében kattintson az Eszközök és nyomtatók elemre.
- Windows Vista: A Windows Start menüjében kattintson a Vezérlőpult, majd a Nyomtató elemre.
- Windows XP: A Windows Start menüjében kattintson a Vezérlőpult, majd a Nyomtatók és faxok elemre.
- b. Győződjön meg arról, hogy a megfelelő nyomtató van-e alapértelmezett nyomtatóként beállítva.

Az alapértelmezett nyomtató mellett egy fekete vagy zöld körben lévő pipa látható.

- c. Ha nem a megfelelő nyomtató van alapértelmezett nyomtatóként kiválasztva, kattintson a jobb gombbal a megfelelő nyomtatóra, majd válassza a Beállítás alapértelmezett nyomtatóként parancsot.
- d. Próbálja meg ismét használni a készüléket.
- 5. Indítsa újra a nyomtatásvezérlő alkalmazást.

#### A nyomtatásvezérlő alkalmazás újraindítása

a. A használt operációs rendszertől függően válassza az alábbi eljárások valamelyikét:

#### Windows 8

- i. Mutasson vagy koppintson a képernyő jobb felső sarkára a gombsáv megjelenítéséhez, majd kattintson a Beállítások ikonra.
- ii. Kattintson vagy koppintson a Vezérlőpult lehetőségre, majd kattintson vagy koppintson a Rendszer és biztonság elemre.
- iii. Kattintson vagy koppintson a Felügyeleti eszközök lehetőségre, majd kattintson vagy koppintson duplán a Szolgáltatások elemre.
- iv. Kattintson a jobb gombbal vagy érintse meg, majd tartsa az ujját a Nyomtatásisorkezelő elemen, végül válassza a Tulajdonságok parancsot.
- v. Ellenőrizze, hogy az Általános lapon az Indítás típusa mellett az Automatikus lehetőség van-e kiválasztva.
- vi. Ha a szolgáltatás még nem fut, kattintson vagy koppintson az Indítás, majd az OK gombra a Szolgáltatás állapota menüben.

#### Windows 7

- i. A Windows Start menüjében kattintson a Vezérlőpult, a Rendszer és biztonság, majd a Felügyeleti eszközök elemre.
- ii. Kattintson duplán a Szolgáltatások parancsra.
- iii. Kattintson a jobb gombbal a Nyomtatásisor-kezelő elemre, majd válassza a Tulajdonságok parancsot.
- iv. Ellenőrizze, hogy az Általános lapon az Indítás típusa mellett az Automatikus lehetőség van-e kiválasztva.
- v. Ha a szolgáltatás még nem fut, kattintson a Start, majd az OK gombra a Szolgáltatás állapota menüben.

#### Windows Vista

- i. A Windows Start menüjében kattintson a Vezérlőpult, a Rendszer és karbantartás, majd a Felügyeleti eszközök elemre.
- ii. Kattintson duplán a Szolgáltatások parancsra.
- iii. Kattintson a jobb gombbal a Nyomtatásisor-kezelő eszköz elemre, majd válassza a Tulajdonságok parancsot.
- iv. Ellenőrizze, hogy az Általános lapon az Indítás típusa mellett az Automatikus lehetőség van-e kiválasztva.
- v. Ha a szolgáltatás még nem fut, kattintson a Start, majd az OK gombra a Szolgáltatás állapota menüben.

#### Windows XP

- i. A Windows Start menüjében kattintson a jobb gombbal a Sajátgép elemre.
- ii. Kattintson a Kezelés parancsra, majd kattintson a Szolgáltatások és alkalmazások elemre.
- iii. Kattintson duplán a Szolgáltatások elemre, majd válassza a Nyomtatásisor-kezelő lehetőséget.
- iv. Kattintson a jobb gombbal a Nyomtatásisor-kezelő elemre, majd kattintson az Újraindítás parancsra a szolgáltatás újraindításához.
- b. Győződjön meg arról, hogy a megfelelő nyomtató van-e alapértelmezett nyomtatóként beállítva.

Az alapértelmezett nyomtató mellett egy fekete vagy zöld körben lévő pipa látható.

- c. Ha nem a megfelelő nyomtató van alapértelmezett nyomtatóként kiválasztva, kattintson a jobb gombbal a megfelelő nyomtatóra, majd válassza a Beállítás alapértelmezett nyomtatóként parancsot.
- d. Próbálja meg ismét használni a készüléket.
- 6. Indítsa újra a számítógépet.
- 7. Törölje a nyomtatási sort.

#### A nyomtatási sor törlése

- a. A használt operációs rendszertől függően válassza az alábbi eljárások valamelyikét:
	- Windows 8: Mutasson vagy koppintson a képernyő jobb felső sarkára a gombsáv megjelenítéséhez, kattintson a Beállítások ikonra, kattintson vagy koppintson a

Vezérlőpult elemre, majd kattintson vagy koppintson az Eszközök és nyomtatók megtekintése lehetőségre.

- Windows 7: A Windows Start menüjében kattintson az Eszközök és nyomtatók elemre.
- Windows Vista: A Windows Start menüjében kattintson a Vezérlőpult, majd a Nyomtató elemre.
- Windows XP: A Windows Start menüjében kattintson a Vezérlőpult, majd a Nyomtatók és faxok elemre.
- b. Kattintson duplán a nyomtató ikonjára a nyomtatási sor megnyitásához.
- c. A Nyomtató menüben kattintson a Nyomtatandó dokumentumok listájának törlése vagy a Nyomtatási dokumentum törlése parancsokra, majd a parancs megerősítésére kattintson az Igen gombra.
- d. Ha még mindig vannak dokumentumok a várakozási sorban, indítsa újra a számítógépet, majd próbálkozzon ismét a nyomtatással.
- e. Ellenőrizze a nyomtatási sort, hogy az biztosan üres-e, majd ismét próbálkozzon a nyomtatással.

#### Az áramellátás ellenőrzése és a nyomtató alaphelyzetbe állítása

1. Győződjön meg arról, hogy a tápkábel megfelelően van csatlakoztatva.

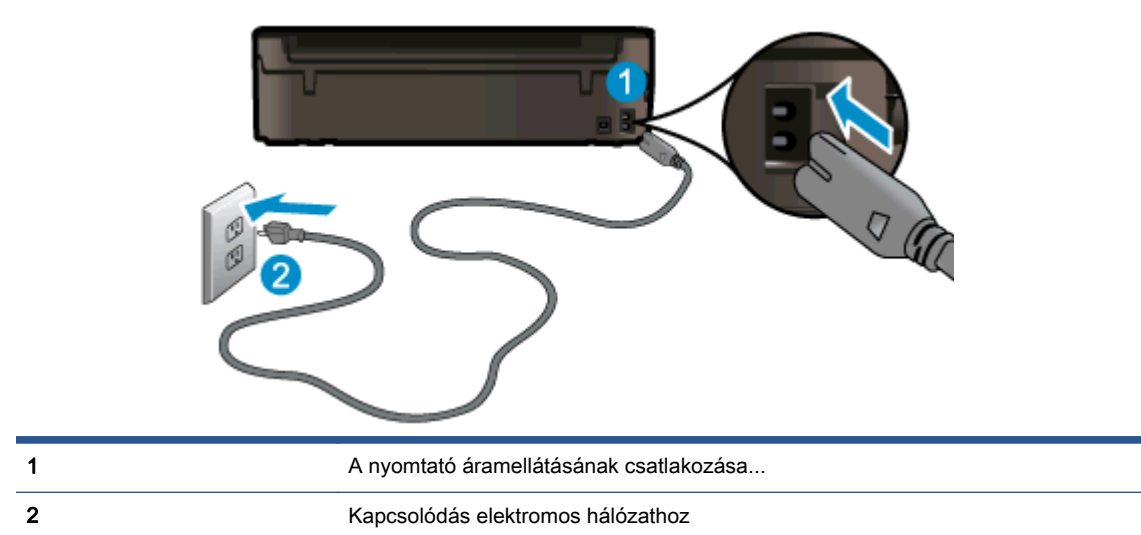

- 2. Nézzen bele a nyomtatóba, és keresse meg a zöld jelzőfényt, amely azt jelzi, hogy a nyomtatóhoz eljut az elektromos áram. Ha nem világít, akkor ellenőrizze, hogy a tápkábel teljesen be van-e dugva a nyomtatóba, illetve dugja be egy másik csatlakozóaljzatba.
- 3. Tekintse meg a nyomtatón található bekapcsológombot. Ha nem világít, a nyomtató ki van kapcsolva. A nyomtató bekapcsolásához nyomja meg a bekapcsológombot.

MEGJEGYZÉS: Ha a nyomtató nem kap megfelelő tápellátást, csatlakoztassa egy másik fali csatlakozóhoz.

- 4. Miközben a nyomtató be van kapcsolva, húzza ki a tápkábelt a nyomtató oldalából a patrontartó rekesz fedele alatt.
- 5. Húzza ki a tápkábelt a fali aljzatból.
- 6. Várjon legalább 15 másodpercet.
- 7. Dugja vissza a tápkábelt a fali aljzatba.
- 8. Újból csatlakoztassa a tápkábelt a nyomtató oldalán a patrontartó rekesz fedele alatt.
- 9. Ha a nyomtató nem kapcsol be magától, a bekapcsoláshoz nyomja meg a bekapcsológombot.
- 10. Próbálja meg újra használni a nyomtatót.

Ha a fenti módszerekkel nem orvosolható a probléma, [kattintson ide további online hibaelhárítási](http://h20180.www2.hp.com/apps/Nav?h_pagetype=s-924&h_client=s-h-e004-01&h_keyword=lp70011-win-EN5530&h_lang=hu&h_cc=hu) [segítségért](http://h20180.www2.hp.com/apps/Nav?h_pagetype=s-924&h_client=s-h-e004-01&h_keyword=lp70011-win-EN5530&h_lang=hu&h_cc=hu).

## Nyomtatási probléma megoldása

Győződjön meg arról, hogy a nyomtató be van kapcsolva, és van papír a tálcában. Ha továbbra sem tud nyomtatni, a HP nyomtatószoftver Windows rendszeren számos gyakori nyomtatási probléma megoldásában segít.

A szoftver eléréséhez a Windows rendszeren kattintson a Start menüben a Minden program, majd a HP elemre. A HP Deskjet Ink Advantage 4510 e-All-in-One Printer területen kattintson a HP Deskjet Ink Advantage 4510 e-All-in-One Printer elemre, kattintson a Súgó gombra, majd kattintson duplán a HP nyomtatási és lapolvasási javítóeszköz elemre.

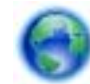

[Kattintson ide további információk online eléréséhez](http://h20180.www2.hp.com/apps/Nav?h_pagetype=s-924&h_client=s-h-e004-01&h_keyword=lp70011-win-EN5530&h_lang=hu&h_cc=hu).

Ha a nyomtatás minősége nem elfogadható, próbálkozzon a következőkkel a nyomtatási minőség javítása érdekében:

- A nyomtatóállapotra és a nyomtatási minőségre vonatkozó jelentésekkel diagnosztizálja a nyomtatóval és nyomtatási minőséggel kapcsolatos problémákat. A kezdőképernyőn érintse meg a Beállítások ikont, majd az Eszközök lehetőséget. Érintse meg a Nyomtatóállapot-jelentés vagy a Minőségjelentés nyomtatása elemet. [Kattintson ide további információk online](http://h20180.www2.hp.com/apps/Nav?h_pagetype=s-924&h_client=s-h-e004-01&h_keyword=lp70004-all-EN5530&h_lang=hu&h_cc=hu) [eléréséhez](http://h20180.www2.hp.com/apps/Nav?h_pagetype=s-924&h_client=s-h-e004-01&h_keyword=lp70004-all-EN5530&h_lang=hu&h_cc=hu)
- Ha a nyomatokon elcsúszott színek vagy vonalak láthatók, próbálkozzon a nyomtató beigazításával. További tudnivalók: [A nyomtatópatronok beigazítása a nyomtatószoftver](#page-75-0) [programból](#page-75-0) 72. oldal.
- Ha a tinta elkenődik a nyomatokon, próbálkozzon a tintafoltok tisztításával. További tudnivalók: [Tintafoltok megszüntetése](#page-74-0) 71. oldal.

## Másolási és beolvasási probléma megoldása

A HP egy beolvasási diagnosztikai segédprogram (csak Windows rendszeren) rendelkezésre bocsátásával segít számos gyakori beolvasási probléma megoldásában. A számítógép Start menüjében kattintson a Minden program, majd a HP elemre. A HP Deskjet Ink Advantage 4510 e-Allin-One Printer területen kattintson a HP Deskjet Ink Advantage 4510 e-All-in-One Printer elemre, kattintson a Súgó gombra, majd kattintson duplán a HP nyomtatási és lapolvasási javítóeszköz elemre.

További információ a beolvasási problémák megoldásáról. [Kattintson ide további információk online](http://h20180.www2.hp.com/apps/Nav?h_pagetype=s-924&h_client=s-h-e004-01&h_keyword=lp70003-win-EN5530&h_lang=hu&h_cc=hu) [eléréséhez.](http://h20180.www2.hp.com/apps/Nav?h_pagetype=s-924&h_client=s-h-e004-01&h_keyword=lp70003-win-EN5530&h_lang=hu&h_cc=hu)

Tekintse át, hogyan oldhatók meg a másolási problémák. [Kattintson ide további információk online](http://h20180.www2.hp.com/apps/Nav?h_pagetype=s-924&h_client=s-h-e004-01&h_keyword=lp70034-all-EN5530&h_lang=hu&h_cc=hu) [eléréséhez.](http://h20180.www2.hp.com/apps/Nav?h_pagetype=s-924&h_client=s-h-e004-01&h_keyword=lp70034-all-EN5530&h_lang=hu&h_cc=hu)

## Hálózati probléma megoldása

Ellenőrizze a hálózati konfigurációt, vagy nyomtassa ki a vezeték nélküli kapcsolat tesztjének jelentését, amely segít a hálózati kapcsolatok problémáinak diagnosztizálásában.

#### Hálózati konfiguráció ellenőrzése vagy a vezeték nélküli kapcsolat tesztjelentésének nyomtatása

- 1. A kezdőképernyőn érintse meg a Vezeték nélküli ikont, majd az Beállítások lehetőséget.
- 2. A lefelé nyíl használatával görgesse végig a lehetőségeket. Érintse meg a Hálózati konfiguráció megjelenítése vagy a Vezeték nélküli kapcsolat tesztjelentésének nyomtatása lehetőséget.

Az alábbi hivatkozásokra kattintva további online információhoz juthat a hálózati problémák megoldásáról.

- További információ a vezeték nélküli nyomtatásról. [Kattintson ide további információk online](http://h20180.www2.hp.com/apps/Nav?h_pagetype=s-924&h_client=s-h-e004-01&h_keyword=lp70015-win-EN5530&h_lang=hu&h_cc=hu) [eléréséhez.](http://h20180.www2.hp.com/apps/Nav?h_pagetype=s-924&h_client=s-h-e004-01&h_keyword=lp70015-win-EN5530&h_lang=hu&h_cc=hu)
- Tekintse át, hogyan keresheti meg a hálózat biztonsági beállításait. [Kattintson ide további](http://h20180.www2.hp.com/apps/Nav?h_pagetype=s-924&h_client=s-h-e004-01&h_keyword=lp70018-all-EN5530&h_lang=hu&h_cc=hu) [információk online eléréséhez](http://h20180.www2.hp.com/apps/Nav?h_pagetype=s-924&h_client=s-h-e004-01&h_keyword=lp70018-all-EN5530&h_lang=hu&h_cc=hu).
- Tudjon meg többet a HP nyomtatási és lapolvasási javítóeszközről (kizárólag Windows rendszeren) és más hibakeresési tippekről. [Kattintson ide további információk online eléréséhez](http://h20180.www2.hp.com/apps/Nav?h_pagetype=s-924&h_client=s-h-e004-01&h_keyword=lp70016-win-EN5530&h_lang=hu&h_cc=hu).
- Tekintse át, hogyan kezelheti a tűzfalat és a víruskereső szoftvereket a nyomtató beállítása során. [Kattintson ide további információk online eléréséhez](http://h20180.www2.hp.com/apps/Nav?h_pagetype=s-924&h_client=s-h-e004-01&h_keyword=lp70017-win-EN5530&h_lang=hu&h_cc=hu).

## Patronhibák (Windows szoftver)

- Patronok tartozékfrissítés
- Ellenőrizze a patrontartó rekesz fedelét
- [Régebbi generációs patronok](#page-89-0)
- **[Nyomtatóhiba](#page-89-0)**
- [Tintapatron-probléma](#page-89-0)

## Patronok – tartozékfrissítés

Ha a tartozékfrissítés sikertelen volt, próbálja meg felismertetni a nyomtatóval a tartozékfrissítő patront.

#### A tartozékfrissítő patron felismertetése a nyomtatóval:

- 1. Vegye ki a tartozékfrissítő patront.
- 2. Helyezze be az eredeti patront a patrontartóba.
- 3. Zárja be a patron szervizajtaját, majd várjon, amíg leáll a patrontartó mozgása.
- 4. Vegye ki az eredeti patront, majd cserélje ki a tartozékfrissítő patronnal.
- 5. Zárja be a patron szervizajtaját, majd várjon, amíg leáll a patrontartó mozgása.

Ha továbbra is tartozékfrissítési problémára vonatkozó hibaüzenetet kap, kérjen segítséget a HP ügyfélszolgálatától.

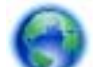

[Kattintson ide további információk online eléréséhez](http://h20180.www2.hp.com/apps/Nav?h_pagetype=s-001&h_page=hpcom&h_client=s-h-e002-1&h_product=5304880,5285996&h_lang=hu&h_cc=hu).

## Ellenőrizze a patrontartó rekesz fedelét

A nyomtatás közben a patrontartó rekesz fedelének csukva kell lennie.

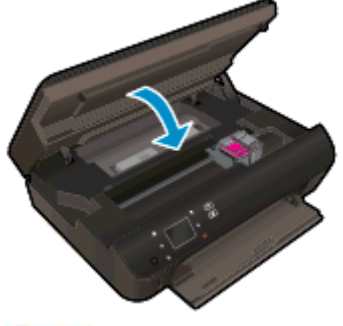

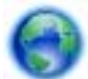

[Kattintson ide további információk online eléréséhez](http://h20180.www2.hp.com/apps/Nav?h_pagetype=s-924&h_client=s-h-e004-01&h_keyword=lp70007-all-EN5530&h_lang=hu&h_cc=hu).

## <span id="page-89-0"></span>Régebbi generációs patronok

A patron újabb verzióját kell használnia. A legtöbb esetben azonosíthatja a patron újabb verzióját a patroncsomag külsején található, jótállás végét jelző dátum alapján.

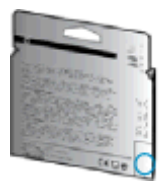

Ha a "v1" feliratot látja a dátum jobb oldalán, akkor a patron frissített, újabb verzió. Ha ez egy régebbi generációs patron, akkor forduljon a HP ügyfélszolgálatához segítségért vagy a patron cseréje érdekében.

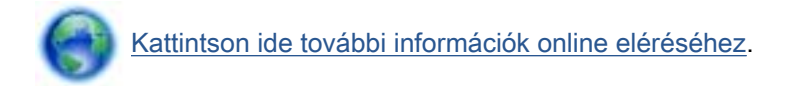

## Nyomtatóhiba

#### Nyomtatóhiba megoldása.

**▲** Kapcsolja ki, majd be a nyomtatót. Ha ez nem oldja meg a problémát, lépjen kapcsolatba a HP vállalattal.

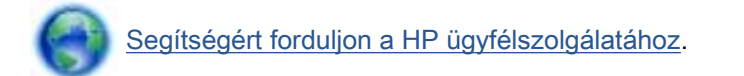

## Tintapatron-probléma

A tintapatron nem kompatibilis a nyomtatóval. Ez a hiba akkor fordulhat elő, ha olyan nyomtatóba helyez be HP Instant Ink patront, amely nincs regisztrálva a HP Instant Ink programba. Akkor is előfordulhat, ha a HP Instant Ink patront korábban másik, a HP Instant Ink programba regisztrált nyomtatóban használták.

További információért látogasson el a [HP Instant Ink program](http://www.hp.com/support) webhelyére.

## HP-támogatás

- Nyomtató regisztrálása
- Támogatási eljárás
- A HP telefonos támogatási szolgáltatása
- [További jótállási lehetőségek](#page-91-0)

## Nyomtató regisztrálása

A regisztrálás csupán néhány percet vesz igénybe, ezt követően azonban gyorsabb kiszolgálást, hatékonyabb ügyféltámogatást és terméktámogatási értesítéseket vehet igénybe. Ha nyomtatóját nem regisztrálta a szoftver telepítése során, a<http://www.register.hp.com> címen most megteheti.

## Támogatási eljárás

#### Probléma esetén hajtsa végre a következő eljárást:

- 1. Tekintse meg a nyomtatóval kapott dokumentációt.
- 2. Látogasson el a HP online támogatási webhelyére: [www.hp.com/support](http://h20180.www2.hp.com/apps/Nav?h_pagetype=s-001&h_page=hpcom&h_client=s-h-e002-1&h_product=5304880,5285996&h_lang=hu&h_cc=hu).

A HP online ügyfélszolgálata a HP minden vevője számára rendelkezésre áll. Ez a naprakész termékinformációk és a szakszerű segítség leggyorsabb forrása. A következőket kínálja:

- Gyorsan elérhető, képzett online támogatási szakembereket
- Szoftver- és illesztőprogram-frissítések a nyomtató számára
- Hasznos hibaelhárítási tudnivalók általános problémák esetén
- Megelőző nyomtatófrissítések, támogatási riasztások és a HP hírlevelei, amelyek a nyomtató regisztrálásakor érhetők el
- 3. Hívja a HP ügyfélszolgálatát.

A támogatási lehetőségek és elérhetőségeik nyomtatónként, országonként/térségenként és nyelvenként változnak.

## A HP telefonos támogatási szolgáltatása

A telefonos támogatás lehetősége és az elérhetőség készülékenként, országonként/térségenként és nyelvenként eltér.

Ez a rész a következő témaköröket tárgyalja:

- [A telefonos támogatás időtartama](#page-91-0)
- [Hívás kezdeményezése](#page-91-0)
- [Támogatási telefonszámok](#page-91-0)
- [A telefonos támogatási időszak lejárta után](#page-91-0)

### <span id="page-91-0"></span>A telefonos támogatás időtartama

Észak-Amerikában, az ázsiai/csendes-óceáni térségben, Észak- és Latin-Amerikában (Mexikóval együtt) egy évig telefonos támogatás vehető igénybe. Az ingyenes telefonos támogatás időtartama Európa, a Közel-Kelet és Afrika esetében a [www.hp.com/support](http://h20180.www2.hp.com/apps/Nav?h_pagetype=s-001&h_page=hpcom&h_client=s-h-e002-1&h_product=5304880,5285996&h_lang=hu&h_cc=hu) címen található. A telefonbeszélgetésekre a szokásos telefondíjak érvényesek.

### Hívás kezdeményezése

A HP ügyfélszolgálatának hívásakor tartózkodjon a számítógép és a nyomtató mellett. Készüljön fel a következő adatok megadására:

- Terméknév (a nyomtatón található, például: HP Deskjet)
- Termékszám (a patronajtó belsején található)

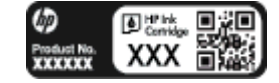

- Sorozatszám (a nyomtató hátulján vagy alján található)
- A probléma felmerülésekor megjelenő üzenetek
- Válaszok az alábbi kérdésekre:
	- Máskor is előfordult már ez a probléma?
	- Elő tudja újra idézni?
	- Hozzáadott új hardvert vagy szoftvert a rendszerhez a probléma első jelentkezésének idején?
	- Történt egyéb említésre méltó esemény a probléma jelentkezése előtt (például villámlás vagy a nyomtató áthelyezése)?

### Támogatási telefonszámok

A HP-s ügyfélszolgálatok telefonszámainak és a hívásdíjak legfrissebb listáját a következő webhelyen találja meg: [www.hp.com/support.](http://h20180.www2.hp.com/apps/Nav?h_pagetype=s-001&h_page=hpcom&h_client=s-h-e002-1&h_product=5304880,5285996&h_lang=hu&h_cc=hu)

### A telefonos támogatási időszak lejárta után

A telefonos támogatási időszak lejárta után a HP díjat számít fel a támogatási szolgáltatásért. Segítséget kaphat továbbá a HP online támogatási webhelyén is: [www.hp.com/support.](http://h20180.www2.hp.com/apps/Nav?h_pagetype=s-001&h_page=hpcom&h_client=s-h-e002-1&h_product=5304880,5285996&h_lang=hu&h_cc=hu) A támogatási lehetőségekről a helyi HP-kereskedőtől vagy az országában/térségében hívható ügyfélszolgálati telefonszámon kaphat további tájékoztatást.

## További jótállási lehetőségek

A HP Deskjet 4510 series készülékhez további díj ellenében bővített szolgáltatási programok is elérhetők. Látogasson el a [www.hp.com/support](http://h20180.www2.hp.com/apps/Nav?h_pagetype=s-001&h_page=hpcom&h_client=s-h-e002-1&h_product=5304880,5285996&h_lang=hu&h_cc=hu) webhelyre, válassza ki a régiót/országot és a nyelvet, majd tekintse meg a szervizszolgáltatási és jótállási információkat.

# A Műszaki információk

Ezen fejezet a HP Deskjet 4510 series műszaki adatait, valamint a nemzetközi hatósági nyilatkozatokat tartalmazza.

További műszaki adatokért tekintse át a HP Deskjet 4510 series nyomtatott dokumentációját.

Ez a rész a következő témaköröket tárgyalja:

- [Hewlett-Packard Company megjegyzések](#page-93-0)
- [Specifikációk](#page-94-0)
- [Környezeti termékkezelési program](#page-96-0)
- [Hatósági nyilatkozatok](#page-99-0)

## <span id="page-93-0"></span>Hewlett-Packard Company – megjegyzések

Az itt szereplő információ előzetes értesítés nélkül változhat.

Minden jog fenntartva. A szerzői jogi törvények által megengedetteken túl tilos a dokumentumot a HP előzetes írásbeli engedélye nélkül sokszorosítani, átdolgozni vagy lefordítani. A HP termékeire és szolgáltatásaira kizárólag a termékekhez és szolgáltatásokhoz mellékelt kifejezett garanciális nyilatkozatokban foglalt garancia vonatkozik. Az itt található információk nem értelmezhetők további garanciális kötelezettségként. A HP nem felelős a dokumentum műszaki vagy szerkesztői hibáiért, illetve a mulasztásokért.

© 2012 Hewlett-Packard Development Company, L.P.

A Microsoft®, a Windows ®, a Windows® XP, a Windows Vista®, a Windows® 7, valamint a Windows® 8 a Microsoft Corporation bejegyzett védjegye az Egyesült Államokban.

## <span id="page-94-0"></span>Specifikációk

Ez a fejezet a HP Deskjet 4510 series műszaki adatait tartalmazza. A termék további műszaki jellemzőit a termék adatlapján találja: [www.hp.com/support](http://h20180.www2.hp.com/apps/Nav?h_pagetype=s-001&h_page=hpcom&h_client=s-h-e002-1&h_product=5304880,5285996&h_lang=hu&h_cc=hu).

- **Rendszerkövetelmények**
- Környezetvédelmi jellemzők
- Nyomtatási jellemzők
- Lapolvasási jellemzők
- [Másolási jellemzők](#page-95-0)
- [Patronkapacitás](#page-95-0)
- [Nyomtatási felbontás](#page-95-0)

### Rendszerkövetelmények

A szoftver- és a rendszerkövetelmények az Olvass el! fájlban találhatók.

A jövőben várható kiadásokról, újdonságokról és terméktámogatásról a HP online támogatási webhelyén olvashat bővebben a következő címen: [www.hp.com/support.](http://h20180.www2.hp.com/apps/Nav?h_pagetype=s-001&h_page=hpcom&h_client=s-h-e002-1&h_product=5304880,5285996&h_lang=hu&h_cc=hu)

## Környezetvédelmi jellemzők

- Működési hőmérséklet ajánlott tartománya: 15 ºC és 32 ºC között (59 ºF és 90 ºF között)
- Működési hőmérséklet megengedett tartománya: 5 ºC és 40 ºC között (41 ºF és 104 ºF között)
- Páratartalom: 20–80%-os relatív páratartalom, nem lecsapódó (ajánlott), 25 °C maximális harmatpont
- Tárolási hőmérséklettartomány: -40 °C és 60 °C között (-40 °F és 140 °F között)
- Erős elektromágneses mező közelében a HP Deskjet 4510 series kimenete kissé torzult lehet.
- A HP azt javasolja, hogy a lehetséges elektromágneses zajártalom elkerülése érdekében a használt USB-kábel ne legyen hosszabb 3 méternél.

### Nyomtatási jellemzők

- A nyomtatási sebesség a dokumentum összetettségétől függ.
- Módszer: igény szerinti cseppkibocsátású hőtintasugaras technológiát használó tintasugaras nyomtató
- Nyelv: PCL3 GUI

## Lapolvasási jellemzők

- Optikai felbontás: akár 1200 dpi
- Hardveres felbontás: akár 1200 x 1200 dpi
- Javított felbontás: akár 1200 x 1200 dpi
- <span id="page-95-0"></span>● Bitmélység: 24 bites színes, 8 bites szürkeárnyalatos (256 szürke árnyalat)
- A legnagyobb lapolvasási méret az üvegről: 21,6 x 29,7 cm
- Támogatott fájltípusok: BMP, JPEG, PNG, TIFF, PDF
- Twain verzió: 1,9

### Másolási jellemzők

- Digitális képfeldolgozás
- A megadható legnagyobb példányszám a készülék típusától függ.
- A másolási sebességek készüléktípusonként és a dokumentum összetettségétől függően változnak.

## **Patronkapacitás**

A nyomtatópatronok becsült kapacitásáról a [www.hp.com/go/learnaboutsupplies](http://www.hp.com/go/learnaboutsupplies) oldalon olvashat bővebben.

## Nyomtatási felbontás

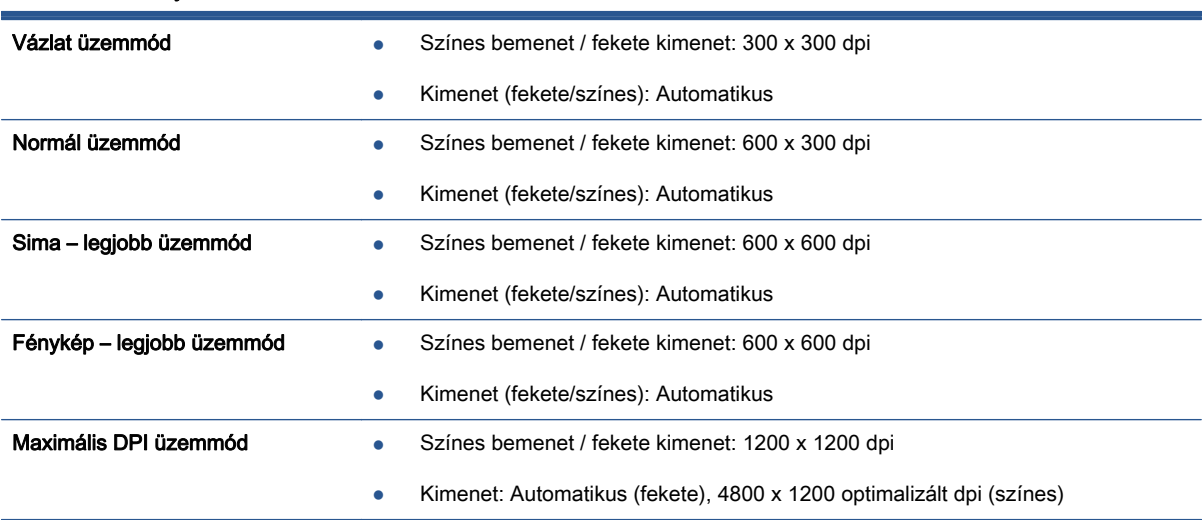

#### A-1. táblázat: Nyomtatási felbontás

## <span id="page-96-0"></span>Környezeti termékkezelési program

A Hewlett-Packard elkötelezett aziránt, hogy termékei ne csak kiváló minőségűek, de környezetbarátok is legyenek. Ezt a terméket az újrahasznosítási elvek szerint tervezték. A felhasznált anyagok száma minimalizálva lett, természetesen a megfelelő működés és megbízhatóság biztosítása mellett. A különböző anyagok könnyen elkülöníthetőek. A rögzítők és egyéb csatlakozások könnyen megtalálhatók, elérhetők és eltávolíthatók mindennapi szerszámok használatával. A legfontosabb alkatrészek úgy lettek tervezve, hogy könnyen szétszerelhetők és javíthatók legyenek.

További információk a HP Commitment to the Environment környezetvédelmi webhelyén találhatók:

[www.hp.com/hpinfo/globalcitizenship/environment/index.html.](http://www.hp.com/hpinfo/globalcitizenship/environment/index.html)

Ez a rész a következő témaköröket tárgyalja:

- Környezetkímélő ötletek
- Papírfelhasználás
- **Műanyagok**
- [Anyagbiztonsági adatlapok](#page-97-0)
- [Újrahasznosítási program](#page-97-0)
- [A HP tintasugaras kellékeinek újrahasznosítási programja](#page-97-0)
- **[Teljesítményfelvétel](#page-97-0)**
- [Hulladékkezelési tájékoztató a felhasználók számára](#page-97-0)
- [Vegyi anyagok](#page-98-0)
- [Veszélyes anyagokra vonatkozó korlátozás \(Ukrajna\)](#page-98-0)
- [Veszélyes anyagokra vonatkozó korlátozás \(India\)](#page-98-0)
- [Alvó üzemmód](#page-98-0)

### Környezetkímélő ötletek

A HP folyamatosan dolgozik azon, hogy ügyfelei a segítségével csökkentsék ökológiai lábnyomukat. A HP környezetvédelmi kezdeményezéseiről a HP környezetvédelmi programjainak és kezdeményezéseinek webhelyén olvashat bővebben.

[www.hp.com/hpinfo/globalcitizenship/environment/](http://www.hp.com/hpinfo/globalcitizenship/environment/)

## Papírfelhasználás

A termék képes a DIN 19309-nek és az EN 12281:2002-nek megfelelően újrafelhasznált papírral való működésre.

## Műanyagok

A 25 grammnál nehezebb műanyag alkatrészeket a nemzetközi szabványok szerint jelöltük meg, így a termék életének a végén könnyen azonosíthatók az újrafelhasználható műanyag alkatrészek.

## <span id="page-97-0"></span>Anyagbiztonsági adatlapok

Az anyagbiztonsági adatlapok (MSDS) megtalálhatók a HP webhelyén:

[www.hp.com/go/msds](http://www.hp.com/go/msds)

## Újrahasznosítási program

A HP egyre több termék-visszavételi és újrahasznosítási programot kínál fel számos országban/ régióban, és partnerként működik együtt a világ néhány legnagyobb újrahasznosítási központjával. A HP a legnépszerűbb termékeinek újraértékesítésével megóvja az erőforrásokat. A HP termékek újrahasznosítására vonatkozó információkért látogassa meg a következő weboldalt:

[www.hp.com/hpinfo/globalcitizenship/environment/recycle/](http://www.hp.com/hpinfo/globalcitizenship/environment/recycle/)

## A HP tintasugaras kellékeinek újrahasznosítási programja

A HP elkötelezett a környezet megóvása iránt. A HP tintasugaras kiegészítők újrahasznosítási programja (HP Inkjet Supplies Recycling Program) számos országban/régióban lehetővé teszi az elhasznált nyomtatópatronok és tintapatronok ingyenes begyűjtését. További információkat az alábbi webhelyen olvashat:

[www.hp.com/hpinfo/globalcitizenship/environment/recycle/](http://www.hp.com/hpinfo/globalcitizenship/environment/recycle/)

## Teljesítményfelvétel

Az ENERGY STAR® emblémával megjelölt Hewlett-Packard nyomtató és képmegjelenítő eszközök megfelelnek az Amerikai Környezetvédelmi Ügynökség (EPA) képalkotó eszközökre vonatkozó hatályos ENERGY STAR-előírásainak. Az ENERGY STAR minősítésű képkezelési termékeken az alábbi jelzés látható:

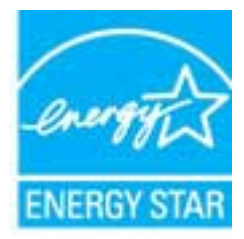

További ENERGY STAR előírásnak megfelelő termékinformációk az alábbi oldalon olvashatók: [www.hp.com/go/energystar](http://www.hp.com/go/energystar)

## Hulladékkezelési tájékoztató a felhasználók számára

Ez a szimbólum azt jelenti, hogy a terméket nem szabad háztartási hulladékként kezelni. Az egészség és a környezet megóvása érdekében a leselejtezett berendezést adja le olyan gyűjtőhelyen, ahol az elektromos és elektronikus hulladékokat gyűjtik. További információért forduljon a helyi háztartási hulladékkezelő vállalathoz, vagy tájékozódjon itt: <http://www.hp.com/recycle>.

## <span id="page-98-0"></span>Vegyi anyagok

A HP fontosnak tartja, hogy a termékeiben jelen lévő vegyi anyagokról tájékoztassa ügyfeleit, az olyan előírásoknak megfelelően, mint például az európai REACH (EK 1907/2006 rendelet, Európai Parlament és Tanács). A termékben található vegyi anyagokról a következő helyen olvashat: [www.hp.com/go/reach.](http://www.hp.com/go/reach)

## Veszélyes anyagokra vonatkozó korlátozás (Ukrajna)

#### Технічний регламент щодо обмеження використання небезпечних речовин (Україна)

Обладнання відповідає вимогам Технічного регламенту щодо обмеження використання делких небезпечних речовин в електричному та електронному обладнанні, затвердженого постановою Кабінету Міністрів України від 3 грудня 2008 № 1057

## Veszélyes anyagokra vonatkozó korlátozás (India)

#### Restriction of hazardous substances (India)

This product complies with the "India E-waste (Management and Handling) Rule 2011" and prohibits use of lead, mercury, hexavalent chromium, polybrominated biphenyls or polybrominated diphenyl ethers in concentrations exceeding 0.1 weight % and 0.01 weight % for cadmium, except for the exemptions set in Schedule 2 of the Rule.

## Alvó üzemmód

- Az áramhasználat alvó üzemmódban kevesebb.
- A nyomtató kezdeti beállítása után a nyomtató öt perc inaktivitást követően alvó módba lép.
- Az alvó üzemmódba lépés előtti időtartam a kezelőpanelen módosítható.

#### Az alvó üzemmódba lépés előtti idő beállítása

1. A kezdőképernyőn érintse meg a Beállítások ikont.

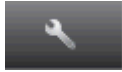

- 2. Érintse meg a Testreszabás pontot.
- 3. A lefelé nyíl használatával görgesse végig az opciókat, majd érintse meg a Alvó mód elemet.
- 4. Érintse meg az 5 perc után, a 10 perc után vagy a 15 perc után lehetőséget.

## <span id="page-99-0"></span>Hatósági nyilatkozatok

A HP Deskjet 4510 series készülék megfelel az országa/térsége szabályozó hatóságai által megállapított termékkövetelményeknek.

Ez a rész a következő témaköröket tárgyalja:

- Szabályozási modellszám
- [FCC statement](#page-100-0)
- [VCCI \(Class B\) compliance statement for users in Japan](#page-100-0)
- [Notice to users in Japan about the power cord](#page-100-0)
- [Notice to users in Korea](#page-101-0)
- [Notice to users in Germany](#page-101-0)
- [Noise emission statement for Germany](#page-101-0)
- [Európai Unióra vonatkozó hatósági nyilatkozat](#page-101-0)
- **[Declaration of conformity](#page-103-0)**
- [Vezeték nélküli készülékekre vonatkozó hatósági nyilatkozatok](#page-103-0)

## Szabályozási modellszám

Hivatalos azonosítás céljából a termék el van látva egy hivatalos szabályozási modellszámmal. A termék szabályozási modellszáma: SNPRH-1202. Ez a szabályozási modellszám nem tévesztendő össze a kereskedelmi névvel (HP Deskjet Ink Advantage 4510 e-All-in-One Printer), sem a termékszámmal (A9J41A, A9J41B, A9J41C).

## <span id="page-100-0"></span>FCC statement

#### **FCC** statement

The United States Federal Communications Commission (in 47 CFR 15.105) has specified that the following notice be brought to the attention of users of this product.

This equipment has been tested and found to comply with the limits for a Class B digital device, pursuant to Part 15 of the FCC Rules. These limits are designed to provide reasonable protection against harmful interference in a residential installation. This equipment<br>generates, uses and can radiate radio frequency energy and, if not installed and used in accordance with the instructions, may cause harmful interference to radio communications. However, there is no guarantee that interference will not occur in a particular installation. If this equipment does cause harmful interference to radio or television reception, which can be determined by turning the equipment off and on, the user is encouraged to try to correct the interference by one or more of the following measures:

- Reorient or relocate the receiving antenna.
- Increase the separation between the equipment and the receiver.
- Connect the equipment into an outlet on a circuit different from that to which the receiver is connected.
- Consult the dealer or an experienced radio/TV technician for help.

For further information, contact: Manager of Corporate Product Regulations Hewlett-Packard Company 3000 Hanover Street Palo Alto, Ca 94304 (650) 857-1501

Modifications (part 15.21)

The FCC requires the user to be notified that any changes or modifications made to this device that are not expressly approved by HP may void the user's authority to operate the equipment.

This device complies with Part 15 of the FCC Rules. Operation is subject to the following two conditions: (1) this device may not cause harmful interference, and (2) this device must accept any interference received, including interference that may cause undesired operafion.

## VCCI (Class B) compliance statement for users in Japan

この装置は、クラスB情報技術装置です。この装置は、家・ 庭環境で使用することを目的としていますが、この装置が ラジオやテレビジョン受信機に近接して使用されると、受 信障害を引き起こすことがあります。取扱説明書に従って 正しい取り扱いをして下さい。

VCCI-B

### Notice to users in Japan about the power cord

製品には、同梱された電源コードをお使い下さい。 同梱された電源コードは、他の製品では使用出来ません。

## <span id="page-101-0"></span>Notice to users in Korea

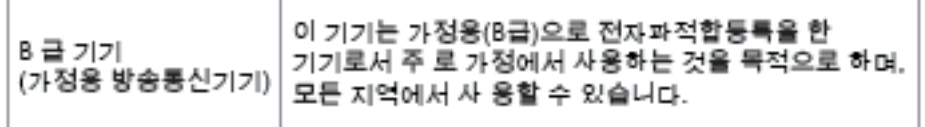

## Notice to users in Germany

### GS-Erklärung (Doutschland)

Das Gerät ist nicht für die Benutzung im unmittelbaren Gesichtsfeld am Bildschirmarbeitsplatz vorgesehen. Um störende Reflexionen am Bildschirmarbeitsplatz zu vermeiden, darf dieses Produkt nicht im unmittelbaren Gesichtsfeld platziert werden.

## Noise emission statement for Germany

### Geräuschemission

LpA < 70 dB am Arbeitsplatz im Normalbetrieb nach DIN 45635 T. 19

## Európai Unióra vonatkozó hatósági nyilatkozat

A CE jelzést viselő termékek megfelelnek a következő Európai Uniós direktíváknak:

- Low Voltage Directive 2006/95/EC (Kisfeszültségre vonatkozó irányelv)
- EMC direktíva 2004/108/EK
- Környezetbarát tervezésre vonatkozó direktíva 2009/125/EK, ahol alkalmazható

A termék CE-megfelelősége kizárólag a HP által biztosított, CE jelzésű váltóáramú tápegység használata esetén biztosított.

Ha a termék telekommunikációs szolgáltatásokat biztosít, megfelel a következő Európai Uniós direktíva alapvető követelményeinek is:

1999/5/EK jelű, rádiós és telekommunikációs terminálberendezésekre vonatkozó irányelv

A direktíváknak való megfelelésből következik a megfelelő európai szabványoknak (normáknak) való megfelelés is, amelynek leírása a HP által a jelen termékhez vagy termékcsaládhoz kiadott Európai Uniós megfelelőségi nyilatkozatban, a termék dokumentációjában vagy a következő webhelyen érhető el (kizárólag angol nyelven): [www.hp.com/go/certificates](http://www.hp.com/go/certificates) (írja be a termékszámot a keresőmezőbe).

A megfelelőséget a következő megfelelőségi jelek valamelyikének a terméken való elhelyezése jelzi:

## A telekommunikációs szolgáltatásokat nem biztosító, illetve az EU-s előírásoknak megfelelő telekommunikációs eszközök (például a Bluetooth®  $\epsilon$ technológiát alkalmazó megoldások) 10mW-os teljesítményszint alatt. Az EU-s előírásoknak nem megfelelő telekommunikációs termékek (ha alkalmazható, négyszámjegyű azonosítószám kerül a CE és a ! jel közé). CE C

Tekintse meg a terméken található hatósági címkét.

A termék telekommunikációs szolgáltatásai az Európai Unió és az Európai Szabadkereskedelmi Társulás alábbi országaiban használhatók: Ausztria, Belgium, Bulgária, Cseh Köztársaság, Ciprus, Dánia, Egyesült Királyság, Észtország, Finnország, Franciaország, Görögország, Hollandia, Írország, Izland, Lengyelország, Lettország, Liechtenstein, Litvánia, Luxemburg, Magyarország, Málta, Németország, Norvégia, Olaszország, Portugália, Románia, Spanyolország, Svájc, Svédország, Szlovákia és Szlovénia.

A telefoncsatlakozó (nem minden termékhez érhető el) analóg telefonhálózatokra való csatlakozáshoz használható.

#### Termékek vezeték nélküli csatlakozásra alkalmas eszközökkel

● Egyes országok speciális előírásokat vagy követelményeket támaszthatnak a vezeték nélküli helyi hálózatok működtetésére, például a kizárólagos beltéri használatra vagy a rendelkezésre álló csatornákra vonatkozóan. Győződjön meg arról, hogy a vezeték nélküli hálózat országbeállításai megfelelők.

#### Franciaország

● A termék 2,4 GHz-es vezeték nélküli működtetésére bizonyos korlátozások vonatkoznak: A termék beltéren a teljes 2400-2483,5 MHz-es frekvenciasávban használható (1-13 csatorna). Kültéri használatra kizárólag a 2400-2454 MHz-es frekvenciasáv (1-7 csatorna) használható. A követelmények legfrissebb listáját a [www.arcep.fr](http://www.arcep.fr) címen találja.

Hatósági ügyek kapcsolattartója:

Hewlett-Packard GmbH, Dept./MS: HQ-TRE, Herrenberger Strasse 140, 71034 Boeblingen, GERMANY

## <span id="page-103-0"></span>Declaration of conformity

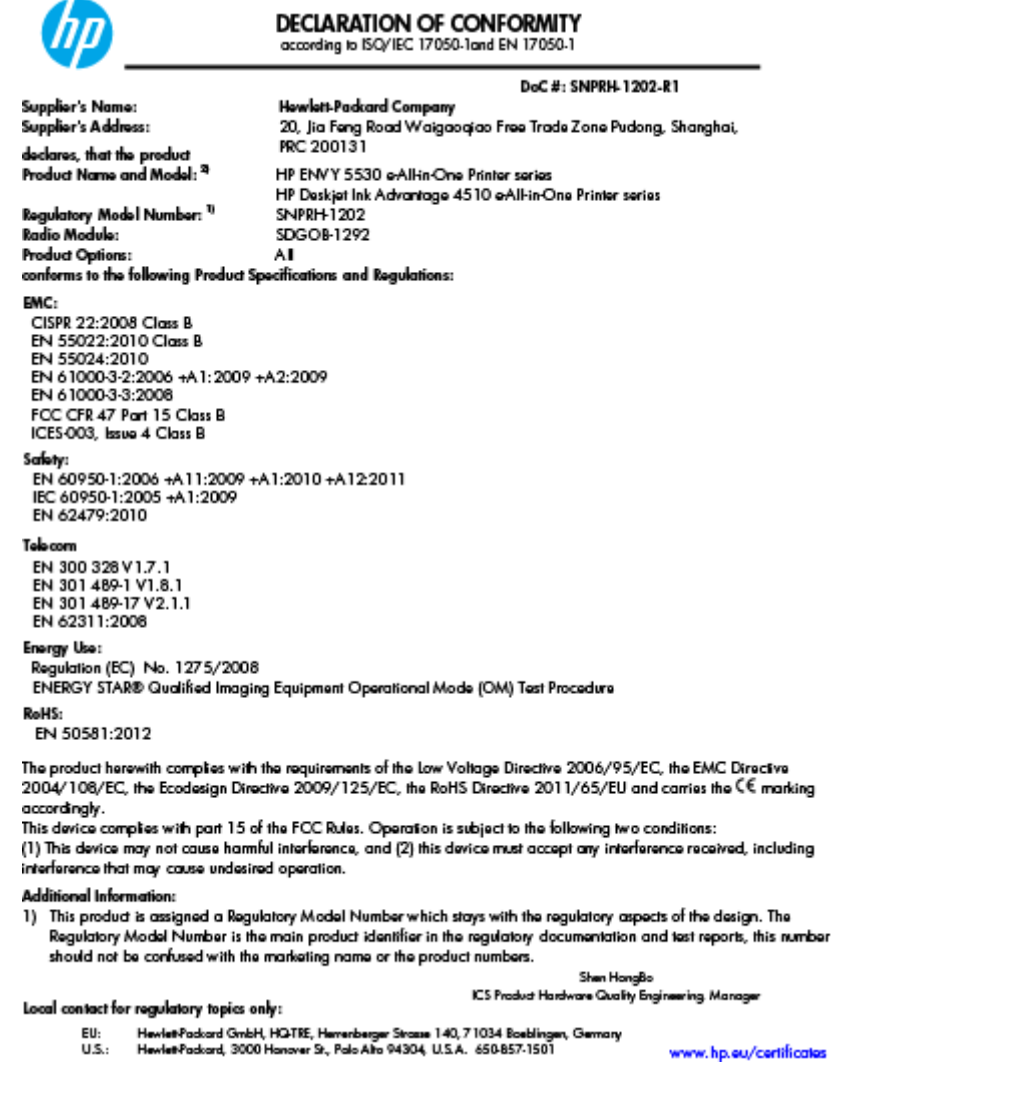

## Vezeték nélküli készülékekre vonatkozó hatósági nyilatkozatok

Ebben a részben a vezeték nélküli készülékre vonatkozó alábbi szabályozási információk találhatók:

- [Exposure to radio frequency radiation](#page-104-0)
- [Notice to users in Brazil](#page-104-0)
- [Notice to users in Canada](#page-105-0)
- [Megjegyzések mexikói felhasználók számára](#page-105-0)
- [Notice to users in Taiwan](#page-106-0)
- [Wireless notice to users in Japan](#page-106-0)

### <span id="page-104-0"></span>Exposure to radio frequency radiation

#### Exposure to radio frequency radiation

Caution The radiated output power of this device is far below the FCC radio frequency exposure limits. Nevertheless, the device shall be used in such a manner that the potential for human contact during normal operation is minimized. This product and any attached external antenna, if supported, shall be placed in such a manner to minimize the potential for human contact during normal operation. In order to avoid the possibility of exceeding the FCC radio frequency exposure limits, human proximity to the antenna shall not be less than 20 cm (8 inches) during normal operation.

#### Notice to users in Brazil

#### Aviso aos usuários no Brasil

Este equipamento opera em caráter secundário, isto é, não tem direito à proteção contra interferência prejudicial, mesmo de estações do mesmo tipo, e não pode causar interferência a sistemas operando em caráter primário. (Res.ANATEL 282/2001).

### <span id="page-105-0"></span>Notice to users in Canada

#### Notice to users in Canada/Note à l'attention des utilisateurs canadiens

Under Industry Canada regulations, this radio transmitter may only operate using an antenna of a type and maximum (or lesser) gain approved for the transmitter by Industry Canada. To reduce potential radio interference to other users, the antenna type and its gain should be so chosen that the equivalent isotropically radiated power (e.i.r.p.) is not more than that necessary for successful communication.

This device complies with Industry Canada licence-exempt RSS standard(s). Operation is subject to the following two conditions: (1) this device may not cause interference, and (2) this device must accept any interference, including interference that may cause undesired operation of the device.

WARNING! Exposure to Radio Frequency Radiation The radiated output power of this device is below the Industry Canada radio frequency exposure limits. Nevertheless, the device should be used in such a manner that the potential for human contact is minimized during normal operation.

To avoid the possibility of exceeding the Industry Canada radio frequency exposure limits, human proximity to the antennas should not be less than 20 cm (8 inches).

Conformément au Règlement d'Industrie Canada, cet émetteur radioélectrique ne peut fonctionner qu'avec une antenne d'un type et d'un gain maximum (ou moindre) approuvé par Industrie Canada. Afin de réduire le brouillage radioélectrique potentiel pour d'autres utilisateurs, le type d'antenne et son gain doivent être choisis de manière à ce que la puissance isotrope rayonnée équivalente (p.i.r.e.) ne dépasse pas celle nécessaire à une communication réussie.

Cet appareil est conforme aux normes RSS exemptes de licence d'Industrie Canada. Son fonctionnement dépend des deux conditions suivantes : (1) cet appareil ne doit pas provoquer d'interférences nuisibles et (2) doit accepter toutes interférences reçues, y compris des interférences pouvant provoquer un fonctionnement non souhaité de l'appareil.

AVERTISSEMENT relatif à l'exposition aux radiofréquences. La puissance de rayonnement de cet appareil se trouve sous les limites d'exposition de radiofréquences d'Industrie Canada. Néanmoins, cet appareil doit être utilisé de telle sorte qu'il soit mis en contact le moins possible avec le corps humain.

Afin d'éviter le dépassement éventuel des limites d'exposition aux radiofréquences d'Industrie Canada, il est recommandé de maintenir une distance de plus de 20 cm entre les antennes et l'utilisateur.

### Megjegyzések mexikói felhasználók számára

#### Aviso para los usuarios de México

La operación de este equipo está sujeta a las siguientes dos condiciones: (1) es posible que este equipo o dispositivo no cause interferencia periudicial y (2) este equipo o dispositivo debe aceptar cualquier interferencia, incluyendo la que pueda causar su operación no deseada.

Para saber el modelo de la tarjeta inalámbrica utilizada, revise la etiqueta regulatoria de la impresora.

#### <span id="page-106-0"></span>Notice to users in Taiwan

低功率電波輻射性電機管理辦法

#### 第十二條

經型式認證合格之低功率射頻電機,非經許可,公司、商號或使用者均不得擅自變更頻 率、加大功率或變更設計之特性及功能。

第十四條

低功率射频電機之使用不得影響飛航安全及干擾合法通信;經發現有干擾現象時,應立 即停用,並改善至無干擾時方得繼續使用。

前項合法通信,指依電信法規定作業之無線電通信。低功率射頻電機須忍受合法通信或 工業、科學及醫藥用電波輻射性電機設備之干擾。

### Wireless notice to users in Japan

この機器は技術基準適合証明又は工事設計認証を受けた無線設備を搭載しています。
# **Tárgymutató**

#### G

gombok, kezelőpanel [6](#page-9-0)

## H

hálózat illesztőkártya [56,](#page-59-0) [58](#page-61-0) hatósági nyilatkozatok [96](#page-99-0) szabályozási modellszám [96](#page-99-0) vezeték nélküli készülékekre vonatkozó nyilatkozatok [100](#page-103-0)

## I

illesztőkártya [56,](#page-59-0) [58](#page-61-0)

## J

jótállás [88](#page-91-0)

# K

kezelőpanel gombok [6](#page-9-0) szolgáltatások [6](#page-9-0) környezet Környezeti termékkezelési program [93](#page-96-0) környezetvédelmi jellemzők [91](#page-94-0)

# L

lapolvasás lapolvasási jellemzők [91](#page-94-0)

# M

másolás jellemzők [92](#page-95-0) műszaki adatok környezetvédelmi jellemzők [91](#page-94-0) lapolvasási jellemzők [91](#page-94-0) másolási jellemzők [92](#page-95-0)

nyomtatási jellemzők [91](#page-94-0) rendszerkövetelmények [91](#page-94-0)

## NY

nyomtatás jellemzők [91](#page-94-0)

# P

papír javasolt típusok [24](#page-27-0)

## R

rendszerkövetelmények [91](#page-94-0)

# T

támogatási eljárás [87](#page-90-0) támogatási időszak lejárta után [88](#page-91-0) telefonos támogatás [87](#page-90-0) telefonos támogatás időtartama támogatás időtartama [88](#page-91-0)

#### U

újrahasznosítás tintapatronok [94](#page-97-0)

# Ü

ügyfélszolgálat jótállás [88](#page-91-0)